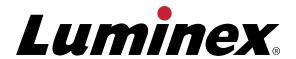

# **xPONENT<sup>®</sup> for FLEXMAP 3D<sup>®</sup>**

Software Version 4.2 User Guide

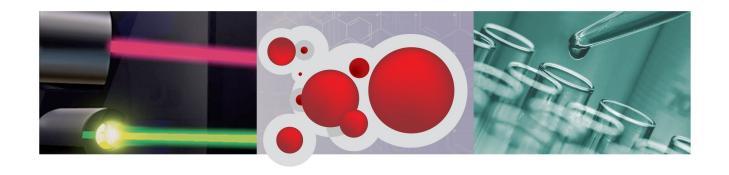

© Luminex Corporation, 2012. All rights reserved. No part of this publication may be reproduced, transmitted, transcribed, or translated into any language or computer language, in any form or by any means without prior express, written consent of Luminex Corporation.

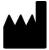

LUMINEX CORPORATION 12212 Technology Boulevard Austin, Texas 78727-6115 U.S.A.

Voice: (512) 219-8020 Fax: (512) 219-5195

xPONENT® for FLEXMAP 3D® Software Verison 4.2 User Manual 89-00002-00-399 Rev. A

July 2012

Luminex Corporation (Luminex) reserves the right to modify its products and services at any time. This guide is subject to change without notice. Although prepared to ensure accuracy, Luminex assumes no liability for errors or omissions, or for any damages resulting from the application or use of this information.

The following are trademarks of Luminex Corporation: Luminex $^{\mathbb{Q}}$ , xMAP $^{\mathbb{Q}}$ , xTAG $^{\mathbb{Q}}$ , xPONENT $^{\mathbb{Q}}$ , Luminex $^{\mathbb{Q}}$  SD $^{\mathbb{Q}}$ , Luminex $^{\mathbb{Q}}$  XYP $^{\mathbb{Q}}$ , MAGPIX $^{\mathbb{Q}}$ , MagPlex $^{\mathbb{Q}}$  Microspheres, MicroPlex $^{\mathbb{Q}}$ .

All other trademarks, including ProClin<sup>®</sup>, Cheminert<sup>®</sup>, Windows<sup>®</sup> Pentium<sup>®</sup> and Dell<sup>®</sup> are trademarks of their respective companies.

# Standard Terms and Conditions for Use of Instrument Product

By opening the packaging containing this instrument product ("Product") or by using such Product in any manner, you are consenting and agreeing to be bound by the following terms and conditions. You are also agreeing that the following terms and conditions constitute a legally valid and binding contract that is enforceable against you. If you do not agree to all of the terms and conditions set forth below, you must promptly return the Product for a full refund prior to using them in any manner.

# 1. Acceptance

ALL SALES ARE SUBJECT TO AND EXPRESSLY CONDITIONED UPON THE TERMS AND CONDITIONS CONTAINED HEREIN, AND UPON BUYER'S ASSENT THERETO. NO VARIATION OF THESE TERMS AND CONDITIONS SHALL BE BINDING UPON LUMINEX CORPORATION ("LUMINEX") UNLESS AGREED TO IN WRITING AND SIGNED BY AN AUTHORIZED REPRESENTATIVE OF LUMINEX.

For purposes of this agreement, "Seller" shall mean either Luminex, if the Product is purchased directly from Luminex, or a Luminex authorized reseller. Buyer, by accepting the Product, shall be deemed to have assented to the terms and conditions set forth herein, notwithstanding any terms contained in any prior or later communications from Buyer and whether or not Seller shall specifically or expressly object to any such terms.

# 2. Warranties

THIS WARRANTY IS APPLICABLE FOR PARTS AND SERVICE FOR LUMINEX INSTRUMENTS PURCHASED DIRECTLY FROM LUMINEX TO BUYER AND ONLY TO THE EXTENT SUCH INSTRUMENTS ARE LOCATED IN NORTH AMERICA AND THE COUNTRIES THAT COMPRISE THE EUROPEAN UNION. LUMINEX MAKES NO WARRANTY, EITHER EXPRESS OR IMPLIED, WITH RESPECT TO PRODUCTS SOLD. DISTRIBUTED, LOCATED OR USED OUTSIDE OF NORTH AMERICA OR THE COUNTRIES COMPRISING THE EUROPEAN UNION. PRODUCTS SOLD OUTSIDE OF NORTH AMERICA OR THE COUNTRIES COMPRISING THE EUROPEAN UNION ARE SOLD ONLY ON AN "AS IS, WHERE IS" BASIS. NOTWITHSTANDING THE FOREGOING, LUMINEX SHALL PROVIDE BUYER A WARRANTY ON FIELD SERVICE PARTS PROCURED FROM LUMINEX FOR MAINTENANCE OF LUMINEX INSTRUMENTS IN ALL COUNTRIES IN THE WORLD AND PER THE TERMS AND CONDITIONS HEREIN. TO THE EXTENT THAT THE FOREGOING DISCLAIMERS ARE INVALID OR UNENFORCEABLE UNDER THE LAWS OF ANY JURISDICTION, THE WARRANTY, DISCLAIMER, LIMITATION OF LIABILITY AND OTHER PROVISIONS SET FORTH BELOW SHALL THEREUPON BE EFFECTIVE TO THE FULLEST EXTENT PERMITTED BY APPLICABLE LAW.

Notwithstanding Buyer's acceptance thereof, if Product is purchased directly from Luminex, Luminex warrants that for a period of twelve (12) months from date of delivery that the Product shall conform in all material respects with the Product Specifications provided by Luminex with the Product. The warranty provided herein specifically excludes any software or

hardware not provided by Luminex. If Product is purchased from a Luminex authorized reseller, any warranty obligations shall be provided in writing directly by such Luminex authorized reseller to Buyer. THIS WARRANTY IS EXCLUSIVE AND LUMINEX MAKES NO OTHER WARRANTY, EXPRESS OR IMPLIED, INCLUDING, WITHOUT LIMITATION, ANY IMPLIED WARRANTY OF MERCHANTABILITY, FITNESS FOR A PARTICULAR PURPOSE, OR NON-INFRINGEMENT. Seller's warranties made in connection with this sale shall not be effective if Seller has determined, in its sole discretion, that Buyer has misused the Product in any manner, has failed to use the Product in accordance with industry standards or practices, or has failed to use the Product in accordance with instructions, if any, furnished by Seller.

BUYER'S EXCLUSIVE REMEDY WITH RESPECT TO PRODUCT PROVED TO SELLER'S SATISFACTION TO BE DEFECTIVE OR NONCONFORMING. SHALL BE. REPAIR OR REPLACEMENT OF SUCH PRODUCTS WITHOUT CHARGE OR REFUND OF THE PURCHASE PRICE, IN SELLER'S SOLE DISCRETION, UPON THE RETURN OF SUCH PRODUCTS IN ACCORDANCE WITH SELLER'S INSTRUCTIONS BELOW. NEITHER SELLER NOR LUMINEX NOR ANY OF ITS AFFILIATES SHALL IN ANY EVENT BE LIABLE FOR INCIDENTAL, CONSEQUENTIAL OR SPECIAL DAMAGES OF ANY KIND RESULTING FROM ANY USE OR FAILURE OF THE PRODUCT, EVEN IF SELLER OR LUMINEX OR ITS AFFILIATE HAS BEEN ADVISED OF THE POSSIBILITY OF SUCH DAMAGES, INCLUDING, WITHOUT LIMITATION, LIABILITY FOR LOSS OF WORK IN PROGRESS, DOWN TIME, LOSS OF REVENUE OR PROFITS, FAILURE TO REALIZE SAVINGS, LOSS OF PRODUCTS OF BUYER OR OTHER USE OR ANY LIABILITY OF BUYER TO A THIRD PARTY ON ACCOUNT OF SUCH LOSS, OR FOR ANY LABOR OR ANY OTHER EXPENSE, DAMAGE OR LOSS OCCASIONED BY SUCH PRODUCT, INCLUDING PERSONAL INJURY OR PROPERTY DAMAGE UNLESS SUCH PERSONAL INJURY OR PROPERTY DAMAGE IS CAUSED BY SELLER'S GROSS NEGLIGENCE.

In the event that Product is located outside of North America or the European Union and fails to conform to the warranty set forth herein, during the warranty period: (i) Buyer shall notify Luminex in a timely manner in writing that such Product failed to conform and shall furnish a detailed explanation of any alleged nonconformity; (ii) Buyer, at its expense, will contact either Luminex or a Luminex trained service engineer to assess the issue and identify the defective FS-PART; and (iii) at Luminex's option and election, Buyer shall either return such nonconforming Product to Luminex's manufacturing facility or destroy such Product and provide Luminex with written certification of destruction. In the event that an FS-PART is returned to Luminex's manufacturing facility, Luminex may analyze such FS-PART for defects. In the event that Luminex determines that such FS-PART is not defective, the FS-PART shall be shipped to Buyer and Buyer shall be responsible for the payment for such FS-PART and related shipping charges. In the event that Luminex determines that such FS-PART is defective, Luminex shall be responsible for the payment for such FS-PART and related shipping charges. Except as expressly provided herein, Buyer shall not have the right to return a Product to Luminex without Luminex's prior written consent.

# 3. Buyer's Use of Product

Buyer shall not use this Product for any commercial purpose, including without limitation, performance of testing services, unless expressly agreed to in writing by Luminex or as specifically authorized by Luminex through a Luminex distributor.

Buyer agrees that no rights or licenses under Luminex's patents shall be implied from the sale of the Product, except as expressly provided herein or as specifically agreed to in writing by Luminex, and Buyer does not receive any right under Luminex's patent rights hereunder. Buyer acknowledges and agrees that the Product is sold and licensed only for use with

Luminex's laser based fluorescent analytical test instrumentation. Buyer further acknowledges that the Product has not received approval from the United States Food and Drug Administration or other federal, state or local regulatory agencies and has not been tested by Seller or Luminex for safety or efficacy in food, drug, medical device, cosmetic, commercial or any other use, unless otherwise stated on the Product label or in Seller's technical specifications or material data sheets furnished to Buyer. Buyer expressly represents and warrants to Seller that Buyer will use the Product in accordance with the Product label, if applicable, and will properly test and use any Product in accordance with the practices of a reasonable person who is an expert in the field and in strict compliance with the United States Food and Drug Administration and all applicable domestic and international laws and regulations, now and hereinafter enacted.

BUYER HEREBY GRANTS TO LUMINEX A NONEXCLUSIVE, WORLDWIDE, UNRESTRICTED, ROYALTY-FREE, FULLY PAID-UP LICENSE, WITH THE RIGHT TO GRANT AND AUTHORIZE SUBLICENSES, UNDER ANY AND ALL PATENT RIGHTS IN INVENTIONS COMPRISING MODIFICATIONS, EXTENSIONS, OR ENHANCEMENTS MADE BY BUYER TO THE PRODUCT OR TO THE MANUFACTURE OR USE OF THE PRODUCT ("IMPROVEMENT PATENTS"), TO MAKE, HAVE MADE, USE, IMPORT, OFFER FOR SALE OR SELL ANY AND ALL OF THE PRODUCT; EXPLOIT ANY AND ALL METHODS OR PROCESSES; AND OTHERWISE EXPLOIT IMPROVEMENT PATENTS FOR ALL PURPOSES. NOTWITHSTANDING THE FOREGOING, "IMPROVEMENT PATENTS" SPECIFICALLY EXCLUDES PATENT CLAIMS CONCEIVED AND REDUCED TO PRACTICE BY BUYER CONSISTING OF METHODS OF SAMPLE PREPARATION, METHODS OF CONJUGATING PRODUCT TO ANALYTES, THE COMPOSITION OF MATTER OF THE SPECIFIC CHEMISTRIES OF THE ASSAYS DEVELOPED BY BUYER AND METHODS OF PERFORMING THE ASSAYS (I.E., THE PROTOCOL FOR THE ASSAY).

Buyer has the responsibility and hereby expressly assumes the risk to verify the hazards and to conduct any further research necessary to learn the hazards involved in using the Product. Buyer also has the duty to warn Buyer's customers, employees, agents, assigns, officers, successors and any auxiliary or third party personnel (such as freight handlers, etc.) of any and all risks involved in using or handling the Product. Buyer agrees to comply with instructions, if any, furnished by Seller or Luminex relating to the use of the Product and to not misuse the Product in any manner. Buyer shall not reverse engineer, decompile, disassemble or modify the Product. Buyer acknowledges that Luminex retains ownership of all patents, trademarks, trade secrets and other proprietary rights relating to or residing in the Product and Buyer receives no rights to such intellectual property rights by virtue of its purchase of Product other than as expressly set forth herein. Buyer shall have no right to use any trademarks owned or licensed to Luminex without the express written permission of Luminex.

# 4. Buyer's Representations, Release and Indemnity

Buyer represents and warrants that it shall use the Product in accordance with Paragraph 3, "Buyer's Use of Product," and that any such use of the Product will not violate any law, regulation, judicial order or injunction. Buyer agrees to release, discharge, disclaim and renounce any and all claims, demands, actions, causes of action and/or suits in law or equity, now existing or hereafter arising, whether known or unknown, against Seller and Luminex, and their respective officers, directors, employees, agents, successors and assigns (collectively the "Released Parties"), with respect to the use of the Product. Buyer agrees to indemnify and hold harmless the Released Parties from and against any suits, losses, claims, demands, liabilities, costs and expenses (including attorney, accounting, expert witness, and

consulting fees) that any of the Released Parties may sustain or incur as a result of any claim against such Released Party based upon negligence, breach of warranty, strict liability in tort, contract or any other theory of law or equity arising out of, directly or indirectly, the use of the Product or by reason of Buyer's failure to perform its obligations contained herein. Buyer shall fully cooperate with the Released Parties in the investigation and determination of the cause of any accident involving the Product which results in personal injury or property damage and shall make available to the Released Parties all statements, reports, recordings, and tests made by Buyer or made available to Buyer by others.

#### 5. Patent Disclaimer

Neither Seller nor Luminex warrants that the use or sale of the Product will not infringe the claims of any United States or other patents covering the Product itself or the use thereof in combination with other products or in the operation of any process.

89-30000-00-186 (Rev C.)

# End-User License Agreement (EULA) for Luminex® xPONENT® Software

This Luminex End-User License Agreement ("EULA") is a legal agreement between you (either an individual or a single entity, also referred herein as "you") the end-user and Luminex Corporation ("Luminex") regarding the use of the xPONENT software product provided to you above, which includes computer SOFTWARE and online or electronic documentation and may include associated media and printed materials (if any) ("SOFTWARE"). The terms also apply to any updates, supplements, web content or internet-based services, such as remote access.

BY USING THE SOFTWARE, YOU ACCEPT THESE TERMS. IF YOU DO NOT ACCEPT THESE TERMS, DO NOT USE THE SOFTWARE. INSTEAD, RETURN IT TO LUMINEX OR THE LUMINEX AUTHORIZED DISTRIBUTOR FROM WHICH YOU PURCHASED THE SOFTWARE FOR A REFUND OR CREDIT. IF YOU COMPLY WITH THESE LICENSE TERMS, YOU HAVE THE RIGHTS TO USE THE SOFTWARE AS SPECIFICALLY SET FORTH BELOW.

- 1. OVERVIEW. The SOFTWARE is protected by copyright laws and international copyright treaties, as well as other intellectual property laws and treaties. The SOFTWARE is licensed, not sold.
- 2. ADDITIONAL LICENSING REQUIREMENTS AND/OR USE RIGHTS.
  - a. Trial and Conversion. Some or all of the SOFTWARE may be licensed on a trial basis. Your rights to use trial SOFTWARE are limited to the trial period. The trial SOFTWARE and length of the trial period are set forth during the activation process. The SOFTWARE may be used for evaluation purposes only during the trial period and not for any commercial use, including without limitation to any diagnostic use. You may have the option to convert your trial rights to perpetual rights. Conversion options will be presented to you at the expiration of your trial period.
  - b. Activation. For certain SOFTWARE, you can activate the SOFTWARE by obtaining a license key provided by Luminex Technical Support at support@luminexcorp.com or 1-877-785-2323 or 1-512-381-4397.
  - c. Branding. You may only add additional branding or other graphics to SOFTWARE with Luminex's express written consent.
  - d. Upgrades. You may only obtain updates or upgrades for the SOFTWARE from Luminex Technical Support at orders@luminexcorp.com or authorized resellers. For more information on obtaining updates from authorized resellers, see http:// www.luminexcorp.com.
- 3. GRANT OF LICENSE. Subject to the terms and conditions of this EULA, Luminex hereby grants to you a non-exclusive, non-transferable, non-assignable license (without right to sublicense) under Luminex's copyrights and trade secrets to use the SOFTWARE on a single computer running with a single unit of a specific model of Luminex instrument, as such model is identified on the packaging included with the SOFTWARE. You may make one (1) copy of the SOFTWARE for backup or archival purposes only. You may also install the SOFTWARE on up to two (2) additional computers for purposes of performing ancillary tasks (i.e. preparing templates/protocols, performing further analysis or rerunning previous data), provided such computers are at a single location and are NOT connected with a Luminex instrument. In addition, you may purchase the right to use the

SOFTWARE on additional computers, as agreed to in writing with Luminex or its authorized reseller, for purposes of performing ancillary tasks (i.e. preparing templates/ protocols, performing further analysis or re-running previous data), provided such computers are at a single location and are NOT connected with a Luminex instrument. Although no rights or licenses under any of Luminex's patents are granted by or shall be implied from the license of the SOFTWARE or the sale of Luminex instrumentation to you, the purchaser, you may obtain a license under Luminex's patents, if any, to use this unit of Luminex instrumentation with fluorescently labeled microsphere beads authorized by Luminex by purchasing such beads from Luminex or an authorized Luminex reseller.

#### 4. RESTRICTIONS

- SOFTWARE must only be installed and operated on a single computer running with a Luminex instrument, as set forth above.
- You may not use this SOFTWARE for any commercial purpose, including in the
  performance of testing services, unless expressly agreed to in writing by Luminex or
  as authorized in writing by Luminex through an authorized reseller of the SOFTWARE.
- You may only use the SOFTWARE with microspheres manufactured by Luminex or with kits developed, manufactured and distributed by licensees authorized in writing by Luminex.
- You must maintain all proprietary notices on all copies of the SOFTWARE.
- You may not distribute copies of the SOFTWARE to third parties.
- You may not reverse-engineer, decompile, disassemble, or otherwise attempt to derive source code from the SOFTWARE.
- You may not copy (other than one backup or archival copy), distribute, sublicense, rent, lease, transfer or grant any rights in or to all or any portion of the SOFTWARE.
- You must comply with all applicable laws regarding the use of the SOFTWARE.
- You may not modify or prepare derivative works of the SOFTWARE, including modifying any branding or graphics.
- You may not use the SOFTWARE in a computer-based service business or publicly display visual output of the SOFTWARE.
- You may not transmit the SOFTWARE over a network, by telephone, or electronically by any means.
- 5. TERM AND TERMINATION. Your rights under this EULA are effective until termination. You may terminate this EULA at any time by destroying the SOFTWARE, including all computer programs and documentation, and erasing any copies residing on your computer equipment. Luminex may terminate this EULA upon thirty (30) days written notice to you. Your rights under this EULA automatically terminate without further action on the part of Luminex if you do not comply with any of the terms or conditions of this EULA. Upon any termination of this EULA, you agree to destroy the SOFTWARE and erase any copies residing on your computer equipment.
- 6. RIGHTS IN SOFTWARE. All rights and title in and to the SOFTWARE and any copies thereof are owned by Luminex or its suppliers. This EULA is not a sale and does not transfer to you any title or ownership interest in or to the SOFTWARE or any patent, copyright, trade secret, trade name, trademark or other intellectual property right therein. You shall not remove, alter, or obscure any proprietary notices contained on or within the SOFTWARE and shall reproduce such notices on any back-up copy of the SOFTWARE. All title and intellectual property rights in and to the content which may be accessed through use of the SOFTWARE is the property of the respective content owner and may

- be protected by applicable copyright or other intellectual property laws and treaties. This EULA grants you no rights to use such content.
- 7. EXPORT RESTRICTIONS. You agree that you will not export or re-export the SOFTWARE to any country, person, entity, or end-user subject to U.S.A. export restrictions. You hereby warrant no state or federal agency has suspended, revoked, or denied your export privileges.
- 8. NO WARRANTY. THE SOFTWARE IS LICENSED "AS IS." ANY USE OF THE SOFTWARE IS AT YOUR OWN RISK. THE SOFTWARE IS PROVIDED FOR USE ONLY WITH LUMINEX PRODUCTS. TO THE MAXIMUM EXTENT PERMITTED BY APPLICABLE LAW, LUMINEX AND ITS SUPPLIERS DISCLAIM ALL WARRANTIES, EITHER EXPRESS OR IMPLIED, INCLUDING, BUT NOT LIMITED TO, IMPLIED WARRANTIES OF MERCHANTABILITY, FITNESS FOR A PARTICULAR PURPOSE, AND NONINFRINGEMENT.
- 9. LIMITATION OF LIABILITY. IN NO EVENT SHALL LUMINEX OR ITS AFFILIATES OR SUPPLIERS BE LIABLE FOR ANY SPECIAL, INCIDENTAL, INDIRECT, OR CONSEQUENTIAL DAMAGES WHATSOEVER (INCLUDING, WITHOUT LIMITATION, DAMAGES FOR LOSS OF BUSINESS PROFITS, BUSINESS INTERRUPTION, LOSS OF BUSINESS INFORMATION, OR ANY OTHER PECUNIARY LOSS) ARISING OUT OF THE USE OF OR INABILITY TO USE THE SOFTWARE, EVEN IF LUMINEX OR ITS AFFILIATES OR SUPPLIERS HAVE BEEN ADVISED OF THE POSSIBILITY OF SUCH DAMAGES.
- 10. MISCELLANEOUS. This EULA is governed by the laws of the State of Texas, U.S.A., without reference to conflicts of laws principles. You shall not assign or sublicense or otherwise transfer the rights or license granted hereunder, by agreement or by operation of law, without the prior written consent of Luminex, and all assignments in violation of this prohibition shall be null and void. This EULA is the complete and exclusive agreement of Luminex and you and supersedes all other communications, oral or written, relating to the subject matter hereof. No change to this EULA shall be valid unless in writing and signed by the party against whom enforcement is sought. The waiver or failure of Luminex or you to exercise in any respect any right or rights provided for herein shall not be deemed a waiver of any further right hereunder. If any provision of this EULA is held unenforceable, the remainder of this EULA will continue in full force and effect.

89-30000-00-403 Rev. A

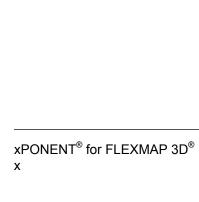

# **Table of Contents**

| Safety Precautions Elements of the Software                                                                                                    |                |
|----------------------------------------------------------------------------------------------------|----------------|
| ·                                                                                                    | 4              |
| LIGHTERIS OF THE SOFTWARE                                                                                                    |                |
| Home Page                                                                                                    |                |
| Screen Elements                                                                                                    |                |
| System Monitor                                                                                                    |                |
| Help                                                                                                    |                |
| Quick Start                                                                                                    |                |
| System Info Tab                                                                                                    |                |
| Basic Procedures                                                                                                    |                |
| StartingxPONENT®                                                                                                    |                |
| Adding a New License Key                                                                                                    |                |
| Logging On to xPONENT®                                                                                                    |                |
| Initial Startup                                                                                                    |                |
| Shutting Down the Analyzer                                                                                                    |                |
| Logging Off and Exiting                                                                                                    |                |
| Using Online Help                                                                                                    |                |
| Luminex® Support                                                                                                    |                |
| Viewing the Luminex® Website                                                                                                    |                |
| Contacting Technical Support                                                                                                    |                |
| Software Packages                                                                                                    |                |
|                                                                                                    |                |
| Chapter 2 Running Assays with FLEXMAP 3D®                                                                                                    | 17             |
| General Guidelines                                                                                                    | 17             |
| Biological Samples                                                                                                    |                |
|                                                                                                    |                |
|                                                                                                    | 18             |
| Bead (Microsphere) Handling                                                                                                    | 18<br>1518     |
| Bead (Microsphere) Handling                                                                                                    | 18<br>18<br>18 |
| Bead (Microsphere) Handling                                                                                                    | 18<br>18<br>18 |
| Bead (Microsphere) Handling                                                                                                    | 18<br>18<br>19 |
| Bead (Microsphere) Handling                                                                                                    | 18<br>18<br>19 |
| Bead (Microsphere) Handling                                                                                                    | 181819         |
| Bead (Microsphere) Handling                                                                                                    | 18181919       |
| Bead (Microsphere) Handling Sample Volume Plates  Chapter 3 Samples Page  Samples Page Overview                                                                                                    |                |
| Bead (Microsphere) Handling Sample Volume Plates  Chapter 3 Samples Page  Samples Page Overview Creating New Samples                                                                                                    |                |
| Bead (Microsphere) Handling Sample Volume Plates  Chapter 3 Samples Page  Samples Page Overview Creating New Samples                                                                                                    |                |
| Bead (Microsphere) Handling Sample Volume Plates  Chapter 3 Samples Page  Samples Page Overview Creating New Samples Editing a Sample List  Chapter 4 Batches Page                                                                                                    |                |
| Bead (Microsphere) Handling Sample Volume Plates  Chapter 3 Samples Page  Samples Page Overview Creating New Samples Editing a Sample List  Chapter 4 Batches Page  Batches Page Functionality                                                                                                    |                |
| Bead (Microsphere) Handling Sample Volume Plates  Chapter 3 Samples Page  Samples Page Overview Creating New Samples Editing a Sample List  Chapter 4 Batches Page  Batches Page Functionality Setting Up Batches                                                                                                    |                |
| Bead (Microsphere) Handling Sample Volume Plates  Chapter 3 Samples Page  Samples Page Overview Creating New Samples Editing a Sample List  Chapter 4 Batches Page  Batches Page Functionality Setting Up Batches Using the Batches Page                                                                                                    |                |
| Bead (Microsphere) Handling Sample Volume Plates  Chapter 3 Samples Page  Samples Page Overview Creating New Samples Editing a Sample List  Chapter 4 Batches Page  Batches Page Functionality Setting Up Batches Using the Batches Page  Create a New Batch from an Existing Protocol                                                                 |                |
| Bead (Microsphere) Handling Sample Volume Plates  Chapter 3 Samples Page  Samples Page Overview Creating New Samples Editing a Sample List  Chapter 4 Batches Page  Batches Page Functionality Setting Up Batches Using the Batches Page Create a New Batch from an Existing Protocol Create a New Batch from a New Protocol                           |                |
| Bead (Microsphere) Handling Sample Volume Plates  Chapter 3 Samples Page  Samples Page Overview Creating New Samples Editing a Sample List  Chapter 4 Batches Page  Batches Page Functionality Setting Up Batches Using the Batches Page  Create a New Batch from an Existing Protocol Create a New Batch from a New Protocol Create a New Multi-Batch |                |
| Bead (Microsphere) Handling Sample Volume Plates  Chapter 3 Samples Page  Samples Page Overview Creating New Samples Editing a Sample List  Chapter 4 Batches Page  Batches Page Functionality Setting Up Batches Using the Batches Page Create a New Batch from an Existing Protocol Create a New Batch from a New Protocol                           |                |

| Importing a Batch                            | 49 |
|----------------------------------------------|----|
| Exporting a Batch                            | 49 |
| Editing a Batch                              | 50 |
| Deleting a Batch                             | 50 |
| Chapter 5 Results Page                       | 51 |
| Results Page                                 | 51 |
| Performing Analysis                          |    |
| Current Batch Tab                            |    |
| Saved Batches Tab                            |    |
| Replaying a Batch                            |    |
| Results Subtab                               |    |
| Settings Subtab                              | 66 |
| Log Subtab                                   | 67 |
| Sample Details Subtab                        | 68 |
| LIS Results Tab                              | 69 |
| Reports Tab                                  | 70 |
| Generating a Report                          | 72 |
| Chapter 6 Protocols Page                     | 73 |
| Protocols Page Functionality                 | 73 |
| Protocol Procedures                          |    |
| Creating an Allele Call Protocol             |    |
| Creating a Quantitative Assay Protocol       |    |
| Creating a Qualitative Assay Protocol        |    |
| Deleting a Protocol                          |    |
| Editing a Protocol                           |    |
| Exporting a Protocol                         |    |
| Importing a Protocol                         |    |
| Adding a New Lot for Protocol                |    |
| Lots and Kits Procedures                     | 79 |
| Creating a Lot                               | 79 |
| Editing a Lot                                | 80 |
| Deleting a Lot                               | 80 |
| Exporting a Lot                              |    |
| Importing a Lot                              |    |
| Creating a Kit                               |    |
| Protocols Tab                                |    |
| Settings Subtab                              |    |
| Plate Layout Subtab                          |    |
| Analytes Subtab                              |    |
| Standards and Controls (Stds & Ctrls) Tab    | 91 |
| Chapter 7 Maintenance Page                   | 93 |
| Auto Maintenance (Auto Maint) Tab            | 93 |
| Running Calibration and Verification         |    |
| Running the Performance Verification Routine |    |
| Lot Management Tab                           | 95 |
| Importing CAL or VER Kits                    |    |
| Deleting CAL and VER Kit Information         | 97 |

| Commands and Routines                 | 97  |
|---------------------------------------|-----|
| Creating a New Routine                |     |
| Editing a Routine                     |     |
| Deleting a Routine                    | 100 |
| Running a Routine                     | 100 |
| Importing a Routine                   | 100 |
| Exporting a Routine                   | 101 |
| Probe and Heater Tab                  | 101 |
| Adjusting the Sample Probe Height     | 102 |
| System Info Tab                       | 103 |
| System Status Tab                     | 105 |
| Schedule Tab                          | 106 |
| Support Utility Tab                   | 107 |
| Sending a Support.zip File            | 108 |
|                                       |     |
| Chapter 8 Admin Page                  | 109 |
| · · · · · · · · · · · · · · · · · · · |     |
| System Setup Tab                      | 109 |
| Adding an External Analysis Program   | 112 |
| Editing an Analysis Program           | 112 |
| Removing an Analysis Program          | 112 |
| Arranging Main Navigation Buttons     | 112 |
| Maintenance Options                   | 113 |
| Group Setup Tab                       | 114 |
| User Setup Tab                        | 116 |
| Create User Account Window            | 118 |
| Edit User Account Window              | 119 |
| Batch Options Tab                     | 120 |
| Alert Options Tab                     | 122 |
| Alert Options Tasks                   | 123 |
| CSV Options Tab                       | 124 |
| Archive Options Tab                   | 126 |
| Archive Utility                       | 126 |
| Licensing Tab                         |     |
| Adding a New License Key              | 131 |
| Schedule Tab                          | 131 |
| Editing Maintenance Schedule Settings | 132 |
| Penort Ontions Tah                    | 133 |

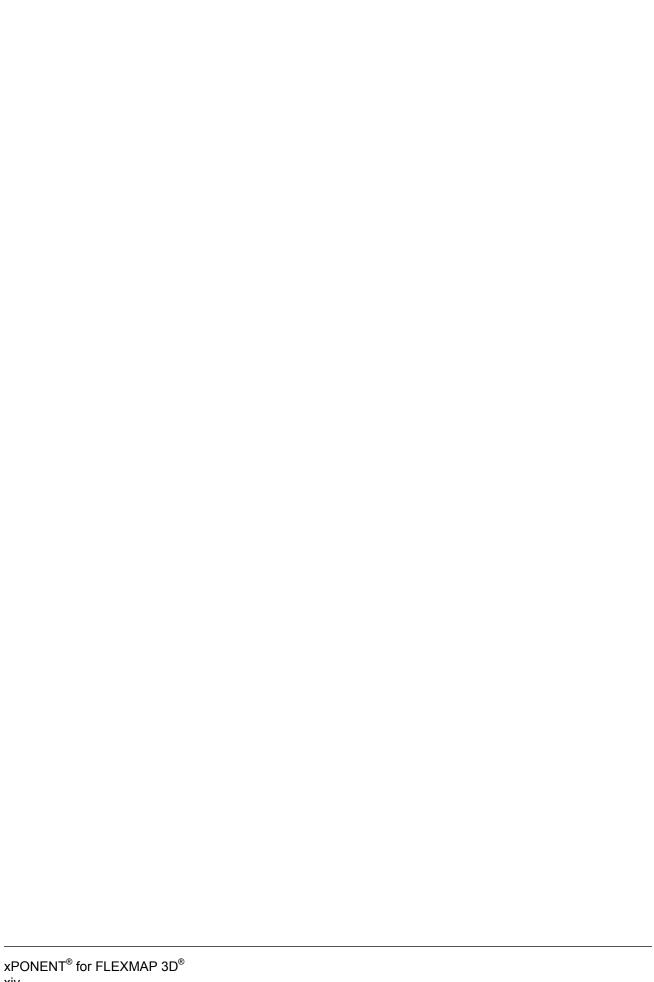

# **Chapter 1: Introduction**

# **Safety Precautions**

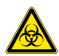

**DANGER:** Samples and waste fluid can contain biohazardous infectious agents. Handle them at Biosafety level 2, as recommended for any potentially infectious human serum or blood specimen in the DCE/NIH manual, Biosafety in Microbiological and Biomedical Laboratories, 1984.

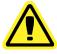

**CAUTION:** Although beads do not contain hazardous or carcinogenic components at toxic levels, they can be toxic if swallowed. In addition, contact with acids liberates toxic gases. If beads come into contact with skin, wash immediately with copious amounts of water. In case of an accident, seek medical advice immediately and show the product label or container to your medical provider. A material safety data sheet (MSDS) is available upon request.

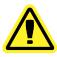

**CAUTION:** Luminex<sup>®</sup> reagents can contain ProClin<sup>®</sup> as a preservative. This can cause an allergic reaction in some people. Use personal protective equipment (PPE), including gloves and safety glasses. Check the assay package insert for assay component information.

**NOTE:** Do not use strong organic solvents with this instrument. Contact Luminex® Technical Support when in doubt about compatibility of cleaning and decontamination agents or materials.

# Elements of the Software

# **Home Page**

Home > Home

The **Home** page displays a **Welcome** message, batch creation buttons, **Daily Activities** shortcuts, and the **Installed Protocols** list.

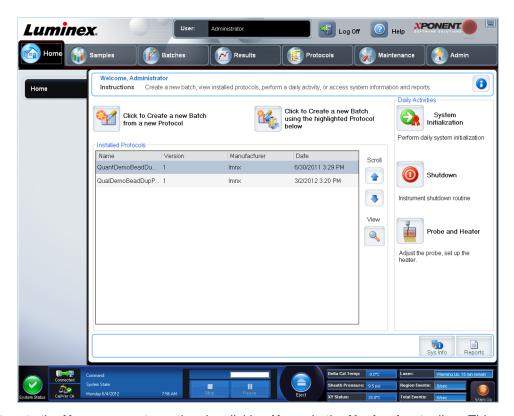

Return to the **Home** page at any time by clicking **Home** in the **Navigation** toolbar. This page contains the following:

Click to Create a new Batch using the highlighted Protocol below - Creates a new batch from a new protocol. This allows you to create a new protocol while you are creating the batch. Choose this function if you want to quickly create a batch and run it and you do not already have a protocol that is appropriate for use. This is useful for one time batches you do not expect to rerun frequently. However, you always have the option of saving a protocol once a batch is created.

Click to Create a new Batch using the highlighted Protocol below - Creates a new batch using a selected protocol from the Installed Protocols list.

**Installed Protocols** - Displays a list of protocols. The list contains the following information about each protocol:

- Name
- Version
- Manufacturer
- Date

**Scroll** - Use the arrows on the right to move through the list of protocols.

**View** - Opens the Settings tab of the Protocols page to view the selected protocol. This tab enables viewing the settings, analytes, and plate layout for the selected protocol.

**Daily Activities** - Contains shortcut buttons to common commands in the Luminex<sup>®</sup> xPONENT<sup>®</sup> software:

- System Initialization Opens the routine specified in the Maintenance Options on the Admin page.
- Shutdown Opens the System Shutdown command in the Auto Maint tab on the Maintenance page.
- Probe and Heater Opens the Probe and Heater tab on the Maintenance page.
- Sys Info Opens the System Info tab of the Maintenance page.
- Reports Opens the Reports tab of the Results page.

#### **Screen Elements**

This section shows screen elements and the terms used in this book to describe them.

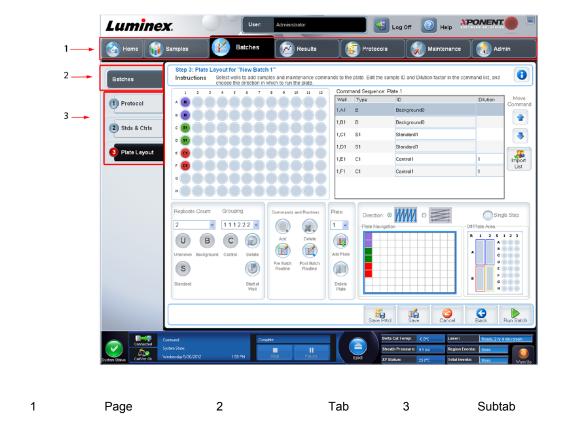

#### **Navigation Elements**

**Page** - Across the top of the window, there is a content pane with page tabs. Click a page to go to that part of  $xPONENT^{®}$ .

**Tab** - On the left side of the window, along the left side of the content pane, are tabs. Click a tab to go to that subsection of the software.

#### Subtab -

A tab can have one or more subtabs. These are located below the tab, are smaller, and are identified by the circle on the left end of the subtab. The circle is red when the subtab is open. For some workflows, you must move through the subtabs of a tab sequentially, completing the work on one subtab and clicking **Next** to move to the next subtab.

#### **Right-Click Menu**

Certain sections of the software such as tables, lists, and text boxes have right-click option menus. Menus are different depending upon the item you right-clicked.

- Apply Dilution Down sets the dilution levels for the sample.
- · Print All Prints all sections or cells of the item.
- Print Selection Prints only the selected section or cell.
- · Import Imports a file.
- Export Grid Contents Opens a File Dialog dialog box. Use the Browse button to select a location, file name, and file type (either a text or CSV file) for the export. This exports all data from the right-clicked item.
- Cut Cuts the selected data.
- Copy All Copies all data.
- · Copy Copies only the selected data.
- Paste Pastes previously copied text or data into the box.
- · Delete Erases text or data from the selection.

# **System Monitor**

The **System Monitor** is displayed at the bottom of all xPONENT<sup>®</sup> windows. It displays the physical state of the Luminex<sup>®</sup> system. Values are reported directly from the Luminex<sup>®</sup> system.

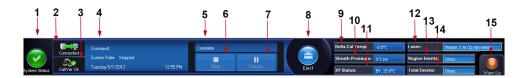

- 1 System Status button 2 Connection Status 3 Check Cal/Ver Ok
- 4 Command Display 5 Progress Bar and buttons 6 Stop button
- 7 Pause button 8 Eject button 9 Delta Cal Temp Status
- 10 Sheath Pressure 11 XY Status 12 Laser Status
- 13 Region Event Status 14 Total Events Status 15 Warm Up button

**System Status Button** - This button has two functions: When clicked, it opens the system log. It also displays the current status of the system. If there are no warnings or errors, the **System Status** button is green with a check mark. If there is a warning, out of calibration condition, or other important user notification, the button is yellow with an exclamation point.

Connection Display - Displays the connection status.

**Cal/Ver Ok** - This will be lit up if the calibrations and verifications are connected. When you click the **Cal/Ver** button, it takes you to **Maintenance** > **System Setup**.

Command Display - Displays the following:

- · The command currently running.
- The system state (i.e. running, idle, etc.).
- · Date and time.

**Progress** - Displays a bar graph showing the progress of the current command or routine; if the command or routine is finished, it displays a full progress bar and the command status as **Complete**.

**Pause** - Pauses the system after the current command completes. **Pause** does not stop the system in the middle of running a command. You cannot run another command while the system is paused. Pause the system before stopping it so that it will finish the current command, store the pending batch and then resume exactly where it left off.

**Stop** - Stops the system, regardless of command status. Use this only if it does not matter whether the data from the current well is lost.

**Eject** - Ejects the plate. Once the plate is ejected, the **Eject** button changes to **Retract**. Retract retracts the plate, and the **Retract** button changes back to **Eject**.

**Delta Cal Temp** - Displays the difference in temperature in degrees Celsius between the current reading and the reading when the system was calibrated. If the temperature is out of tolerance, this shows a high or low arrow. When clicked, it opens the **Auto Maint** tab.

**Sheath Pressure** - Displays the sheath pressure in psi. A high or low arrow is displayed if the pressure is trending up or down versus the calibration pressure it turns yellow. When clicked, it opens the **System Info** tab.

**XY Status** - Displays the current location of the command and the temperature of the plate heating block in degrees Celsius. When clicked, it opens the **Probe & Heater** tab.

**Laser Status** - Displays the laser status, including the time remaining until you must warm up the laser again. The **Laser status** box is blue. The button turns yellow when the lasers are turned off and about ten minutes before they turn off. Clicking the **Warm Up** button restarts the active clock for the laser.

**Region Events Status** - Displays the number of bead events detected per second that are classified in a region.

**Total Events Status** - Displays the number of total events detected per second.

Warm Up Button - Starts or schedules a warmup.

# Help

To display online help for the tab in which you are currently working, click the blue "i" icon at the upper right of the xPONENT® window. This opens a help window with information specific to that tab

To display system-level help, click the blue question mark at the top of the xPONENT® window, then click **Contents and Index**. The online help opens and you can navigate to any available topic.

To display quick start information, click the blue question mark at the top of the xPONENT<sup>®</sup> window, then click **Quick Start.**This displays information about the seven basic steps to start the system.

# **Quick Start**

The five steps to starting and using xPONENT® are the following:

| То                             | Go to                                                                                                    | Expanded Help                                                                                |
|--------------------------------|----------------------------------------------------------------------------------------------------|----------------------------------------------------------------------------------------------|
| Adjust the sample probe height | Home > Probe and Heater                                                                                                   | Adjusting the Sample Probe                                                                   |
| Initialize the system          | Home > System Initialization                                                                                              | Running the System Initialization Routine                                                    |
| Run an assay                   | Home > Create a new Batch<br>from a new protocol, or Home<br>> Create a new Batch using<br>the highlighted protocol below | Create a New Batch from a New<br>Protocol<br>Create a New Batch from an<br>Existing Protocol |
| Analyze                        | Results > Saved Batches                                                                                                   | Performing Analysis                                                                          |
| Print reports                  | Results > Reports                                                                                                    | Reports Tab                                                                                  |

# **System Info Tab**

Maintenance > System Info

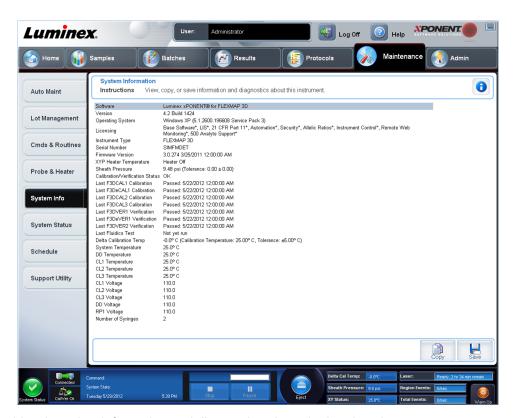

Use this tab to view information and diagnostics about the Luminex instrument.

This tab contains the following information:

- Software
- Version
- Operating System
- Licensing
- Instrument Type

- Serial Number
- Firmware Version
- XYP Heater Temperature
- · Sheath Pressure
- Calibration/Verification Status
- Last F3DCAL1 Calibration
- Last F3DeCAL1 Calibration
- Last F3DCAL2 Calibration
- · Last F3DCAL3 Calibration
- Last F3DVER1 Verification
- Last F3DeVER1 Verification
- Last F3DVER2 Verification
- Last Fluidics Test
- Delta Calibration Temp
- System Temperature
- DD Temperature
- CL1 Temperature
- · CL2 Temperature
- CL3 Temperature
- · CL1 Voltage
- CL2 Voltage
- · CL3 Voltage
- DD Voltage
- RP1 Voltage
- Number of Syringes

Items in this list relating to calibration and verification (CAL/VER) have one of the following states:

- · Passed Indicates that the process completed successfully.
- Failed Indicates that the process was not completed successfully. Failed items appear in red.
- **Not Current** Indicates that verifiers are not current. Verifiers are not current if you have not calibrated the system since the last time you ran the verifiers.
- Not Yet Run Indicates that this process has not yet been run on the machine.

**Copy** - Copies the system information to the Windows clipboard. You can then paste it into a text editor such as Notepad.

**Save** - Opens the **Save As** dialog box to specify a file name and location to save the system information file.

#### **Basic Procedures**

# StartingxPONENT®

- On the PC desktop, click the Luminex<sup>®</sup> xPONENT<sup>®</sup> icon, or click Start > All Programs > Luminex > xPONENT > Luminex xPONENT.
- If you have a trial license, contact Luminex® Technical Support to obtain a full license, or click **OK** in the dialog box to continue.
- If this is the first time you have started the software, the User License Agreement may display. Read the license agreement. Select I accept the terms of this license agreement, then click OK.

**NOTE:** For safety and legal information, refer to the *xPONENT*<sup>®</sup> for *FLEXMAP 3D* <sup>®</sup> *Hardware Version 4.2 User Manual* that you received with your instrument.

# Adding a New License Key

- 1. Access the **Admin** page, then the **Licensing** tab.
- 2. Click **License** (bottom right corner of window).
- 3. Copy and paste the new key into the **License Code** field. The **License File** field remains blank.
- 4. Click **OK**. This closes xPONENT<sup>®</sup>, applies the license, and restarts xPONENT<sup>®</sup>. Contact Luminex<sup>®</sup> Technical Support if you have any difficulty saving or adding a new license key.

# Logging On to xPONENT®

If your version of xPONENT<sup>®</sup> is licensed for 21 CFR Part 11 or Security, an application administrator must set up user IDs (and passwords, if required).

**NOTE:** Contact Luminex® Technical Support if you have problems logging in. If you want to purchase a license for 21 CFR Part 11 or the security module, contact Luminex® to place an order.

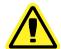

**CAUTION:** Use of this software by untrained personnel can result in inaccurate data and test results. Users of xPONENT® must read the documentation thoroughly before operating the software.

1. On the **System Login** tab, type your user ID.

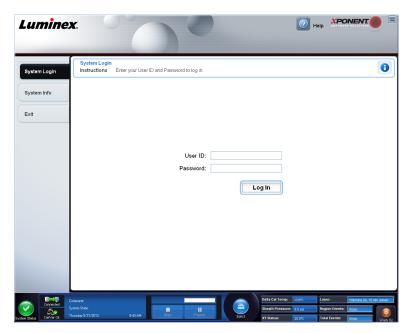

2. If you are using a secure version of the software, type your password. The **Home** page opens.

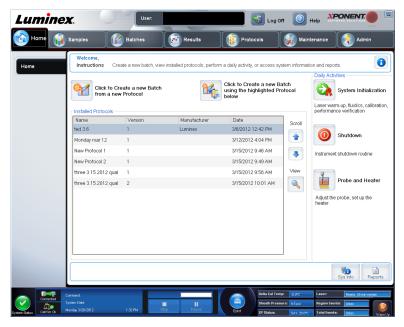

3. From the **Home** page, open the **Admin** page. Open **System Setup** tab.

**NOTE:** This allows you to define the **System Initialization** routine.

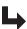

- 4. From the Maintenance options drop-down menu you can define the daily startup routine. Select the check box if you want to **Allow running the calibration or verification if the instrument is not warmed up.**
- 5. You can set how often the system will run the calibration routine.

# **Initial Startup**

When you turn on the system for the first time, perform the following procedures:

- 1. Adjusting the Sample Probe Height
- 2. System Initialization

#### **Adjusting the Sample Probe Height**

Adjust the sample probe height to ensure that the probe drops far enough into the well to acquire sample.

**NOTE:** Ensure that there is no liquid in the wells or reservoirs before adjusting the sample probe height.

**NOTE:** When you adjust and save the probe height settings for all three areas under a plate name, all areas retain the adjustment.

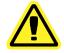

**WARNING:** Correct sample probe height is critical to successful sample acquisition and calibration. Problems with the sample probe height can lead to fluid leaks and inhibit sample acquisition.

- On the Home page, click Probe and Heater under Daily Activities. The Probe & Heater tab opens.
- 2. Select a plate in the Plate Type list.
  - 96-well and 384-well Hard Bottom Plates No disk is required. Ensure that the well location is selected on the plate image. Use well **D6** for the 96-well plate and well **H12** for the 384-well plate (a green pin marks the location). To change the well location, click on the desired well in the plate image.
  - 96-well Filter or Mylar Bottom Plate Place one (5.08) alignment disk into a well. Ensure that the well location is selected on the plate image. Luminex® recommends using well **D6** for 96-well plates.
  - 384-well Filter or Mylar Plate Use the Probe Height Adjustment Tool (not supplied).

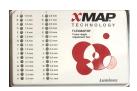

NOTE: You can order the *Probe Height Adjustment Tool* (P/N CN-0298-01) at <a href="http://www.luminexcorp.com/Products/ORDERING-INFORMATION">http://www.luminexcorp.com/Products/ORDERING-INFORMATION</a>

- 3. Verify that the microtiter is not warped. Warped plates can lead to incorrect probe height adjustment.
- 4. Click **Eject** to eject the plate carrier.

**NOTE:** If using a strip-well plate, ensure that a strip is present in the selected well location, prior to calibration.

5. Place the plate on the plate holder with **A1** in the top left corner. Place the off-plate reagent block on the plate carrier. Place a well-strip (provided with the Calibration and the Performance Verification kits) in column **S1** of the block.

**NOTE:** Make sure there is no liquid in the plate or the off plate reagent block.

- 6. Click **Retract** to retract the plate carrier.
- Type a name for the plate in the Plate Name box, or select a saved plate from the Plate Name list.

**NOTE:** If a saved plate is selected the results of the new calibration will override the previous calibration.

- 8. In the Plate section, click **D6** for the 96-well plate. Click **H12** for the 384-well plate.
- 9. In the Reservoir section, click RB1.
- 10. In the Strip-Wells section, click SD1.
- 11. Click **Auto Adjust Height**. The probe automatically adjusts itself and saves it to the plate you selected.

**NOTE:** The probe height is automatically set to 0.49 mm. The probe automatically adjusts this distance from the bottom of the plate or calibration disks.

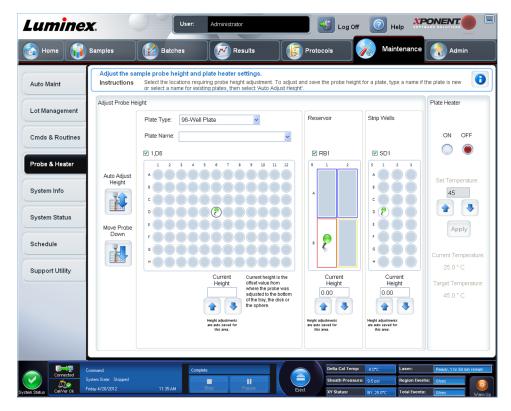

**NOTE:** When you adjust and save the probe height settings for all three under a plate name, all areas retain the adjustment.

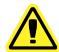

/\

**WARNING:** Correct sample probe height is critical to successful sample

acquisition and calibration. Problems with the sample probe can

lead to fluid leaks and inhibit sample acquisition.

CAUTION: Ensure that the probe height is set correctly before calibrating

the system.

#### **Revive After Storage Routine**

**NOTE:** The **Revive After Storage** routine is necessary when the system has been idle for more than a week.

After you have adjusted the sample probe height, run the **Revive After Storage (Luminex)** routine.

- 1. Open the **Maintenance** page, then the **Cmds & Routines** tab.
- 2. Select **Revive After Storage (Luminex)** from the **Routine Name** drop-down list. The **Revive After Storage** routine performs the following commands:
  - Warmup
  - · Backflush (x2)
  - Drain RA2 (x3)
  - · Alcohol Flush RB1 (x2)
  - Backflush
  - Wash RA1 (x3)
- 3. Add 70% isopropanol or 70% ethanol to reservoir **RB1** on the off-plate reagent block as indicated on the **Cmds & Routines** tab. Add DI Water to reservoir **RA1**.

**NOTE:** The drain reservoir (**RA2**) should be empty.

4. Click Run.

After the Revive After Storage routine is complete, run the System Initialization routine.

# **System Initialization**

Warm up the lasers to prepare the optics prior to sample acquisition. The system automatically begins warming up when you turn power on; however, you will need to use the **Warmup** command if the system is idle for four hours or longer. Failure to properly warm up the lasers will affect assay results and system performance.

- On the System Status bar, click the Warm Up button.
   OR
- Open the **Maintenance** page, and then the **Cmds & Routines** tab. Click **Warmup** in the **Commands** section at the left of the screen, and then click the **Run** button at the bottom right to begin the procedure. The warmup process takes 30 minutes to complete.

Calibrate the system before use. Open the **Maintenance** page and then the **Auto Maint** tab and select the **Calibration Verification** button and follow the instructions provided on the screen.

**NOTE:** See the *Defining the System Initialization* section for more information.

Calibrator xMAP beads are used to normalize the settings for the reporter channel, all classification channels, and the doublet discriminator channel. Verification xMAP beads are used to verify calibration and optical integrity of the system.

If the system is not fully calibrated, a warning message opens.

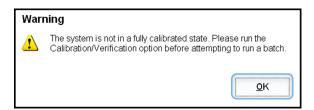

Once calibrated, the values remain until you recalibrate. You can track system calibration and verification results through the **Calibration and Verification** report.

Luminex<sup>®</sup> recommends that you calibrate your system once a week. In addition, recalibrate the system if any of the following things occur:

- The delta calibration temperature exceeds ± 5°C.
- · You move the instrument.
- · You experience sample acquisition problems.
- The instrument undergoes hardware maintenance, such as replacement of a part.

Luminex® recommends that you verify system performance on a daily basis.

The daily system initialization routine can be set to include calibration and or verification under the **Admin** page, **System Setup** tab, **Maintenance Options** section.

Before you can calibrate or verify the system, you must import FLEXMAP 3D<sup>®</sup> calibrator and verification bead lot information. Do this using the **Lot Management** tab of the **Maintenance** page. This information is available on the CD that accompanies the Performance Verification Kit and the Calibration Kit, and also available on the Luminex website at http://www.luminexcorp.com/Support/index.htm.

**NOTE:** Ensure that the Luminex analyzer lasers are warmed up and the probe height is set correctly before calibrating the system. Do not move the system waste line while calibrating.

# **Shutting Down the Analyzer**

Run the daily shutdown routine to prevent clogs and crystallization of salt in the sample probe. Clogs and crystallization of salt in the sample probe can cause problems with calibration, verification, and data acquisition; they can also cause sample splashing. Shut down the system properly to ensure system integrity.

# **Logging Off and Exiting**

To log off and exit xPONENT®:

- 1. Click **Logoff** at the top of the page.
- 2. When the **Confirm** dialog box opens, click **OK**. This opens the **Log In** page, with **Exit** on the left tab.

3. Click **Exit** to exit the application.

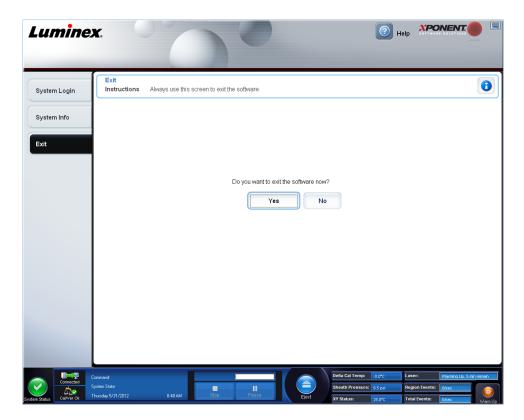

# **Using Online Help**

English-language help is available at all times while you are using xPONENT<sup>®</sup>. To display online help for the page or tab in which you are currently working, click the blue "i" icon at the upper-right of the xPONENT<sup>®</sup> window. This opens a help window with information specific to that page or tab.

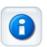

To display system-level help, click the blue question mark at the top of the xPONENT® window, then click **Contents and Index**. The online help opens, where you can navigate to any available topic.

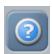

To display quick start information, click the blue question mark at the top of the xPONENT® window, then click **Quick Start**. This displays information about the basic steps to start the system.

To display software information, click the blue question mark at the top of the xPONENT® window, then click **About Luminex xPONENT**. The **xPONENT** information dialog box opens, displaying the software version information.

# Luminex® Support

# Viewing the Luminex® Website

Additional information is available on the Luminex® website. FAQs are available at <a href="http://www.luminexcorp.com/Support/index.htm">http://www.luminexcorp.com/Support/index.htm</a>.

You can access the Technical Support Website using a user name and password at <a href="https://esupport.luminexcorp.com/OA">https://esupport.luminexcorp.com/OA</a> HTML/itflogin.jsp.

# **Contacting Technical Support**

Luminex<sup>®</sup> Technical Support representatives are ready to help you. If the question or problem relates to materials from the assay kit, contact the kit provider directly.

Luminex<sup>®</sup> Technical Support is available to users in the U.S. and Canada by calling 1-877-785-BEAD (2323). Users outside of the U.S. and Canada can contact us at +1 512-381-4397. Inquiries may also be sent by email to support@luminexcorp.com.

# **Software Packages**

Multiple levels of user access can be licensed for xPONENT®.

Basic - Allows instrument control.

Additional features for which you can obtain a license:

- Secure Includes all of the Basic functions as well as administrator-controlled user permission levels.
- 21 CFR Part 11 Includes all of the Secure package features as well as the option to require electronic signatures to perform certain tasks. (Electronic signatures are listed in the system log.)
- Automation Includes the ability to communicate with external hardware.
- Remote Web Monitoring Enables you to view alerts and system status using a webpage.
- LIS Enables the system to communicate with an external Laboratory Information System (LIS) database. The LIS package enables you to export and import patient result data in ASTM file format.

You must have an instrument control license to operate the instrument.

For more information about purchasing upgraded packages, or to obtain specific package documentation, contact your vendor.

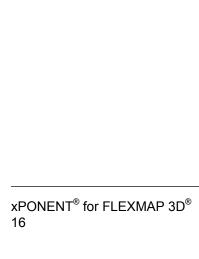

# Chapter 2: Running Assays with FLEXMAP 3D<sup>®</sup>

#### **General Guidelines**

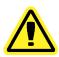

WARNING: Modifying or deleting xPONENT® system files can cause degradation of system performance. Repair modified or deleted xPONENT® system files by uninstalling and re-installing the xPONENT® software. Luminex® recommends that you contact Luminex® Technical Support before uninstalling and reinstalling xPONENT®.

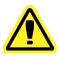

WARNING: Using unauthorized third-party software with xPONENT® software can result in corruption or failure of the xPONENT® software. Use third-party software at your own risk. The operation of the system software is validated only when it runs alone on the dedicated PC.

**NOTE:** If you are using a screen saver on the PC on which xPONENT<sup>®</sup> is installed, xPONENT<sup>®</sup> prevents it from activating. A dialog box opens each time xPONENT<sup>®</sup> is launched, recommending that the screen saver and any power management settings be turned off.

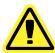

**CAUTION:** This system contains electrical and mechanical components that, if handled improperly, are potentially harmful. Adhere to standard laboratory safety practices.

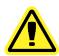

**CAUTION:** Protection provided by the equipment can be impaired or the warranty voided if the Luminex<sup>®</sup> system is used in a manner not specified by Luminex<sup>®</sup> documentation or Luminex<sup>®</sup> Corporation.

# **Biological Samples**

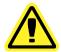

**CAUTION:** Human and animal samples may contain biohazardous infectious agents. Where exposure to potentially biohazardous material—including aerosol—exists, follow appropriate biosafety procedures and use personal protective equipment such as gloves, gowns, laboratory coats, face shields, or mask and eye protection. Use ventilation devices. Observe all local, state, and federal biohazard handling regulations when disposing of biohazardous waste material.

Dilute concentrated biological samples, such as plasma or serum, at least 1:5 with reagents as part of assay setup or as a final dilution step to reduce the chance of system clogs. If you are running a MagPlex® or MicroPlex®kit, follow the dilution instructions in the kit's product insert.

# **Bead (Microsphere) Handling**

MicroPlex® and MagPlex® beads come in various configurations. To reduce foaming and precipitation, avoid agitating the beads until you are ready to vortex and use them. Beads settle and must be resuspended by vortexing before use. In addition:

- Multiple pipetting from the original container can affect bead concentrations.
- Protect MagPlex<sup>®</sup> and MicroPlex<sup>®</sup> beads from light at all times to prevent photobleaching. Photobleaching effects are cumulative. To maintain the integrity of the beads, minimize their exposure to light.
- Store MagPlex® and MicroPlex® beads at 2 degrees C to 8 degrees C.

**NOTE:** Refer to the product information sheet that accompanies your MapgPlex® beads or assay for additional information.

# Sample Volume

Sample volume or sample sizes range from 10 to 200 µL. Ensure that some of the sample remains in the well after aspiration; about 25 µL greater than the sample volume. This amount may vary depending on the type of plate used. After acquisition, the Luminex® analyzer washes the sample lines resulting in ejection of approximately 45 µL of sheath fluid back into the well for a 96 and 384-well plate. Ensure that there is room to add this amount to the well without overflowing and contaminating other wells.

The volume restrictions on the assay design can be expounded by the following formula:

Total well volume (μL) - Sample uptake volume (μL) + 45 (μL) < Maximum Well Volume (μL)

- Total well volume = Starting sample volume of a well before the unit samples for acquisition. Well volume is determined by the consistency of the bead set.
- Sample uptake volume = Uptake volume for acquisition (program this in the protocol as sample volume).
- 45 (μL) = Volume expelled back into the well.

• Maximum well volume plate = The maximum volume capacity of the wells in a selected 96 and 384-well microtiter plate.

**NOTE:** This sample volume information is for a 96 and 384-well plate.

#### **Plates**

Follow the IVD assay manufacturer's instructions for use on the selection of plates. If not specified, follow these guidelines when choosing plates:

- When using uncovered plates, use black opaque plates to reduce photobleaching.
- For heated assays, use CoStar<sup>®</sup> Thermowell<sup>®</sup> 96-well or 384-well, thin-wall polycarbonate, model P plates.
- For unheated assays, use a 96-well plate or a 384-well plate with an overall height no greater than 0.75 inches (19 mm).

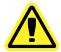

**CAUTION:** The heater block or plate can be hot and can cause personal injury when touched. Use care when you are working with it and do not touch it.

See the recommended consumables list on the Luminex<sup>®</sup> website at http://www.luminexcorp.com/Support/index.htm and click **Recommended Materials** from the **Support Resources** section for more information.

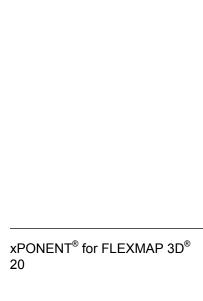

# **Chapter 3: Samples Page**

# **Samples Page Overview**

Samples > Samples

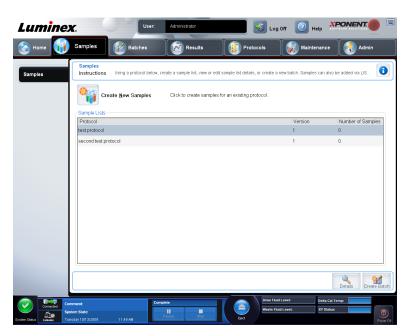

Use this tab for the following:

Create New Samples - Click to create a new sample.

**Protocol** - Displays the protocol selected in the **Samples** tab. If xPONENT® has a Laboratory Information System (LIS) license enabled, any sample details provided by the LIS also appear in the **Sample** list.

Version - Displays the protocol version number.

**Number of Samples** - Displays the number of samples are in the protocol.

**NOTE:** If a protocol is created using the same name and version as a previously deleted protocol, previous, or pending are relinked to the added protocol.

**Details** - Displays the details of the selected protocol.

Create Batch - Creates a new batch from the selected protocol.

# **Creating New Samples**

Follow these steps to create a new sample list.

1. Open the **Samples** page.

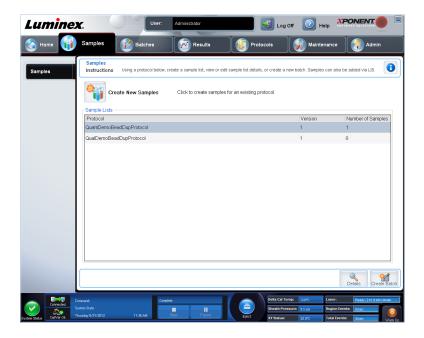

2. In the **Sample Lists** section, select the protocol you are using for the sample list, then click **Create New Samples**. The **Create Sample** tab opens.

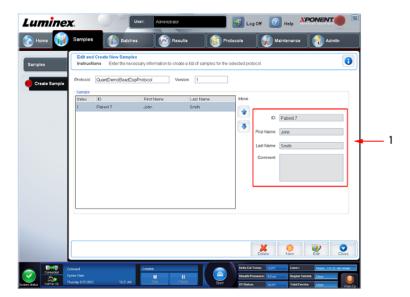

3. In the **ID** box, type the sample ID.

**WARNING:** You will not warned if you create a sample ID that is the same as another.

- 4. Type a patient first name in the **First** name box (optional).
- 5. Type a patient last name in the **Last** name box (optional).
- 6. Type any comments (optional).
- 7. Click **Save** to add the sample to the **Sample** list.
- 8. To add more samples, click **New**. Repeat Steps 3-7 until you have added all of the samples you want in your samples list.
- 9. Once you have added all the desired samples, click **Close**.

NOTE: Samples can also be added using an LIS.

## **Editing a Sample List**

1. Open the **Samples** page.

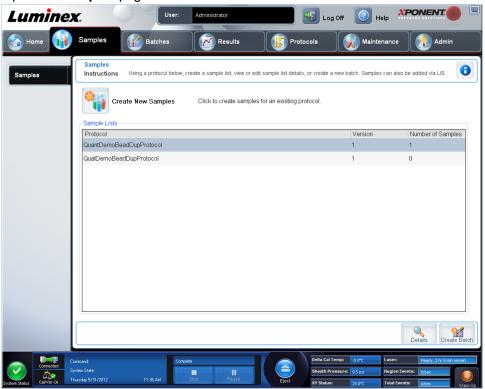

2. In the **Samples** list section, choose the protocol you want to edit, then click **Details**. The **Edit Samples** subtab opens.

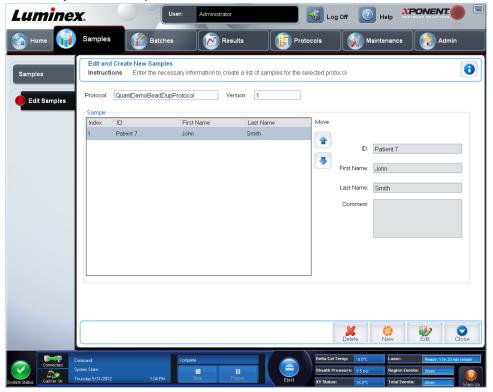

- Click a sample, then use the **Move** arrows to move it up or down in the sample list, changing the order in which they will be acquired.
- 4. To add a new sample to the list, click **New**, then perform the following steps:
  - a. In the **ID** box, type the sample ID.
  - b. Type a patient first name in the **First name** box if desired
  - c. Type a patient last name in the **Last name** box if desired.
  - d. To add a comment about the sample, type it in the **Comment** box; this is optional.
  - e. Click **Save** to add the sample to the **Sample** list.
- 5. To edit an existing sample, click the sample, then click **Edit**.
- 6. Once you have completed editing the sample list, click **Close**.

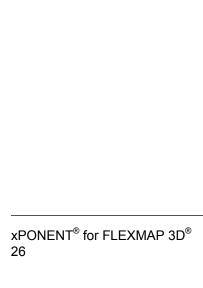

# **Chapter 4: Batches Page**

## **Batches Page Functionality**

**Batches > Batches** 

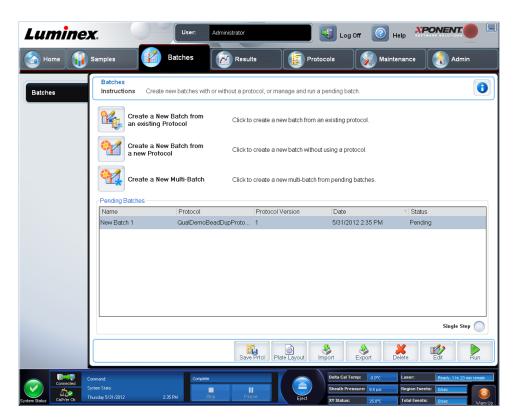

Options on the **Batches** tab on the Batches page are:

- · Create a New Batch from an existing Protocol
- Create a New Batch from a new Protocol
- · Create a New Multi-Batch

NOTE: These tabs (except New MultiBatch) are sequential. You must complete each screen in a specific order.

The **Pending Batches** list displays the name of the protocol used with the batch, the protocol version, date, and status for each pending batch. The following buttons only appear if the pending batches have data:

Reacquire - Reacquires the selected batch.

**WARNING:** Performing this action may result in varying results due to decreased bead counts, potential carry over effects, and timesensitive reagents.

**Save Prtcl.** - Saves protocol and/or assay information for a standard/control.

Plate Layout - Opens the Report dialog box, which includes the Batch Plate Layout Report.

Import - Imports a batch not previously run in xPONENT® 4.2 from a folder on the PC into xPONENT®

Export - Exports the batch information in order to move it to another computer, make a copy of the data, and then import it into xPONENT® on another computer.

Delete - Deletes a batch.

Edit - Edits a batch.

Run - Runs a batch.

## **Setting Up Batches**

Batches consist of protocols and samples for acquisition and can span more than one plate. Protocols contain predefined commands that must be included in every batch acquisition.

You can group batches together as a multi-batch. Multi-batches can consist of any number of batches that have been set up from different protocols and are processed consecutively. Multi-batches cannot be run on multiple plates.

**NOTE:** It is recommended that the manufacturer assay kit controls are analyzed with each plate.

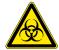

**WARNING:** Human and animal samples may contain biohazardous infectious agents. Where exposure (including aerosol) to potentially biohazardous material exists, follow appropriate biosaftey procedures and use personal protective equipment, such as gloves, gowns, laboratory coats, face shields, or mask and eye protection, and ventilation devices. Observe all local, state, and federal biohazard handling regulations when disposing of biohazardous waste material.

When setting up a batch, if the number of samples exceeds the number of wells in one microtiter plate, you can add additional plates in the Add and Change Plate secondary window. Additional plates are identified on the bottom of the plate image as **Plate a of b**, where *a* is the plate number and *b* is the total number of plates.

## **Using the Batches Page**

- 1. Open the **Batches** page.
- 2. Click one of the following:
  - Create a New Batch from an Existing Protocol
  - Create a New Batch from a New Protocol if you select this option, you can save the protocol and/or stds/ctrls information.
  - Create a New Multi-Batch
- 3. Type the batch name in the **Batch Name** box.
- 4. Type an optional description of the batch in the Enter Optional Description box.
- 5. If you are creating a batch from an existing protocol, select the protocol in the list. Click **Next**. If the protocol uses standards and/or controls, the **Stds & Ctrls** tab displays.

NOTE: If you are creating a batch from a new protocol, the next steps do not apply. You have to add **Acquisition Settings** and **Analysis**Settings before moving to the next screen.

- 6. The **Stds & Ctrls** tab appears. View the details of the active reagents, apply different assay standards/controls, or manually enter new information. Click **Next.**
- 7. On the **Plate Layout** tab, assign well commands for this batch.
- 8. Click **Run Batch** to begin batch acquisition, or click **Save** to save batch information to the **Pending Batch** list to be run at a later time.

**NOTE:** If the batch spans more than one plate, the tray ejects automatically when all defined wells have been acquired. A dialog box displays prompting you to insert the next plate.

## **Create a New Batch from an Existing Protocol**

Read the instructions provided with the assay kit you are using.

- 1. Open the **Batches** page.
- 2. Click Create a New Batch from an existing Protocol.
- 3. Type the batch name in the **Batch Name** box.
- 4. Type a description about the batch in the **Enter Optional Description** box.
- 5. Click a protocol you wish to use in the Select a Protocol list.
- 6. Click Next. If the protocol uses standards, controls, or both, the next tab that opens is the Stds & Ctrls tab. View the details of the active reagents or apply different assay standards, controls, or both or manually enter new information. Select Next. If the selected protocol does not use standards, controls, or both, the next tab that opens is the Plate Layout tab.
- 7. On the **Plate Layout** tab, assign well commands for this batch. See *Plate Layout Tab* for a complete description of the commands and options on this tab.
- 8. Click **Run Batch** to begin batch acquisition, or click **Save** to save batch information to the **Pending Batch** list to be run at a later time.

**NOTE:** If the batch spans more than one plate, the tray ejects automatically when all defined wells have been acquired. A dialog box opens, prompting you to insert the next plate.

#### **Protocol Subtab**

Batches > Batches > Protocol

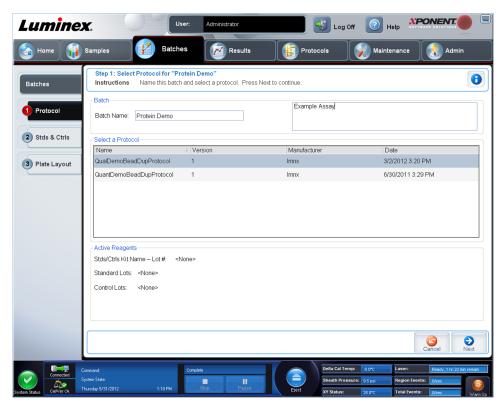

Use this tab to name a batch, type a batch description, select a protocol, and view active reagents. This tab contains the following:

Batch Name/Description - Used to name and describe a batch.

**Select a Protocol** - Contains the protocol name, version, manufacturer, and creation date for each protocol.

**Active Reagents** - Displays assay and control lots/kits associated with the selected protocol. The Standard/Ctrls Kit Name - Lot# field displays the assay standard/control kit/ lot name and lot number currently associated with the selected protocol. The Standard Lots and Controls Lots fields display any standard or control lots associated with the selected protocol.

Cancel - Returns to the main Batches tab.

**Next** - If you have selected a protocol with no standards or controls (displayed as None in the Active Reagents section), clicking Next continues to the Plate Layout tab. If you have selected a protocol with standards and controls, clicking Next continues to the Stds & Ctrls tab.

### Standards and Controls (Stds & Ctrls) Subtab

Batches > Batches > Stds & Ctrls

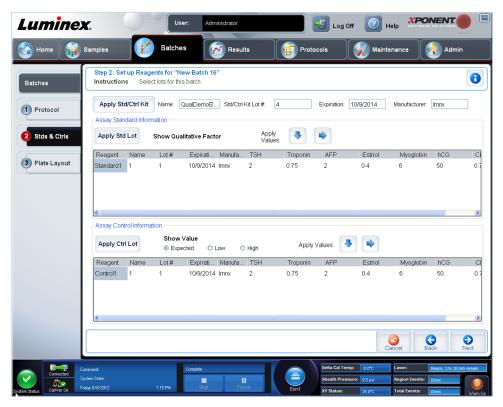

Use this tab to apply a kit or lot to the batch. This tab contains the following:

Apply Std/Ctrl Kit - Opens the Select Std/Ctrl Kit dialog box. The dialog box displays the Std/Ctrl Kit Lot #, Std/Ctrl Kit Name, Expiration, and Manufacturer for the kit. Select a Std/Ctrl kit from the list and then click OK to close the dialog box. The kit information will display in the boxes to the right of the Apply Std/Ctrl Kit button. The selected kit must be associated with the same analyte names. You can also type information by clicking in the Name, Std/Ctrl Kit Lot #, Expiration, and Manufacturer boxes and typing the information.

**Assay Standard Information** - Displays the selected standard reagents in a list. The list displays the **Reagent**, **Name**, **Lot #**, **Expiration**, **Manufacturer**, and expected concentration value of each analyte.

**NOTE:** Click a **Reagent** column header to re-sort the order from the highest number standard to standard number one. This is useful for applying dilutions in which the last standard is the highest standard.

Apply Std Lot - Opens the Select Lot dialog box.

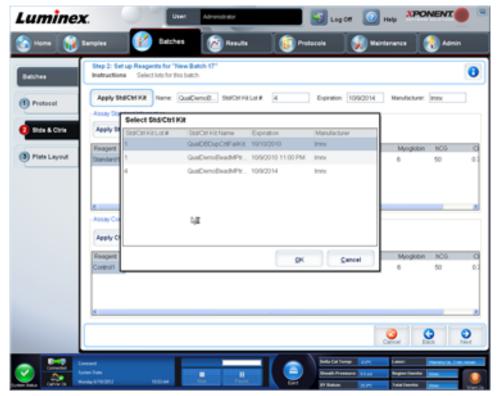

Select a lot from the list and then click **OK** to apply the lot.

**Apply Values** - Applies a value across or down the **Reagent**, **Name**, **Lot #**, **Expiration**, and **Analyte** fields. Type a value in these fields by double-clicking on them, and then using one of the two **Apply Values** arrows to apply that value down or across the list of analytes.

**Dilution** - Contains the following dilution options:

- 1:2 Halves the standard from each previous iteration.
- 1:10 (Log) Computes a value of one-tenth of the standard from each previous iteration.
- 1/2 Log Creates a 1:3.16 dilution, or half of each 1:10 (Log) from each previous iteration.

Apply Dilution - Applies the dilution selected in the Dilution list.

**NOTE:** The **Dilution** list and **Apply Dilution** button are displayed only if a quantitative analysis has been selected.

**NOTE:** You can also manually type a number to set your own dilution factor. It must be a whole number.

**Assay Control Information** - Lists the selected control reagents. The list displays the Reagent, Name, Lot Number, Expiration, and Manufacturer. Existing control lot information can be applied or new information can be typed manually.

- Apply Ctrl Lot Opens the Select Lot dialog box. Select a lot from the list and then click OK.
- **Show Concentration** Expected, Low, and High set the expected, lowest, or highest acceptable concentration of the analyte in the sample.
- Apply Values Applies a value down or across the list of analytes.

Cancel - Returns to the Batches tab.

Back - Returns to the previous tab.

**Next** - Continues to the Plate Layout tab.

### **Plate Layout Subtab**

**Batches > Batches > Plate Layout** 

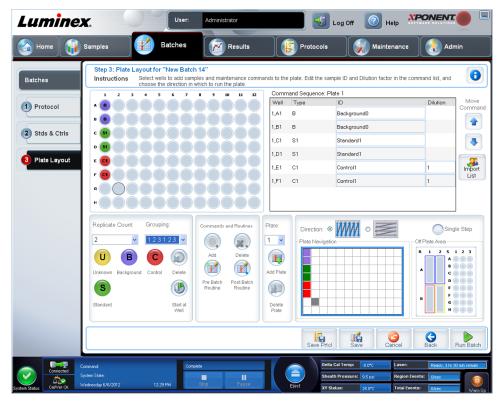

Use this tab to define commands that apply to one or more wells. You can also define offplate and maintenance commands. This tab contains the following:

**Plate Image** - This is a representation of the plate. Each well is displayed as a circle on the grid. Well commands appear in the appropriate circles as you assign them to wells on the plate.

**Command Sequence** - Contains the command sequence for the active plate. The list includes all active wells, the type of command (Unknown, Standard, Control, Background, or assigned maintenance command), ID, and dilution factor. Double-click the **ID** field to type an ID. Double-click the **Dilution** field to type a dilution factor.

**NOTE:** A command's **ID** and **Dilution** fields have a blue border around them if they can be double-clicked to type information.

**Move Command** - These arrows move a selected command up or down in the Command Sequence list, changing the acquisition order.

Import List - Opens the Open dialog box to import an existing command sequence list.

**NOTE:** A list of unknowns must be specified before importing a list without locations specified.

Replicate Count - Defines a quantity of replicate sets from one to nine.

**NOTE:** Replicate count selection must be made before adding a well command.

**Grouping** - Selects the sequence in which the replicates are laid out in plate wells.

**NOTE:** Grouping selection must be made before adding a well command.

The options are:

- 123123123. . . Lays out one of each replicate set at a time in numerical order.
- 111222333. . . Lays out all the replicates in a set before moving on to the next set in numerical order.

You can assign the following well commands. Each command is associated with a color. You can click and drag to highlight a series of wells, click a column or row header to highlight the entire column or row, or click and highlight different wells and then click a command below to assign that command to all the highlighted wells.

- Unknown (U): Yellow
- Background (B): Purple
- · Control (C): Red
- Standard (S): Green

The **Delete** and **Start at Well** commands are also available to assign as well commands. Delete removes the well command for the selected well. The **Start at Well** command enables you to begin acquisition at a well other than **A1**.

**NOTE:** Before adding well commands, delete all standards from the plate layout if any of the standards need to be rearranged. Delete all controls from the plate layout if any of the controls need to be rearranged.

**NOTE:** Wells and commands you assign to the protocol plate layout are saved into the protocol settings and execute each time you use the protocol to run a batch. Standards and controls associated with a given protocol typically remain constant, while the number of unknown wells often varies. You can assign a specific number of unknown wells to the plate when setting up a batch.

**Commands and Routines** - Allows you to add and delete commands and routines, and to create pre and post batch routines. Select a well and then select the appropriate command:

- Add
- Delete
- · Pre Batch Routine
- · Post Batch Routine

**NOTE:** If you select a routine you created, that routine must also exist on any system to which you import this protocol. The system displays

an error when attempting to run a batch on a system where the routine does not exist.

Clicking either **Pre Batch Routine** or **Post Batch Routine** opens the **Commands and Routines** dialog box, where you can select the command or routine you want before or after running the batch. Clicking **Add** after selecting a well opens the same box for you to select a command or routine for that well. Clicking **Delete** after selecting a well deletes any commands or routines associated with that well.

**Plate** - Specifies the plate to display in the plate image in the list. Add Plate adds a new plate to the batch, and Delete Plate deletes the plate highlighted in the list.

**Direction** - Specifies the direction to run the plate commands. Select either horizontally or vertically. The selected direction also dictates how wells are added to the plate when assigning multiple unknowns, standards, and controls at one time.

Plate Navigation - Displays a smaller plate image for the current batch.

**Single Step** - Instructs the system to acquire one well and then stop. Use this to ensure the system is working correctly before you run the whole batch.

**Off Plate Area -** - Designates an alternate location for maintenance commands in the Commands and Sequence list.

Save Prtcl - Opens the Save Protocol dialog box to save the protocol and/or kit.

- Select Save Protocol and/or Save Std/Ctrl Kit to save the protocol and/or kit.
- Type information in the following boxes and click Save to save the protocol or kit.
  - Protocol Name
  - Version
  - Manufacturer
  - Optional Description
  - Std/Ctrl Kit Name
  - · Std/Ctrl kit Lot#
  - Expiration
  - Manufacturer
  - Lots

**Save** - Saves the information as a pending batch.

Cancel - Returns to the Batches tab.

**Back** - Returns to the previous window.

**Run Batch** - Runs the batch and opens the Current Batch tab, where you can monitor the batch as it runs.

### Create a New Batch from a New Protocol

Click this option to create a new batch from a new protocol. This option enables you to create a protocol while you are creating the batch.

- 1. Open the **Batches** page.
- 2. Click Create a New Batch from a new protocol to open the Settings tab.
- 3. Type a name in the **Batch Name** box.
- 4. Type a description in the **Description** box.

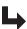

- 5. Define the settings in the **Acquisition Settings** section. These are **Volume**, **XY Heater** (enable/disable and set temperature), **Plate Name**, and enable/disable **Sample Wash**.
  - **NOTE:** Final washes are required for proper analysis. If you are not performing a final wash step on your plate before acquisition on the FLEXMAP 3D<sup>®</sup> instrument, enable **Sample Wash** here. This automatically washes each sample.
  - If you select **Qualitative**, **Quantitative**, or **Allele Call** from the **Analysis Type** list, you can select **Analyze results while acquiring samples** to view real-time analysis.
- 6. Next, complete the Analysis Settings. These include **Analysis Type**, **MFI** enable/disable (used for Allele Call analysis), # of standards, # of controls, either **Fit all Standards** or **Mean of Replicates**.
- 7. Click **Next**. The **Analytes** tab opens. Click the analytes of interest in the numbered grid. Information about the analytes opens in a list on the right side of the grid. Name the analytes.
- 8. To change the **Default Analysis**, click **Change**. The **Analysis Settings** dialog box opens.
- Select the analysis method from the Method list. Click OK to change the default analysis
  for analytes to be selected. Click Apply to All Analytes to apply the selection to all
  analytes. The Analysis dialog box closes.
- 10. Type a unit of measurement in the **Units** box.
- 11. Type the desired bead count for each analyte in the **Count** box.
- 12. If you click **Apply All**, this applies to all analytes.
- 13. To change individual units or counts, change them in the analyte table.
- 14. Click Next. The Stds & Ctrls tab opens if you selected an analysis type other than None.
  - If you are using an assay standard/control kit, click Apply Std/Ctrl Kit. In the Select Std/Ctrl Kit dialog box, click the kit from the list and click OK. Applying a kit only works for kits already installed, but you can also manually type the information.
  - If you are not using a kit, type the appropriate information in the Standard Information and Control Information sections. The number of standards and/or controls in these sections is defined on the Settings tab in the Analysis Settings section. If your batch uses controls, enter the appropriate values for Expected Values. Click Low Value from the Show list, and enter the low value for each analyte. Click High Value from the Show list, and enter the high value for each analyte. Reagent information is not required for a custom batch unless you want to use the analysis feature.
- 15. Click Next. The Plate Layout tab opens.
  - To add well commands, click the appropriate wells and mark them as unknown, standard, control, background, or wash. You can also delete commands that you've added, and change the starting location on the plate. If you want to run in replicate, change the **Replicate Count** to the appropriate number and the **Grouping** to your preferred grouping method.
  - As you add commands to your plate, they are listed in the Command Sequence list.
     Here you can give each of your wells an ID. You can also import an ID list and move your commands up and down to change the plate location.

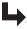

- 16. Click **Single Step** to acquire the first well, then pause acquisition.
- 17. Click **Run Batch** to start acquisition, or **Save** to save the batch for a later time. You can also save the protocol and/or standard and control information by clicking **Save Prtcl**.

**NOTE:** If the batch spans more than one plate, the tray ejects automatically when all defined wells have been acquired. A dialog box displays prompting you to insert the next plate.

### **Settings Subtab**

**Batches > Batches > Settings** 

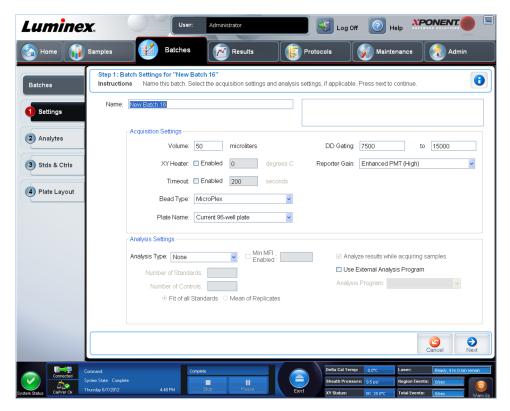

Use this tab to name your new batch and configure acquisition settings. For existing batches, you can view the acquision parameters of the selected saved batch and print the batch settings report.

This tab contains the following:

- Name box and box for description Type a name and a description in the appropriate boxes.
- Acquisition Settings Use this section to set the following:
  - **Volume** This is the volume the instrument will aspirate into the system for analysis. Type the desired sample volume in microliters. Use values from 20 to 200 µl. To avoid air intake, add at least 25 µl to the sample well in addition to the sample size. The default value is 50 µl.
  - XY heater Select to enable the XY heater. In the box, type the desired value in degrees Celsius. The temperature range is 35°C to 60°C.

<u>^!\</u>

**CAUTION:** Acquiring data before the heater has reached the proper temperature can compromise test results.

- Timeout Check the Enabled box to enable the Timeout.
- **Bead Type** Check the **Bead Type** box. From the drop down menu you can select MicroPlex or MaqPlex.
- Plate Name Select the plate name from the drop down menu. Select Current 96-well plate, Current 384-well plate, or a plate that you have created.
- **DD Gating** (Doublet Discriminator) Use this to set the minimum and maximum DD Gating values. In the first box, type the minimum value. In the second box, type the maximum value. The default is 7500 to 15000.
- Reporter Gain Select Standard PMT from the drop down menu to decrease the reporter gain.
- Analysis Settings Displays the analysis type to be used for the batch.

**Analysis Type** - Use this list to choose from the following analysis types:

- None No analysis. Select if you have your own data post-processing program and want to obtain only fluorescent intensity results. You cannot apply standards or controls when you select None. You cannot analyze acquisitions with this setting.
- Qualitative Qualitative analysis determines results as either positive or negative, reactive or non-reactive. The software is flexible in defining custom result ranges, such as negative, low positive, or high positive. Determinations are based on a single standard. For qualitative analysis the Luminex software uses a specific algorithm, shown below.

(Flsample)/(Flstandard) = Ki

Where FI = Fluorescent Intensity and Ki = a "Quali" value entered in lot information to determine the value or the qualitative assay standard.

- The "Quali" value determines a cutoff or threshold. This, in conjunction with ranges using the Lum Qual formula or an edited range specific for your assay, helps to determine qualitative results for unknown samples.
- Two predefined formulas using the algorithm are included in the system. You can use them as is or edit their range values to meet your requirements.
- Quantitative Determines the sample concentrations from standard curves using regression methods Cubic Spline, Linear, Logistic 4P, and Logistic 5P, , and. Type the desired values for standards and controls in the Number of Standards and Number of Controls boxes. Select either Fit of All Standards or Mean of Replicates for the calculation of the curve fit.

**NOTE:** Luminex® recommends **Fit of All Standards** as the most accurate calculation of the curve fit .

Based on a range of quantitative, numerical results, a threshold range can be applied to a quantitative analysis, for example, high, low, saturated, and expected.

- Allele Call Sets analysis for an allele call. Analytes must be put in groups of 2, 3, or 4 analytes.
- **Min MFI Enabled** Select this box to enable a minimum MFI for the Allele Call analysis. Type a value in this box to set the minimum MFI for analysis.

- Number of Standards Click to type the number of standards for the protocol.
- **Number of Controls** Click to type the number of controls for the protocol.
- **Fit of all Standards** The standard curve is determined by using each individual standard replicate when calculating the standard curve. For example, if you run duplicates of a 7-point standard curve, the software will calculate the standard curve by using 14-points.
- **Mean of Replicates** The standard curve will be determined by averaging the individual standard replicates when calculating the standard curve. For example, if you run duplicates of a 7-point standard curve, the software will calculate the standard curve by using 7-averaged points.
- Analyze Results While Acquiring Samples The software allows for real-time viewing of the results as the instrument analyzes samples.
- **Use External Analysis Program** Select this check box to use a third-party program to analyze the data. The **Analysis Program** list becomes active when this is selected.
- Analysis Program Use this list to select which program to use for data analysis.
- Cancel Click to return to the main Batches tab.
- Next Click to advance to the Analytes tab.

### **Analytes Tab**

#### **Batches > Batches > Analytes**

Use this tab to select or edit analytes used in the batch or protocol.

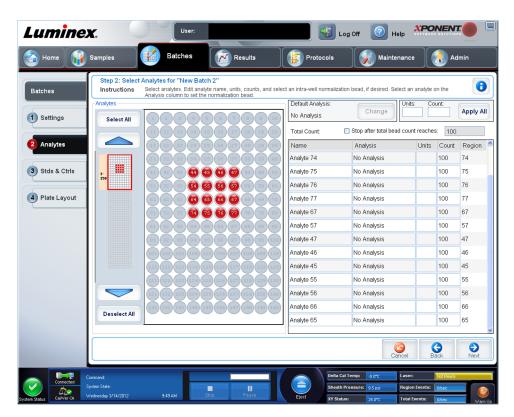

This tab contains the following:

**Default Analysis** - The default analysis changes based on the Analysis Type selected in the Settings tab. You can change the analysis settings for all analytes by clicking Change if this button is enabled in this tab. This displays the Analysis Settings dialog box.

#### FIGURE 1. Analysis Settings Dialog Box

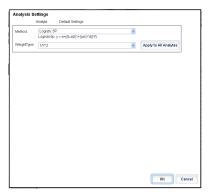

If you selected Quantitative on the Settings tab, the default analysis formula is 5P Weighted. To change the default, select one of the following from the Method list:

- · No Analysis
- · Cubic Spline
- · Linear Fit
- · Logistic 4P
- Logistic 5P

If you selected **Logistic 4P** or **Logistic 5P**, select a weight type of either **None** or 1/y2.

If you selected **Qualitative** on the **Settings** tab, the default analysis is **Luminex Qualitative**. Change the default value by selecting either **Luminex Qualitative** or **No Analysis**.

Click **Apply to All Analytes** to apply your selection to all selected analytes. Click **OK** to change the default analysis to the analysis you selected. Click **Cancel** to close the dialog box without saving. For more information, see the "*Analysis Settings*" section.

**Units** - Type the desired units for the analytes in this box.

**Count** - Type the desired bead count for the analytes by clicking in the Count box. If each selected bead set does not acquire this number of events, a warning is added to the log that not enough bead events were acquired. If you select bead sets that are not present, the analyzer continues to acquire, trying to reach the number of events per bead for bead sets that are not in the sample. Therefore, choose only the bead sets present in your sample.

Apply All - Applies the information in the Units and Counts boxes to all analytes.

**Total Count** - Select Stop after bead count reaches: to stop acquisition when the bead count reaches a certain number determined by the user. Type the desired value in the box. The default value is 100.

You can also specify the minimum allowable bead count per well that the xPONENT® software analyzes. This excludes data from any beads carried over during acquisition.

**Selected Analytes List** - Selected analytes appear in a list on the right side of the analyte grid. This list includes the following information:

- Name The name of the analyte. Click and type to rename the analyte.
- Analysis To change the type of analysis for an analyte, click this field to open the Analysis Settings dialog box and select another analysis from the list.
- · Select a method from the Method list.
- If necessary, select a weight type from the Weight Type list.
- Apply the analysis to all analytes in the list by clicking **Apply to All Analytes**.
- Select Mark as Intra-Well Normalization Bead to make the analyte an intra-well normalization bead.
- Add a range to the analysis by clicking **Add Range**.
- Select Use Threshold Ranges to enable ranges for the analysis.
- Click Add Range to add a range.
- Type a **Range Name**, a **Low Value**, a **High Value**, and select Inclusive if you wish to include the low and high values in the range. Click **OK** to exit the dialog box.
- **Units** The unit of measurement you specified in the **Unit** box. Click this box to type a value for the analyte.

**Group** - If you have selected Allele Call from the Analysis Type in the Settings tab, this button displays. Click Group to group 2, 3, or 4 analytes for the group. Multiple groups can be defined.

Cancel - Click Cancel to return to the Batches tab.

Back - Click Back to return to the Settings tab.

**Next** - Click to go to the next tab. If the **Analysis Type** selected in the **Settings** tab was **None** or **Allele**, this takes you to the **Plate Layout** tab. If the **Analysis Type** selected was **Quantitative** or **Qualitative**, this button takes you to the **Stds & Ctrls** tab.

### Standards and Controls (Stds & Ctrls) Subtab

Batches > Batches > Stds & Ctrls

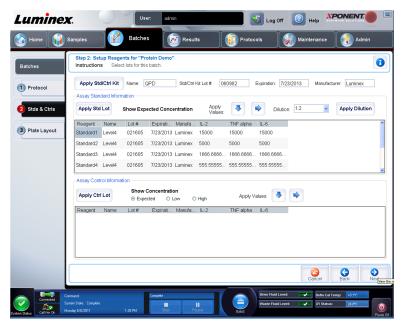

Use this tab to apply a kit or lot to the batch. This tab contains the following:

- Apply Std/Ctrl Kit Opens the Select Std/Ctrl Kit dialog box. The dialog box displays the Std/Ctrl Kit Lot #, Std/Ctrl Kit Name, Expiration, and Manufacturer for the kit. Select a Std/Ctrl kit from the list and then click OK to close the dialog box. The kit information will display in the boxes to the right of the Apply Std/Ctrl Kit button. The selected kit must be associated with the same analyte names. You can also type information by clicking in the Name, Std/Ctrl Kit Lot #, Expiration, and Manufacturer boxes and typing the information.
- Assay Standard Information Displays the selected standard reagents in a list. The list displays the Reagent, Name, Lot #, Expiration, Manufacturer, and expected concentration value of each analyte.

**NOTE:** Click a **Reagent** column header to re-sort the order from the highest number standard to standard number one. This is useful for applying dilutions in which the last standard is the highest standard.

· Apply Std Lot - Opens the Select Lot dialog box.

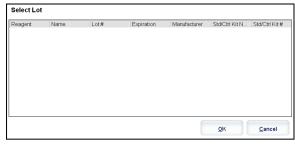

Select a lot from the list and then click **OK** to apply the lot.

- Apply Values Applies a value across or down the Reagent, Name, Lot #, Expiration, and Analyte fields. Type a value in these fields by double-clicking on them, and then using one of the two Apply Values arrows to apply that value down or across the list of analytes.
- Dilution Contains the following dilution options:

- 1:2 Halves the standard from each previous iteration.
- 1:10 (Log) Computes a value of one-tenth of the standard from each previous iteration.
- 1/2 Log Creates a 1:3.16 dilution, or half of each 1:10 (Log) from each previous iteration.
- Apply Dilution Applies the dilution selected in the Dilution list.
  - **NOTE:** The **Dilution** list and **Apply Dilution** button are displayed only if a quantitative analysis has been selected.
  - **NOTE:** You can also manually type a number to set your own dilution factor. It must be a whole number.
- Assay Control Information Lists the selected control reagents. The list displays the Reagent, Name, Lot Number, Expiration, and Manufacturer. Existing control lot information can be applied or new information can be typed manually.
  - Apply Ctrl Lot Opens the Select Lot dialog box. Select a lot from the list and then click OK.
  - Show Concentration Expected, Low, and High set the expected, lowest, or highest acceptable concentration of the analyte in the sample.
  - Apply Values Applies a value down or across the list of analytes.
- Cancel Returns to the Batches tab.
- · Back Returns to the previous tab.
- Next Continues to the Plate Layout tab.

### **Plate Layout Subtab**

**Batches > Batches > Plate Layout** 

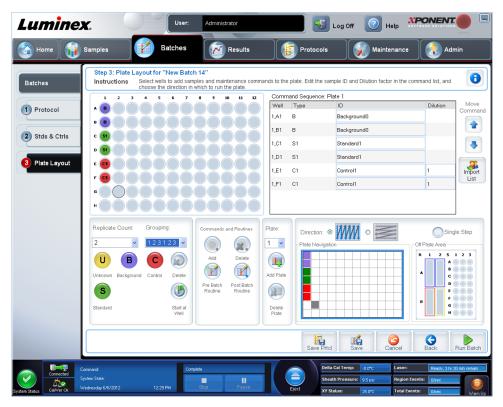

Use this tab to define commands that apply to one or more wells. You can also define offplate and maintenance commands. This tab contains the following:

- Plate Image This is a representation of the plate. Each well is displayed as a circle on the
  grid. Well commands appear in the appropriate circles as you assign them to wells on the
  plate.
- Command Sequence Contains the command sequence for the active plate. The list includes all active wells, the type of command (Unknown, Standard, Control, Background, or assigned maintenance command), ID, and dilution factor. Double-click the **ID** field to type an ID. Double-click the **Dilution** field to type a dilution factor.

**NOTE:** A command's **ID** and **Dilution** fields have a blue border around them if they can be double-clicked to type information.

- Move Command These arrows move a selected command up or down in the Command Sequence list, changing the acquisition order.
- Import List Opens the Open dialog box to import an existing command sequence list.

**NOTE:** A list of unknowns must be specified before importing a list without locations specified.

• **Replicate Count** - Defines a quantity of replicate sets from one to nine.

**NOTE:** Replicate count selection must be made before adding a well command.

Grouping - Selects the sequence in which the replicates are laid out in plate wells.

**NOTE:** Grouping selection must be made before adding a well command.

The options are:

- 123123123. . . Lays out one of each replicate set at a time in numerical order.
- 111222333... Lays out all the replicates in a set before moving on to the next set in numerical order.

You can assign the following well commands. Each command is associated with a color. You can click and drag to highlight a series of wells, click a column or row header to highlight the entire column or row, or click and highlight different wells and then click a command below to assign that command to all the highlighted wells.

- Unknown (U): Yellow
- · Background (B): Purple
- · Control (C): Red
- · Standard (S): Green

The **Delete** and **Start at Well** commands are also available to assign as well commands. **Delete** removes the well command for the selected well. The **Start at Well** command enables you to begin acquisition at a well other than **A1**.

**NOTE:** Before adding well commands, delete all standards from the plate layout if any of the standards need to be rearranged. Delete all controls from the plate layout if any of the controls need to be rearranged.

**NOTE:** Wells and commands you assign to the protocol plate layout are saved into the protocol settings and execute each time you use the protocol to run a batch. Standards and controls associated with a given protocol typically remain constant, while the number of unknown wells often varies. You can assign a specific number of unknown wells to the plate when setting up a batch.

**Commands and Routines** - Allows you to add and delete commands and routines, and to create pre and post batch routines. Select a well and then select the appropriate command:

- Add
- Delete
- · Pre Batch Routine
- · Post Batch Routine

**NOTE:** If you select a routine you created, that routine must also exist on any system to which you import this protocol. The system displays an error when attempting to run a batch on a system where the routine does not exist.

Clicking either **Pre Batch Routine** or **Post Batch Routine** opens the **Commands and Routines** dialog box, where you can select the command or routine you want before or after running the batch. Clicking **Add** after selecting a well opens the same box for you to select a command or routine for that well. Clicking **Delete** after selecting a well deletes any commands or routines associated with that well.

- Plate Specifies the plate to display in the plate image in the list. Add Plate adds a new plate to the batch, and Delete Plate deletes the plate highlighted in the list.
- **Direction** Specifies the direction to run the plate commands. Select either horizontally or vertically. The selected direction also dictates how wells are added to the plate when assigning multiple unknowns, standards, and controls at one time.

- Plate Navigation Displays a smaller plate image for the current batch.
- **Single Step** Instructs the system to acquire one well and then stop. Use this to ensure the system is working correctly before you run the whole batch.
- Off Plate Area Designates an alternate location for maintenance commands in the Commands and Sequence list.
- Save Prtcl Opens the Save Protocol dialog box to save the protocol and/or kit.
  - Select Save Protocol and/or Save Std/Ctrl Kit to save the protocol and/or kit.
  - Type information in the following boxes and click Save to save the protocol or kit.
    - Protocol Name
    - Version
    - Manufacturer
    - Optional Description
    - · Std/Ctrl Kit Name
    - · Std/Ctrl Kit Lot#
    - Expiration
    - Manufacturer
    - Lots
- Save Saves the information as a pending batch.
- · Cancel Returns to the Batches tab.
- Back Returns to the previous window.
- Run Batch Runs the batch and opens the Current Batch tab, where you can monitor the batch as it runs.

### **Create a New Multi-Batch**

#### **Batches > Batches > New Multibatch**

Use the **Create a New Multi-Batch** button to add or remove batches to the multi-batch set up and to run a multi-batch.

You must ensure that the batches fit on one plate. After you add each batch, the software automatically adds the next batch to the first well of the next column or row (depending on your plate orientation) as long as space is available on the plate. You can also select a well first, which places the next batch in your chosen location. If space limitations create an overlap, an error message appears. Results for each batch are saved as individual batch files.

**NOTE:** You cannot add a batch that forces multiple plates to a multi-batch operation. When creating or adding batches, ensure your batches fit on one plate. All batches must use the same plate name previously defined and adjusted.

This tab contains the following:

**Select Pending Batch** - Contains a list of all pending batches. The list includes name, protocol, protocol version, date, and status information for each pending batch. Select the batch you want to add to the plate. Click **OK**. A plate layout diagram automatically populates the wells for the batch. Click **Add** to open this box again and add additional batches.

**Multi-Batch** - Lists pending batches selected for the multi-batch. The list includes name and "Start at" well.

Plate Layout - Opens the Multi-batch Report dialog box that contains:

- · Page Use these arrows to scroll through the report pages.
- **Zoom** Select from the list to change the report magnification.
- · Print Prints report.
- · Save Saves report.
- · Close Closes report dialog box.

**Multi-batch Plate Layout Report** - includes the multi-batch plate layout, command number, plate location, command type, sample ID and dilution. The report is date and time stamped.

**New Batch** - Opens the **Create New Batch** tab. Create your new batch. Click **Save** to return to the **New Multi-batch** tab.

Add - Opens the Select Pending Batch box. Add a batch from the available options, including batches newly created. The selected batch then appears on the plate layout. If the batches selected do not fit on the plate, a Multi-Batch error dialog box opens, indicating you must edit one or more of the selected batches. The Multi-batch feature will automatically set the batches side-by-side if space remains on the plate. After you add each batch, the software automatically adds the next batch to the first well of the next column or row (depending on the plate direction). You can also select a well first, which places the next batch in your chosen location.

**Remove** - Removes a selected batch in the **Multi-Batch** list. The batch still remains in the **Pending Batches** section This button is displayed only if you have added a batch to the **Multi-Batch** list and selected the batch from the list.

Cancel - Returns to the main Batches tab without saving.

Save - Saves the batch.

Run - Runs the batch

### **Creating a New Multi-Batch**

Use the **Create a New Multi-Batch** button to add or remove batches to the multi-batch set up and to run a multi-batch.

1. Select the pending batch from the **Select Pending Batch** dialog box.

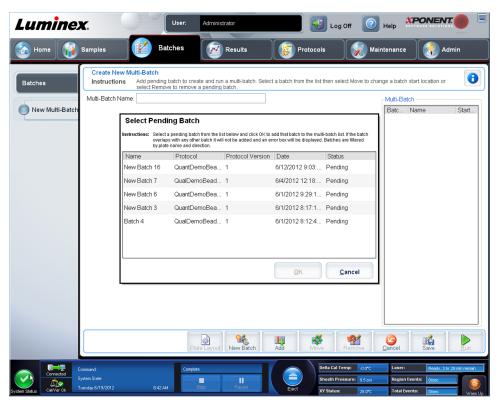

- 2. Once you've selected a batch click Ok.
- 3. On the next screen, select a well location for the next batch and click Add.

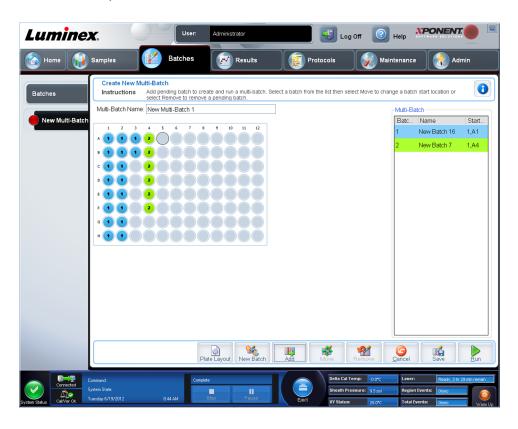

4. Once the batches are created, click Run.

After creating a multi-batch, you can save it to the **Select Pending Batch** list. When saved to this list, the protocol appears as "Multibatch."

To save a Multi-Batch:

- 1. Create a new Multi-Batch.
- 2. Select a pending batch.
- Type the name for the Multi-Batch Name field.
- 4. Click **Save**. You are returned to the Batches page, and the multi-batch is added to the pending batches list.

**NOTE:** Batches saved to a multi-batch cannot be edited or deleted unless they are removed from the multi-batch. However, you can edit the multi-batch itself. To remove a batch from a multi-batch, click a well in the plate layout, and click **Remove**.

### **Batch Procedures**

### **Running a Pending Batch**

Open the **Batches** page. Select the pending batch that you want to run, then click **Run**.

**NOTE:** If the batch spans more than one plate, the tray ejects automatically when all defined wells have been acquired. A dialog box displays prompting you to insert the next plate.

### Importing a Batch

You only need to import batches to the system once. You must type lot information for the standard and control reagents as specified in the protocol. This lot information is used for every batch set up using the protocol, until it is changed.

To import a batch:

- 1. Open the Batches page.
- 2. Click **Import**. The **Import Batch** dialog box opens. Batch files are MDF files.
- 3. Click **Browse** to open the **Select File** dialog box. Navigate to the batch file you want to import, then click **Open**.
- 4. Click **OK** in the **Import Batch** dialog box. The batch displays in the **Pending Batches** list.

## **Exporting a Batch**

- 1. Open the **Batches** page.
- 2. In the **Pending Batches** section, click the batch you want to export, then click **Export**. The **Export Batch** dialog box opens.
- 3. Click **Browse**. The **Select File** dialog box opens.

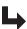

- 4. Navigate to the location to which you want to save the file, then click Save.
- 5. Click **OK** in the **Export Batch** dialog box.

**NOTE:** When exporting a large batch and including the LXB files, such as a batch with hundreds of wells or hundreds of analytes, the export process may take ten minutes or more.

### **Editing a Batch**

- 1. Open the **Batches** page.
- 2. Click the batch you want to edit, then click **Edit**. The **Protocol** tab opens.
- 3. Edit the information as needed on the **Protocol**, **Std & Ctrls**, and **Plate Layout** tabs.
- 4. Click Save on the Plate Layout tab.

### **Deleting a Batch**

You can only delete unprocessed batches. Batches are deleted from the **Open Batch** list and moved to the **Open Incomplete Batch** list.

To delete a batch:

- 1. Open the **Batches** page.
- 2. In the **Pending Batches** section, click the batch you want to delete, then click **Delete**. The **Delete Pending Batch** dialog box opens.
- 3. Click Yes.

**NOTE:** You can remove a batch that includes results only through the Archive Utility. See *Archive Utility*.

# **Chapter 5: Results Page**

## **Results Page**

Once data is collected in a batch, observation and analysis take place in the **Results** page. This page contains the following tabs:

**Current Batch** - View statistics for the current run and progress per well.

**Saved Batches** - View information about already processed batches and if necessary, replay them or recalculate their data.

- From the **Saved Batches** tab, select the **Open** button located at the bottom right of the screen. Four subtabs will open:
  - Results Shows the results of a new or saved batch.
  - Settings Shows the report type you selected.
  - · Log Information about acquisition.
  - · Sample Details Details about the sample.
- From the Saved Batches tab, select the Replay button located at the bottom right of the screen. A dialog box will display Recalculate data and Replay batch. Select either Replay batch or Recalculate data. Three subtabs will open:
  - Protocols
  - · Stds & Ctrls
  - Plate Layout

LIS Results- View a batch or transmit a batch that contains LIS results.

Reports - This enables you to select a report to view.

From the **Report** drop-down box you can choose the **Type** of report to view.

- Batches Reports
  - Data Interpretation
  - Batch Settings
  - Plate Layout

- Batch Audit
- Patient Report
- Protocol Reports
  - Protocol Settings
  - Plate Layout
  - Protocol Audit
- Calibration and Verification Reports

**NOTE: Calibration and Verification Reports** gives you **Dates** fields to select which dates to view the report.

- All
- F3DCAL1
- F3DeCAL1
- F3DCAL2
- F3DCaL3
- F3DVER1
- F3DeVER1
- F3DVER2
- Fluidics
- Performance Verification Reports

NOTE: Performance Verification Reports gives you Dates fields to select which type of report you want to view between specified dates. You can specify the Type of report you want from the drop-down menu. You can choose from:

- Condensed
- Detailed
- System Log Reports
  - All
  - Maintenance
  - Security
  - Warning and Errors
- Advanced Reports

**User Report** 

## **Performing Analysis**

You may direct the system to acquire samples in replicate regardless of batch type.

For qualitative batches, qualitative results for replicates are averaged and the reported interpretation is determined from this replicate average.

For Quantitative batches, quantitative results can be viewed on the Standard Curve.

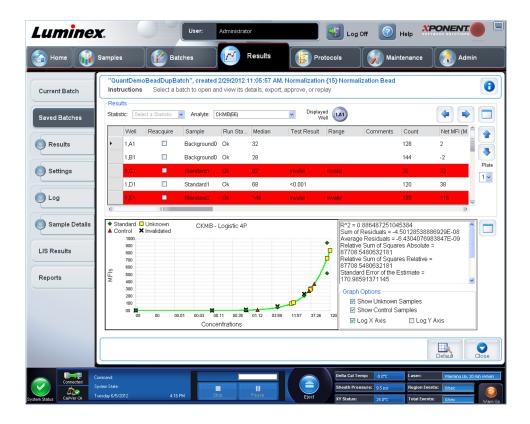

### **Current Batch Tab**

#### **Results > Current Batch**

Use this tab to view results, statistics, and log information related to the current batch, and to perform statistical analysis on batch results. This tab offers real-time monitoring of batch sampling during acquisition through a display of sample bead statistics and analytes, and dot plot data. The statistics available on this tab are intrawell bead statistics. They do not describe replicate well assay results.

There are four maximize buttons in this window, one for each major pane. Click the appropriate one to maximize the pane. After clicking, the clicked button becomes a minimize button. Click minimize to return the pane to its standard size.

**NOTE:** The buttons on this tab change based on settings chosen on other application pages.

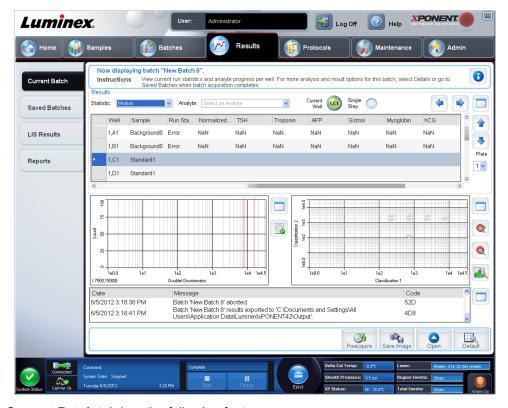

The Current Batch tab has the following features:

- Statistic To view a particular statistic for analytes in a batch, select one of the options on the drop-down list. The statistical options displayed change according to the type of analysis.
  - Median (MFI) The point is a data set where there are as many values occurring above
    it as there are below it.
  - · Net MFI (Median Background) Net MFI median background.
  - · Count Gated events, if gates are set.
  - % CV of microspheres The measure of relative dispersion within the distribution.

 $%CV = 100 \times Std Dev / Mean$ 

- Standard Deviation For calculating sample variability or dispersion, Luminex uses the standard deviation formula.
- **Peak** The value that is equal to the largest number of data points within the distribution. For example, in data set {1,2,2,3,3,3,4,5}, 3 is the peak because it occurs the most frequently in the distribution list.
- Trimmed Count
- Trimmed % CV of Microspheres
- Trimmed Standard Deviation
- Trimmed Peak
- \* Trimmed statistics remove the lower and upper five percent of the extreme statistic values, then use the remaining values for the **Standard Deviation**, or **%CV** calculations.

The statistics displayed change according to the analysis type selected.

- **Analyte** Contains a list of analytes run in the batch. Select an analyte to view all statistics for that analyte.
- · Well(s) to View
  - Current Well Displays the statistics of the well currently being displayed. (This
    changes to Displayed Well if viewing a batch using the Open button of the Saved
    Batches tab.)
  - **Single Step** Instrument analyzes one well at a time. Click to turn function on or off. This is useful to run prior to running an entire batch to confirm that the system is set up correctly.
- Results pane Displays statistics related to the batch. Use the up, down. left and right
  arrow buttons to move through the table, or use the scroll bars. The maximize/minimize
  toggle button expands the batch table and returns it to the standard size.

**Plate** - Select the plate you want to view, if there is more than one plate.

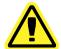

**WARNING:** If using multiple plates, ensure that plates are used in the proper order. Failure to do so can result in inaccurate data and test results.

Well Report pane - This pane displays a representation of the plate and the status of acquired wells. Each well displays one of three possible states:

- Histogram/Dot Plot Displays real-time monitoring of batch sampling during acquisition. Both the histogram and the dot plot have buttons that enable you to change the default view:
  - Click the maximize button to maximize the graph to fill the whole window. In the
    maximized view, use sliders to zoom in or zoom out. To return to the standard view, click
    the minimize button. If the histogram or dot plot display have been changed to another
    view (e.g. Progress, Well Report), click Default to return to the default histogram and
    dot plot displays.
  - The dot plot default display when using 1 to 100 bead regions Classification 1 and Classification 2. When running regions greater than 100 beads, the default is Classification 2 and Classification 3 axes, and radio buttons are displayed on the right for the Classification 1 axis slices. To view the dot plot, you must use the default axis. To display the bead set information, hover over the desired region. Click the upper view classification button immediately below the maximize button to change the display to show Classification 2 and Classification 3. This view displays a series of radio buttons on the right side of the dot plot. When one of the radio buttons is clicked, the bead regions in view are those in a fixed range of CL1 values plotted against CL2 and CL3. Click the bottom view classification button to change back to the default classification display.
- Histogram The default location of the histogram is the lower left section of the Current Batch tab. The Doublet Discriminator (DD) displays on the X axis. Events display on the Y axis. Doublets appear when two beads stick together, creating undesired results. When you select the gate, two vertical dashed red lines appear. These represent gate positions determined by the protocol. Once the gate is set, everything outside of it is ignored. For batches created using an existing protocol, the gate cannot be changed while running the batch. For new batches created from new protocols, the gate can be changed while running the batch. Any changes made to the gate while running new protocol batches immediately affect the visual display of the dot plot and histogram. In addition, changes made to the gate while running new protocol batches affect the acquisition for all wells initiated after the change is made. When viewing saved batch data, the gate can be

changed to visually inspect the effect. Only the visual display of the dot plot and histogram is affected for saved batches, not the acquired data.

**NOTE:** Gate positions are dependant upon buffer composition. Any changes made to you assay buffer composition may result in a different optimal gate location.

Right click inside the histogram area to access the following options:

**X Axis** - Use this function to change the X axis to the following: Doublet Discriminator, Reporter 1, Classification 1, Classification 2, and Classification 3. Doublet Discriminator is the default.

**NOTE:** You can change the X axis of the histogram for troubleshooting purposes. Use only the default settings in all other instances.

- **Gate** Show, create, delete, or move the gate. You can also move the gates by clicking and dragging the red lines on the histogram.
- Autoscale Click to automatically adjust the maximum number of events shown on the Y axis. Click during acquisition to readjust the Y axis scale.
- **Set Scale** The **Set Scale** dialog box displays. Set the maximum number of events and click **OK**. The default number of events is 60.
- View- You can choose to view all events or only gated events.
- Display Mode Opens the Histogram Options dialog box. Click either Logarithmic or Linear display. Logarithmic display is the default. Select the Zoom check box for a magnified view of the histogram.
- **Dot Plot** The default location of the dot plot is the lower-right section of the **Current Batch** tab. The dot plot is a graphical display of real-time data collection. Luminex recommends using the default settlings to collect data.

Right-click inside the dot plot area to access the following options:

• **X Axis** - Changes the X axis to the following: Doublet Discriminator, Reporter 1, Classification 1, Classification 2, and Classification 3.

**NOTE:** You can change the X axis of the dot plot for troubleshooting purposes. Use only the default settings in all other instances.

- Y Axis Changes the Y axis to the following: Doublet Discriminator, Reporter 1, Classification 1, Classification 2, and Classification 3.
- View Choose to view all events or only gated events.
- **Display Mode** Select either **Logarithmic** or **Linear** display. The software defaults to **Logarithmic** display. Click maximize for a magnified view of the dot plot.
- Plot Type Select either Density Plot or Decaying Plot. The software defaults to Density Plot, which displays a constant accumulation of events. Contrasting colors indicate increasing density. The Decaying Plot plots only the last 100 events.

NOTE: The Density Plot allows the visual elimination of data values that are determined to be insignificant to the display. Luminex recommends collecting data in Density Plot mode to observe all collected events. You can only view the Decaying Plot during batch acquisition.

Right-click inside the dot plot area to access the following options:

• **Log** - Displays a log of system processes. The log includes the following information:

- Date
- Message
- Code

Log entries indicating warnings are highlighted ion yellow. Errors are highlighted in red. Other log entries are not highlighted. Click the maximize button to maximize the log. The log expands to fill the whole window. Click minimize to return to the standard size.

- Save Image Opens a Save As dialog box to save a screen capture.
- **Details** Opens the **Results** tab, enabling more analysis and results.
- Progress Click to display real-time progress of the well acquisition. Analyte counts are
  displayed in a dynamic bar graph as they are acquired. The scroll bar at the bottom of the
  Progress displays scrolls through the analyte list.
  - Maximize Maximizes the Progress display to fill the window.
  - **Zoom** Enable a closer look at the analyte progress.
  - Save Image Opens a Save As dialog box to save a screen capture.
  - Default Returns to the histogram and dot plot display.
- **Well Report** Displays a representation of the plate and the status of acquired well. Wells will display one of three possible states:
  - Yellow Well acquired, but the system detects a possible problem (select the **Log** tab for more information).
  - · Green Well acquired successfully.
  - Red Well acquisition unsuccessful, the system may have stopped, depending on the circumstances (select Log tab for more information).

#### • 3D View

The 3D view enables a three dimensional look at the batch results. This view can be manipulated in a variety of ways to view regions, specific events, and results outside expected parameters.

**NOTE:** The **3D View** must be enabled in the **Admin > System Setup** screen.

Move the green, purple, and red balls to display only a selection of Classification 3, 2, and 1 data. As you move the balls, a square forms in the middle of the 3D view and excludes data outside that range.

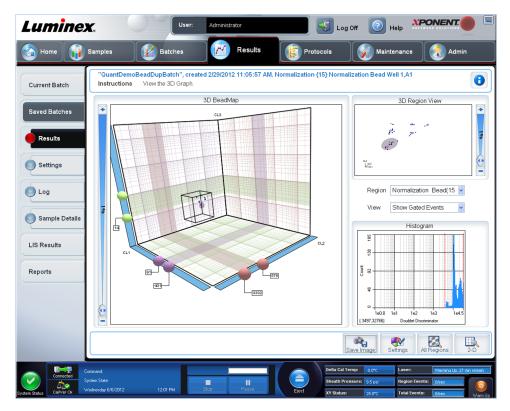

 3D BeadMap - The main display is the 3D BeadMap. The display shows the CL1, CL2, and CL3 axes. Left-click and drag your mouse to move the display for better viewing of a particular section. Right-click anywhere in the display to select from the following viewing options.

Select the **Settings** button at the bottom to display:

- Show Regions
  - 3D
  - · CL1/CL3 Plane
  - · CL2/CL3 Plane
  - CL1/CL2 Plane
- Show Beads
  - 3D
  - · CL1/CL3 Plane
  - · CL2/CL3 Plane
  - · CL1/CL2 Plane
  - View
    - Show Cursors
    - · Show Region Labels
    - Show 3D Region View Box
- · Display Mode
  - · Logarithmic

- Linear
- Display Position
  - · 3D View
  - CL1/CL3 Plane
  - CL2/CL3 Plane
  - · CL1/CL2 Plane
- View
  - All Events
  - Gated Events
- Show Cursors
- Show Region Labels
- Show 3D Region View Box
- 3D Region View This view in the upper right of the window displays a small 3D representation of the regions. The three axes are shown in the bottom left corner of the display and can be manipulated by left-clicking and dragging the mouse. Move the slider on the right to zoom in or out. Enable the 3D View Box by clicking Settings for an easier way to manipulate the viewing angles.
- Region A list that enables viewing of specific region.
- View A list with the options to Show All Events, or Show Gated Events.
- Histogram A smaller histogram display identical to the histogram display in the 2D view.
- Save Image Displays the Save As dialog box to save a screen capture of the 3D display.
- Settings Opens the 3D Settings dialog box the following options:

These settings are also available on the toolbar of the main 3D display:

- Save Image Saves the current 3D image.
- Settings Saves the settings to view different angles.
- All Regions Displays all regions of the batch.
- 2D Returns to the default display.

### **Saved Batches Tab**

Results > Saved Batches

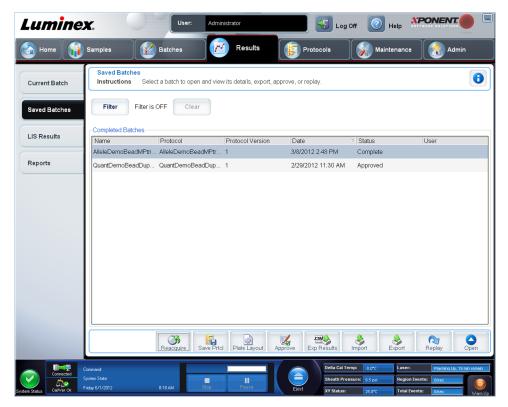

Use this tab to open a batch that has been run and view its details, and to export, approve, or replay a batch.

Select a **Completed Batch** and click **Open** to view the batch details.

The Saved Batches tab has 4 subtabs:

- Click the **Results** subtab to view statistical information about the batch.
- Click the **Settings** subtab to view the batch settings report.
- Click the **Log** subtab to view a log for the activity that occurred during acquisition of the selected batch.
- Click the **Sample Details** tab to view sample details for each sample in the batch.

When the **Saved Batches** tab opens, it includes the following features:

Filter - Click Filter to open the Filter Setup dialog box.

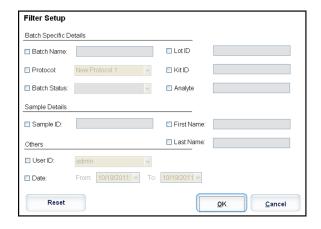

This dialog box lets you choose the saved batches you want to display in the **Completed Batches** list, based on options you select or clear in these check boxes:

- Batch Name
- Protocol
- Batch Status
- Lot ID
- Kit ID
- Analyte
- · Sample ID
- First Name
- Last Name
- User ID
- Date
- · Reset Clears all check boxes.
- OK Closes the dialog box and applies any changes you made.
- Cancel Closes the dialog box and cancels any changes that you made.

  When you fill in the Filter Setup box and click OK, the message Filter is on is displayed

on the **Saved Batches** page. To turn off the filter, click **Clear**.

Completed Batches table - This displays a list of completed batches, including the Name, Protocol, Protocol Version, Date, Status, and User information for each batch. This list does not include batches that have not been run.

There are more Results options at the bottom of the Saved Batches screen.

**Reacquire** - Allows you to reacquire any set of wells from a completed or partial batch.

**WARNING:** Performing this action may result in varying results due to decreased bead counts, potential carry effects, and timesensitive reagents.

 Save Prtcl - Opens the Save Protocol dialog box, displaying the kit information for the selected batch.

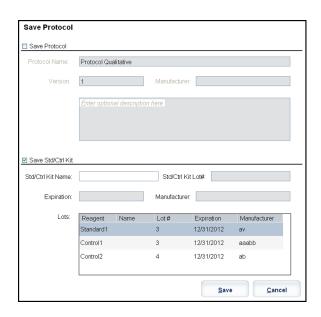

- Plate Layout Opens the Report dialog box, which contains the Batch Plate Layout Report.
- Approve Opens the Batch Approval Confirmation dialog box to approve the selected batch.

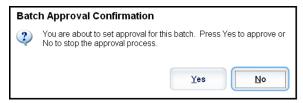

Only approved batches can be transmitted to the LIS. If your software is licensed for LIS use, you can transmit batches to the LIS from the **Sample Results** tab. After you have approved a batch, the status of the batch changes to **Approved** in the **Complete Batches** list

- Exp Results Opens the Save As dialog box to choose an export destination for the .CSV file containing your results.
- Import Opens the Open dialog box so you can select a batch file (.mdf) to import. Select
  Include Raw Files (LXB) to include raw files in the import. Select Overwrite to overwrite
  existing files.
- Export Opens the Export Batch dialog box, where you can choose a location for the file
  you selected to export. Select Include Raw Files (LXB) to include raw files in the export.
  Select Overwrite to overwrite existing files.
- Replay Opens the Select Replay Mode dialog box. This box enables you to use the data stored in the run files from the initial acquisition to reprocess a batch, creating a new batch output file. A batch can be reprocessed multiple times. When you replay or recalculate a batch, you perform the same steps to create the batch as you did when you created the batch the first time. This sequence varies based on whether or not you created a new batch from a new protocol or a new batch from an existing protocol. The initial batch data and output file always remain intact and unchanged. Each time you replay a batch, the system handles it as if it is new data, and creates a separate batch entry and output file.

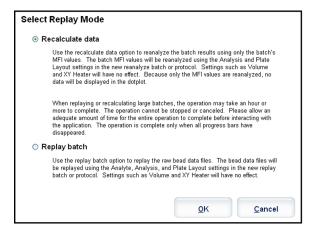

Replay batch - Use to replay raw bead data files. The bead data files are replayed
using the gate, analyte, analysis settings, and plate layout that were selected in the new
or updated protocol. Settings such as bead type, volume, timeout, XY heater, and report
gain have no effect on the replayed results.

- Recalculate data Reanalyze the batch results using only the batch MFI values. The
  batch MFI values are recalculated using the analysis settings and plate layout selected
  in the new recalculated batch or protocol. Settings such as bead type, volume, timeout,
  XY heater, and report gain have no effect on the replayed results. Because only the MFI
  values are reanalyzed, no data is displayed in the dot plot.
- OK Saves your changes.
- Cancel Cancels your changes and closes the box.
- - Opens the **Results** tab. Use this tab to view the saved batch results for the selected batch. When you click Open, the **Results** subtab opens.

### Replaying a Batch

**Replay batch** uses the raw bead data files from the initial acquisition to reprocess the batch, and creates a new batch output file. The bead data files are replayed using the analyte, analysis settings, and plate layout selected in the new batch or protocol. Settings such as bead type, **Volume**, and **XY Heater** have no effect.

Results from replaying a batch are generated in the usual manner, with new .lxb and .csv files.

Replaying or recalculating a large batch can take 1 hour or more to complete. Batch replay cannot be stopped while in progress. Allow adequate time for the operation to complete. The operation is complete when all progress bars have disappeared.

A batch can be reprocessed multiple times. If the system crashes but the plate finished, the data can be recovered by replaying the batch.

The initial batch data and output file always remain intact and unchanged. Each time you replay or recalculate a batch, the system handles it as if it is a new batch, creating a separate batch entry and output file.

If you select to replay or recalculate a batch that was originally run without a saved protocol, you have to modify the settings on the following subtabs:

- Settings
- Analytes
- · Stds & Ctrls
- Plate Layout

These subtabs appear under the **Saved Batches** tab. After you have completed them in order, click **Replay Batch** on the **Plate Layout** subtab to perform the replay or recalculate procedure.

#### **Results Subtab**

Results > Saved Batches > Results

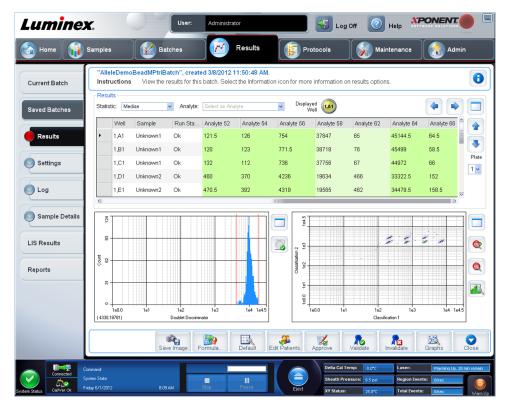

This subtab displays the following features:

There are three maximize buttons in this window, one for each major pane. Click the appropriate one to maximize the pane. After clicking, the clicked button becomes a minimize button. Click minimize to return the pane to its standard size.

This tab has the following features:

• Statistic - To view a particular statistic for analytes in a batch.

**NOTE:** The statistics displayed change according to the analysis type selected.

- **Median** (MFI) The value (detected signal) that is in the middle of the microsphere population when sorted by reporter value lowest to highest. The median value is much less sensitive than the mean value to outliers and carryover.
- **Test Result** The calculated analysis value for quantitative or qualitative assays derived from standards with known values.
- · Count Gated events, if gates are set.
- Net MFI (Median Background) Net MFI median Background.
- % CV of microspheres The measure of relative dispersion within the distribution.

 $%CV = 100 \times Std Dev / Mean$ 

- **Standard Deviation** For calculating sample variability or dispersion, Luminex uses the standard deviation formula.
- **Peak** The value that is equal to the largest number of data points within the distribution. For example, in data set {1,2,2,3,3,3,4,5}, 3 is the peak because it occurs the most frequently in the distribution list.
- Trimmed Count

- Trimmed%CV of microspheres
- Trimmed Standard Deviation
- Trimmed Peak
- %CV of Replicates
- % Recovery
- Expected Result The known or expected test result value for a standard or control.
- Control Range Low The lowest value for an assay control used to determine pass/ fail criteria for an assay.
- Control Range High The highest value for an assay control used to determine pass/ fail criteria for an assay.
- Normalized New Median
- Units
- **Analyte** Contains a list of analytes run in the batch. Select an analyte to view all statistics for that analyte.
- **Displayed Well** Displays the number of the well whose contents currently appear in the graph.
- Results pane Displays statistics related to the batch.
  - Use the up, down, left, and right arrow buttons to move through the table, or use the scroll bars.
  - Plate Select the plate you want to view, if there is more than one plate.

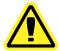

**CAUTION:** If using multiple plates, ensure that plates are used in the proper order. Failure to do so can result in inaccurate data and test results.

- Save Image
- Formula Opens the Change Analysis dialog box with a list of analytes used in the batch. Click an analyte to open the Analysis Settings dialog box from which you can select a new analysis setting for the analyte.
- Default Returns to the default view.
- Edit Patients Updates patient information.
- **3D** Ability to look at a region map in three dimensions.

**NOTE:** The **3D** option must be enabled on the **Admin > System Settings** page.

- Approve Opens the Batch Approval Confirmation dialog box, which contains the data for analytes selected in the Results tab. Click Yes to approve the batch. The dialog box confirms the approval.
- Validate Validates an entire selected row or cell in the Results table. Average rows or
  cells cannot be selected. If you haven't selected an item or the item you selected does not
  need to be validated, a warning dialog box displays. Your xPONENT® system administrator
  must give you privileges to invalidate standards if you are using the Secure xPONENT®
  package.
- Invalidate Invalidates an entire selected row or cell in the Results table. The selection will
  turn red when invalidated. Select the same item and click Validate to remove the
  invalidation status.

- Close Closes the batch and reopens the Saved Batches tab.
- Save Saves the batch. This button only appears if a change has been made to the batch.
- Analyze Analyzes data that has been invalidated. This button only appears if you have clicked Invalidate on a portion of the data, or if you have clicked Validate on an invalidated portion of the data. This will analyze the data again with the invalidated standard removal.

#### Validate Standards

Your xPONENT® system administrator must give you privileges to validate standards if you are using the Secure xPONENT® package. All standards are assumed to be valid unless explicitly invalidated.

- 1. Open the Results page.
- 2. Open the Saved Batches tab.
- 3. Click the batch name, then click **Open**. The **Results** tab opens.
- Click the square area next to left of the standard you wish to validate, then click Validate.

For information on assay controls and guidelines regarding accepting or rejecting control values, contact the assay kit manufacturer.

#### **Invalidate Standards and Controls**

**NOTE:** It is possible to invalidate or remove a control in data analysis. However, Luminex does not recommend invalidating controls.

For information on assay controls and guidelines regarding accepting or rejecting control values, contact the assay kit manufacturer.

To invalidate standards and controls:

- 1. Open the **Results** page, then open the **Saved Batches** tab.
- 2. Open the Saved Batches tab.
- 3. Click the batch name, then click **Open**. The **Results** tab opens.
- 4. Click the square area to the left of the well you wish to invalidate, then click **Invalidate**. The whole row turns red.

#### **Settings Subtab**

#### Results > Saved Batches > Settings

Use this tab to view the acquisition parameters of the selected saved batch and print the batch settings report.

Page - Scrolls through the Batch Settings report.

**Save** - Opens the **Save As** dialog box to save the **Batch Settings** report. Select a location and click **OK** to save the file. The default save type is a .pdf file.

**Print** - Prints the report.

Close - Returns to the Saved Batches tab.

#### **Viewing Batch Settings**

- 1. Open the **Results** page, then open the **Saved Batches** tab.
- 2. Click **Saved Batches**, then click the batch for which you want to view details.
- 3. Click Open, then click the Settings tab.
- 4. Click the left and right Page arrows to view the pages of the batch settings report.
- 5. Click **Save** to open the **Save As** dialog box. Navigate to the location where you want to save the batch settings report, and click **Save**.

#### Log Subtab

#### Results > Saved Batches > Log

This tab displays a log of the activity which occurred during the acquisition of the selected batch; you can print the log.

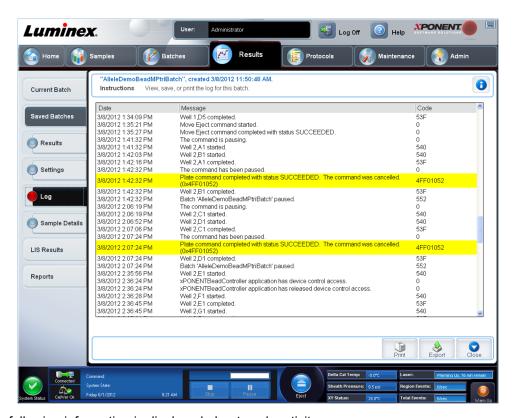

The following information is displayed about each activity:

- Date
- Message
- Code

Log entries display yellow if a well was acquired but there was a possible problem, and red if acquisition failed.

· Print - Prints the log.

- Export Opens the Save As dialog box to save the batch log file. Select a location and click Save.
- · Close Reopens the Saved Batches tab.

#### Viewing Batch Logs

- 1. Open the **Results** page, then open the **Saved Batches** tab.
- 2. Click Saved Batches, then click the batch for which you want to view details.
- 3. Click Open. The Results tab opens.
- 4. Click Log to open the Log tab.

#### Sample Details Subtab

#### Results > Saved Batches > Sample Details

The following information is shown on this tab:

- SampleID
- Samples Status
- Analyte

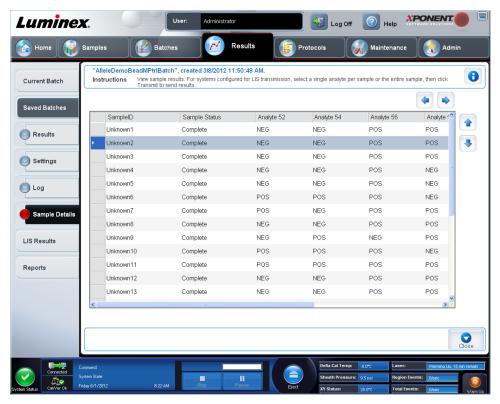

- < and > Arrows Scroll left to right through the sample details.
- ^ and v Arrows Scroll up and down through the sample details.
- Transmit For systems configured for LIS transmission, select a single analyte or the
  entire sample and click Transmit to send the results.
- Close Reopens the Saved Batches tab.

#### **Viewing Sample Details**

- 1. Open the **Results** page, then open the **Saved Batches** tab.
- 2. Click **Saved Batches**, then click the batch for which you want to view details.
- 3. Click **Open**, then click **Sample Details**. The **Sample Details** tab opens. If you are using an LIS licensed package of the software, click **Transmit** to transmit sample details to the LIS database. You can transmit either a single analyte per sample or the entire sample.

#### LIS Results Tab

This tab displays information about saved batches that contain LIS samples.

#### Results > LIS Results

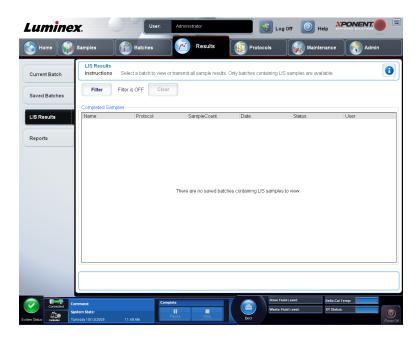

Filter - Opens the Filter Setup dialog box.

#### **Batch-Specific Details**

- Batch Name
- Protocol
- · Batch Status
- Lot ID
- Kit ID
- Analyte

#### **Sample Details**

- · Sample ID
- First Name
- Last Name

#### **Others**

- User ID
- Date
- Reset
- OK / Cancel
- · Clear Click to turn off the filter.
- Completed Samples Displays Name, Protocol, Sample Count, Date, Status, and User information for each batch displayed in this list.
- Transmit Transmits a batch to a LIS if xPONENT® is connected to one.
- Details Opens the Sample Details tab to view sample results.

### Reports Tab

Results > Reports

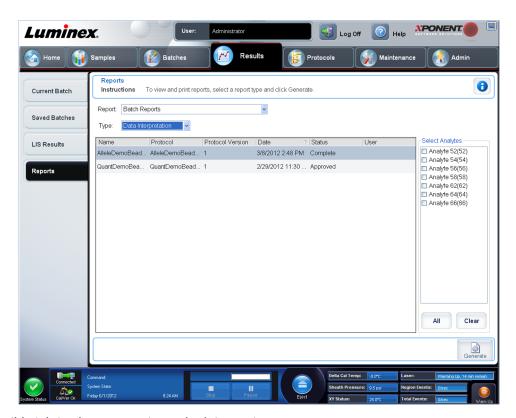

Use this tab to view, generate, and print reports.

**Report and Type** lists - **Report** lists the categories of reports. The selections in the **Type** list change depending on the selection you made from the **Report** list. Depending on the choice you make, various other changes occur on the **Reports** tab:

**Batch Reports** - A list of batches appears below the **Type** list. This includes **Name**, **Protocol**, **Protocol Version**, **Date**, **Status**, and **User** information. Chose from the following reports:

- Data Interpretation
- Batch Settings
- Plate Layout
- Batch Audit
- Patient Report

If you choose **Data Interpretation**, a **Select Analysis** section appears on the right and displays a list of the analytes in the batch. Select the analytes you want to include in the report. Select **All** to select all the analytes in the list. Select **Clear** to clear all the analytes in the list.

A series of new buttons appears when you click **Generate Report**.

- **Analyte arrows** This feature is directly below the **Report** list. Use the left and right arrows to display information for individual analytes of those selected for the report.
- Page arrows Use the arrows to scroll through the pages being displayed.
- Save All Click to open the Browse For Folder dialog box. Select a location to save the file, and click **OK**. This file includes all selected analytes.
- **Print All** Click to print the analyte information for all the analytes in the report.
- Save Click to open the Save As dialog box. Select a location and click Save. This saves only the analyte information currently displayed.
- **Print** Click to print the analyte information currently being viewed.
- New Report Click to return to the main Reports window.

**NOTE:** If running a data interpreation of an allele call batch, be aware that when choosing analytes from the **Select Analytes** list, selecting one analyte will select all analytes in that group.

- **Protocol Reports** A list of protocols displays. Choose from the following reports:
  - Protocol Settings
  - Plate Layout
  - Protocol Audit

Select a protocol and then click **Generate to generate the report.** 

- Calibration and Verification Reports Displays a list of calibrations and verifications. Choose from the following selections:
- All
- F3DCAL1
- F3DeCAL1
- F3DCAL2
- F3DCAL3
- F3DVER1
- F3DeVER1
- F3DVER2

Select a calibration componenet, a date from the **Date** list, and click **Generate to generate** the report.

**Perfomance Verification Reports** - Displays two report types. Choose either of the following:

- Condensed
- Detailed

Select a report type, a date range from the **Date** list, and then click **Generate to generate the report**.

**System Log Reports** - Displays a list of system log reports. Choose from the following selections:

- All
- Maintenance
- Security
- · Warnings and Errors

Select a system log report, a date from the **Date** list, and then click **Generate to generate** the report.

Advanced Reports - Enables a single option, User Report, in the list.

Click **Generate** to generate the report.

### **Generating a Report**

- 1. Open the **Results** page, then the **Reports** tab.
- 2. In the **Report** drop-down list, select the category of report: batch, protocol, calibration and verification, performance verification, system log, or advanced. Depending on what you choose in the **Report** list, the content of the **Type** list changes and other features can be displayed in the window.
- 3. Select the specific report from the **Type** list.
- 4. If you selected either a batch report or a protocol report, select the specific batch or protocol from the list.
- 5. If the report you selected requires a date range (calibration and verification, performance verification, and system log), use the calendars available when you click the **Start** and **Through** buttons to establish the date range.
- 6. If the report you selected requires a choice of analytes, select them from the **Select Analytes** box. Select them all using the **All** button; clear your selections using the **Clear** button.
- 7. Click Generate.

If the report includes multiples analytes, use the arrows above the report to move through the list of analytes.

If the report is lengthy, use the **Page** arrows to scroll through the pages in the report.

Use the **Zoom** button to focus on a particular part of the report.

# **Chapter 6: Protocols Page**

# **Protocols Page Functionality**

**Protocols > Protocols** 

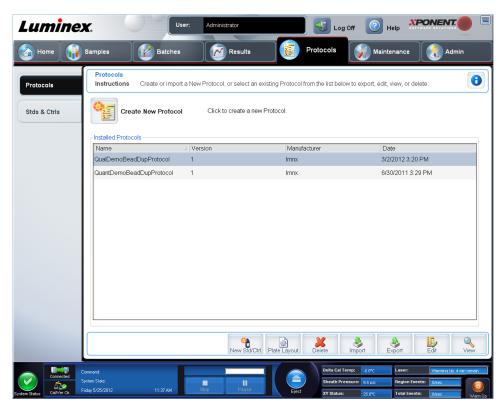

The **Protocols** page enables you to create or import a new protocol, or select an existing protocol from the **Installed Protocols** list.

The following installed protocol information is shown on this page:

- Name
- Version
- Manufacturer
- Date

Click the Create New Protocol button or click Stds/Ctrls to move to those pages.

There are action buttons at the bottom of the page. Most of these buttons are not displayed unless you are working with a saved protocol. While you are creating a protocol, only **Cancel** and **Next** buttons are displayed. After saving a protocol or opening a saved protocol, the following buttons are displayed:

- New Std/Ctrl
- Plate Layout
- Delete
- Import
- Export
- Edit
- View

**NOTE:** The buttons are only visible when there is an existing protocol in the system. If no protocols have been created or imported, then only the **Import** button is visible

#### **Protocol Procedures**

### **Creating an Allele Call Protocol**

#### **Protocols > Protocols > Create New Protocol**

This protocol contains no standards or controls. An allele call protocol compares groups of two, three, or four analytes to identify genotypes.

To create an allele call protocol:

- 1. Open the **Protocols** page, then open the **Protocols** tab. Click **Create New Protocol**. The **Protocol Settings** tab opens.
- 2. In the **Name** box, type the name of the protocol.
- 3. In the **Description** box, type a description of the protocol.
- 4. In the **Version** box, type the version of the protocol.
- 5. In the **Manufacturer** box, type the manufacturer information for the protocol.
- 6. Define the settings in the **Acquisition Settings** section.

**NOTE:** Final washes are required for proper analysis. If you are not performing a final wash step on your plate before acquisition on the FLEXMAP 3D<sup>®</sup> instrument, enable **Sample Wash** here. This automatically washes each sample.

7. Define settings in the **Analysis Settings** section, selecting **Allele Call** as the analysis type.

- 8. Click **Next**. The **Analytes** tab opens.
- 9. Click the desired analyte (bead ID) in the numbered grid. Information about the analytes is displayed in a list on the right side of the grid. For an allele call analysis, you must select a group of two, three, or four analytes.
- 10. Click **Group** to group analytes for the allele call. The grouped analytes display in a list to the right. Select more analytes and then click **Group** again if you want to add another group to the analysis.
- 11. Click and type an analyte name in the Allele column to the right of the analyte grid.
- 12. In the Count box, type the desired bead count for each analyte. Click Apply All.
- 13. To set a bead count and the units for a single analyte, click in the **Units** and **Count** columns directly to the right of the analyte grid, and type a units value and bead count.
- 14. Click in the Call % column and type a value to set an individual analyte's call percentage.
- 15. Click **Next**. The **Plate Layout** tab opens.
  - To add well commands, select the appropriate wells and mark them as unknown, standard, control, background, or wash. You can also delete commands that you've added and change the starting location on the plate. If you want to run in replicate, change the **Replicate Count** to the appropriate number and the **Grouping** to your preferred grouping method.
  - Delete a command by clicking the well, and clicking Delete. The Delete Options
    dialog box opens. Select Delete just the selected wells to delete a single well
    command, or Delete all wells containing these samples to delete all wells with the
    same command.

**NOTE:** The **Post Batch** routine runs after the batch is complete. This routine is selected by default when the protocol or batch is set up. The default **Post Batch** routine can be changed in the **Batch Options** tab of the **Admin** page.

**NOTE:** For more information about the commands and settings on the **Plate** Layout tab, see the *Plate Layout Tab*.

#### **Creating a Quantitative Assay Protocol**

The protocol must contain multiple standards. The standards are assigned lot value information for each test. A standard curve is generated according to the lot values. Including controls in the protocol is optional, but recommended for judging the acceptability of batch results.

To create a quantitative assay protocol:

- 1. Open the **Protocols** page, then open the **Protocols** tab. Click **Create New Protocol**. The **Settings** tab opens.
- 2. In the **Name** box, type the name of the protocol.
- 3. Type a description in the box to the right of the **Name** box.
- 4. In the **Version** box, type the version of the protocol.
- 5. In the **Manufacturer** box, type the manufacturer information for the protocol.
- 6. Define settings in the **Acquisition Settings** section.
- 7. Define settings in the **Analysis Settings** section, selecting **Quantitative** as the analysis type.

**NOTE:** The protocol for a quantitative assay must have at least two or more standards. The number of controls are optional.

- 8. Click **Next**. The **Analytes** tab opens.
- 9. Click the desired analytes (bead ID) in the numbered analyte grid. Information about the analyte displays to the right side of the grid.
- 10. Click and type an analyte name in the **Name** column to the right of the analyte grid.
- 11. Click and type the desired unit of measurement in the **Units** box to the left of the **Apply All** button.
- 12. Click and type the desired bead count for each analyte in the Count box. Click Apply All.
- 13. To set a bead count and the units for a single analyte, click in the **Units** and **Count** columns directly to the right of the analyte grid, and type a bead count and units value.
- 14. To change the default analysis for all analytes, click **Change**. The **Analysis Settings** dialog box opens.
- 15. In the **Analysis Settings** dialog box, select the analysis method from the **Method** list, and the weighting in the **Weight Type** list. Click **Apply to All Analytes** to apply the selection to all analytes.
- 16. To change the analysis for a single analyte, click the **Analysis** field for the analyte you want to modify. The **Analysis Settings** dialog box opens.
  - · Select an analysis method in the Method list.
  - Select a weight type in the **Weight Type** list (**Weight Type** may not display, depending on the analysis method selected in the **Method** list).

Select a single analyte to view the **Analysis Settings** for that analyte. This will open up a dialog box.

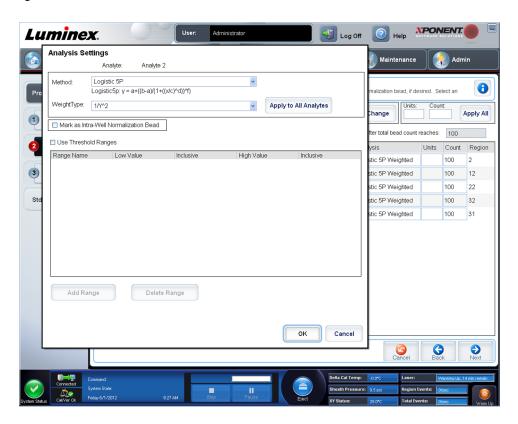

 Check Mark as Intra-Well Normalization Bead if you want to use the analyte as a normalization bead.

**NOTE:** The normalization bead is a microsphere set that is included in the assay as an internal control. It controls for sample variation and can be used to normalize data between samples in a run.

- Check Use Threshold Ranges if you want to use a range for the analysis.
- Click Add Range to setup the threshold range.
- Type a name for the range in the Range Name field.
- Type low and high range values in the Low Value and High Value fields.
- Select the check box in the **Inclusive** column to include the value in the range, or leave it clear to make the range value one unit higher than the low value, and one unit lower than the high value.
- Highlight a range and click **Delete Range** to delete the range.
- Click OK to apply the new settings to the analyte first clicked, or Apply to All
   Analytes to apply them to all the analytes in the protocol.
- 17. Click Next. The Plate Layout tab opens.
  - To add maintenance commands, choose a command from the list. Highlight the well
    that you want to apply it to, and then choose Pre Batch Routine or Post Batch
    Routine. The Commands and Routines dialog box opens. If you are working with
    more than one plate, click Add Plate to select plates to display in the Plate list.
  - Delete a command by clicking the well, and clicking Delete. The Delete Options
    dialog box opens. Select Delete just the selected wells to delete a single well
    command, or Delete all wells containing these samples to delete all wells with the
    same command.
  - As you add commands to your plate, they appear in the Command Sequence list.
     Type a well ID in the ID field. Here, you can give each of your wells an ID. You can also import a patient file by clicking Import List.
  - Move commands up or down in the sequence by highlighting a command and using the Move Command arrows to move the command up or down in the list.
- 18. Click Save.

### **Creating a Qualitative Assay Protocol**

You define each Qualitative assay protocol using a single kit. The kit must contain one standard. The standard is assigned a "Quali" value for each test. Controls are optional, but are recommended for judging the acceptability of batch results.

To create a Qualitative Assay Protocol:

- 1. Open the **Protocols** page, then open the **Protocols** tab. Click **Create New Protocol**. The **Settings** tab opens.
- 2. In the **Name** box, type the name of the protocol.
- 3. In the **Version** box, type the version of the protocol.
- 4. In the **Manufacturer** box, type the manufacturer information for the protocol.
- 5. Define settings in the **Acquisition Settings** section.

- 6. Define settings in the **Analysis Settings section**, selecting **Qualitative** as the analysis type.
  - **NOTE:** The protocol for a qualitative assay contains a single standard. The number of controls are optional.
- 7. Click **Next**. The **Analytes** tab opens.
- 8. Click the desired analytes (bead IDs) in the numbered grid. Information about the analyte displays in a list on the right side of the grid.
- 9. To change the **Default Analysis**, click **Change**. The **Analysis Settings** dialog box opens.
- 10. In the Analysis Settings dialog box, click the analysis method from the Analysis Method list. Click OK to change the default analysis to a single analyte. Click Apply to All Analytes to apply the selection to all analytes. Skip this step if you do not want to change the default analysis or if you chose No Analysis on the Settings tab.
- 11. In the **Units** box, type the desired unit of measurement.
- 12. In the Count box, type the desired bead count for each analyte. Click Apply All.
- 13. Click Next. The Plate Layout tab opens.
  - To add well commands, highlight the appropriate wells and mark them as unknown, standard, control, background, or wash. You can also delete commands that you've added, and change the starting location on the plate. If you want to run in replicate, change the **Replicate Count** to the appropriate number and the grouping to your preferred grouping method.
  - To add maintenance commands, choose a command from the list. Highlight the well
    that you want to apply it to, and then choose Pre Batch Routine or Post Batch
    Routine. The Commands and Routines dialog box opens.

If you are working with more than one plate, choose **Add Plate**. Here, you can add a plate, change the order of the plates, and scroll through all plates.

14. Click Save.

#### **Deleting a Protocol**

- 1. Open the **Protocols** page, then open the **Protocols** tab.
- 2. Select a protocol.
- 3. Click **Delete**. The **Delete Protocol** dialog box opens.
- 4. Click Yes.

#### **Editing a Protocol**

- 1. Open the **Protocols** page, then open the **Protocols** tab.
- 2. Select a protocol.
- 3. Click Edit. The Settings tab opens.
- 4. Define settings and click **Next**. The **Analytes** tab opens.
- 5. Define analytes and click **Next**. The **Plate Layout** tab opens.
- 6. Define the plate layout.
- 7. Click Save.

### **Exporting a Protocol**

- 1. Open the **Protocols** page, then open the **Protocols** tab.
- 2. Select a protocol.
- 3. Click Export. The Save as dialog box opens.
- 4. Select a location to export the file to, and click Save.

### Importing a Protocol

- 1. Open the **Protocols** page, then open the **Protocols** tab. Click **Import**.
- 2. In the **Open** dialog box, navigate to the protocol file you want to import, then click **Open**.
- 3. The imported protocol displays in the Installed Protocols list.

### Adding a New Lot for Protocol

- Open the **Protocols** page.
- Click the Stds & Ctrls tab.
- 3. Click **Create New Std/Ctrl Lots** and select a protocol from the drop down list in the **Select Protocol** dialog box, then click **OK**. The **Std/Ctrl Details** tab opens.
- 4. Click **Apply Std/Ctrl Kit** to associate a kit with the protocol. If you are not using a kit, type the appropriate Standard and Controls information in the **Assay Standard Information** and **Assay Control Information** sections.
- 5. Click Save.

### Lots and Kits Procedures

You can edit standard and control lot information. Once a lot is used, changing or modifying it will prompt you for a new lot name.

For assay reagents specified in protocols, you can create new lots, edit lot information, select pre-existing lots for reuse, import lots, and export lots.

Assay kits include standards and/or controls. Once you enter the assay kit information, it can be used in multiple protocols. However, you should create separate kits specific for use with each protocol.

Once a lot is used, changing or modifying it will prompt you for a new lot name.

### Creating a Lot

To create lots, you must use a protocol that uses either **Quantitative** or **Qualitative** analysis settings.

To create a lot:

- 1. Open the Stds & Crtls tab from the Protocols page, then open the Create New Std/Ctrl Lots button.
- 2. In the **Select Protocol** dialog box, select the protocol you want to use for this lot, then click **OK**. The **Std/Ctrl Details** tab opens.

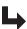

- 3. If the protocol uses standards, type the appropriate information for each standard in the **Assay Standard Information** section. In each analyte column, type the expected concentration for the analyte.
- 4. Alternatively, click **Apply Std/Ctrl Kit** and select a lot from the **Select Lot** dialog box. Click **OK** to apply the lot.
- If your batch uses controls, select Expected, Low, or High from the Show Value options. Use the Apply Values arrows to apply values down or across the range of analytes.
- 6. Click Save.

### **Editing a Lot**

To edit a lot:

- 1. Open the **Protocols** page, then open the **Stds & Ctrls** tab.
- 2. In the **Installed Kits And Lots** section, select a lot and then click **Edit**. The **Std/Ctrl Details** tab opens. Change the lot information as appropriate.

### **Deleting a Lot**

To delete a lot:

- 1. Open the **Protocols** page, then open the **Stds & Ctrls** tab.
- 2. In the Installed Kits And Lots section, click the lot you want to delete, then click Delete.

### **Exporting a Lot**

**NOTE:** Lots and kits can only be exported if the protocol they were originally created with exists within the system. If the protocol has been deleted, the lot or kit cannot be exported.

To export a lot:

- 1. Open the **Protocols** page, then open the **Stds & Ctrls** tab.
- 2. In the **Installed Kits And Lots** section, click the lot you want to export, then click **Export**. The **Save As** dialog box opens.
- 3. Navigate to the location you want to export the file to, then click **Save**.

#### Importing a Lot

- 1. Open the **Protocols** page, open the **Stds & Ctrls** tab, and then click **Import**.
- 2. In the **Open** dialog box, navigate to the file, then click **Open**.

#### Creating a Kit

To create a kit:

- 1. Open the **Protocols** page, then open the **Protocols** tab.
- 2. Select the protocol that you want to use for the kit, then click **New Std/Ctrl**. The **Std/Ctrl Details** tab opens.

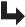

- 3. Type the name of the kit in the **Name** box, the lot number in the **Std/Ctrl Kit Lot#** box, the expiration date using MM/DD/YYYY format in the **Expiration** box, and the manufacturer in the **Manufacturer** box.
- 4. Click **Apply Std Lot** if you want to apply a standard lot. The **Select Lot** dialog box opens. Click a lot and select **OK**.
- 5. Click **Apply Ctrl Lot** to apply a control lot. The **Select Lot** dialog box opens. Select a lot and click **OK**.
- 6. Alternatively, type the appropriate information in the Assay Standard Information and Assay Control Information sections. The number of standards, controls, or both in these sections is defined in the protocol. If your batch uses controls, select Expected, Low or High from the Show Value options. Use the Apply Values arrows to apply values down or across the range of analytes.
- 7. Click Save.

#### **Protocols Tab**

#### **Protocols > Protocols**

Use this tab to create, export, or delete a protocol. You can also add new assay standard and or control information using one of the installed protocols.

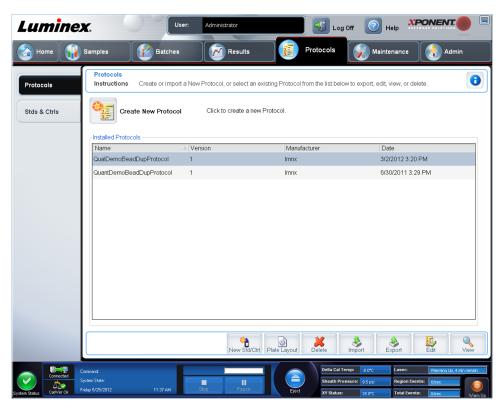

This tab contains the following:

**Create New Protocol** - Opens the **Settings** tab to create a new protocol. For more information, see "Settings Tab".

**Installed Protocols** - Displays installed protocols. The list includes **Name**, **Version**, **Manufacturer**, and **Date** information for each protocol.

New Std/Ctrl - Opens the Std/Ctrl Details tab.

Plate Layout - Open the Report dialog box, which includes the Plate Layout Report.

**Delete** - Opens the **Delete Protocol** dialog box to delete a protocol selected in the **Installed Protocol** list. Click **Yes** to delete the selected protocol.

**Import** - Opens the **Open** dialog box to select a protocol (.lxt file) to import. Navigate to the protocol file you wish to import and click **Open**.

**Export** - Opens the **Save As** dialog box to export a selected protocol. Choose an export destination and name, and select **Save**.

Edit - Opens the Settings tab to edit a selected protocol.

**View** - Opens the **Settings** tab to view the protocol. Click **Next** to advance the tab, and **Next** again to advance to the **Plate Layout** tab. Click **Close** at any time of the three tabs to return to the main **Protocols** tab, or **Back** to return to a preceding tab. The **View** option does not allow any changing of the protocol settings.

### **Settings Subtab**

**Protocols > Protocols > Settings** 

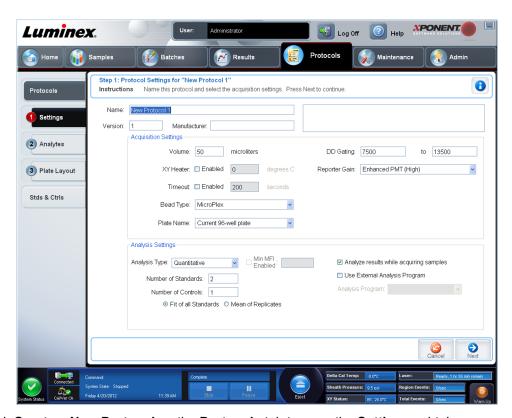

Click Create a New Protocol on the Protocols tab to open the Settings subtab.

Name and description boxes - Type the name and description in the appropriate box.

#### **Acquisition Settings**

• **Volume** - This is the volume the instrument aspirates into the system for analysis. Type the desired sample volume in microliters. Use values from 10 to 200 µl. To avoid air intake,

add at least 25  $\mu$ l to the sample well in addition to the sample size. The default value is 45  $\mu$ l.

 XY heater - Select Enabled to enable the XY heater. In the box type the desired value in degrees Celsius. The temperature range is 35° C to 60° C.

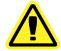

**CAUTION:** Acquiring data before the heater has reached the proper temperature can compromise test results.

- Timeout Check the Enabled box to enable the Timeout.
- **Bead Type** Check the **Bead Type** box. From the drop down menu you can select MicroPlex or MagPlex.
- Plate Name Select the plate name from the drop down menu. Select Current 96-well
  plate, Current 384-well plate, or a plate that you have created.
- DD Gating (Doublet Discriminator) Use this to set the minimum and maximum DD Gating values. In the first box, type the minimum value. In the second box, type the maximum value. The default is 7500 to 15000.
- **Reporter Gain** Select **Standard PMT** from the drop down menu to decrease the reporter gain.

**Analysis Settings** - Use this section to set the analysis type, set the number of standards and controls, select an external analysis program, and choose whether or not to analyze results while acquiring samples.

- Analysis Type Use this list to choose from the following analysis types:
  - None No analysis. Select if you have your own data post-processing program. You cannot apply standards or controls when you select None. You cannot analyze acquisitions with this setting.

.

 Qualitative - Qualitative analysis determines results as either positive or negative, reactive or non-reactive. The software is flexible in defining custom result ranges, such as negative, low positive, or high positive. Determinations are based on a single standard. For qualitative analysis the Luminex software uses a specific algorithm, shown below.

(Flsample)/(Flstandard) = Ki

Where FI = Fluorescent Intensity and Ki = a "Quali" value entered in lot information to determine the value or the qualitative assay standard.

Two predefined formulas using the algorithm are included in the system. You can use them as-is or edit their range values to meet your requirements.

- The "Quali" value determines a cutoff or threshold. This, in conjunction with ranges using the Lum Qual formula or an edited range specific for your assay, helps to determine qualitative results for unknown samples.
- Quantitative Determines the sample concentrations from standard curves using
  regression methods. Cubic Spline, Linear, Logistic 4P, and Logistic 5P. Type the desired
  values for standards and controls in the Number of Standards and Number of
  Controls boxes. Select either Fit of All Standards or Mean of Replicates for the
  calculation of the curve fit.

**NOTE:** Luminex recommends **Fit of All Standards** as the most accurate calculation of the curve fit.

Based on a range of quantitative, numerical results, a threshold range can be applied to a quantitative analysis, for example, high, low, saturated, and expected.

- Allele Call Sets analysis for an allele call. Analytes must be put in groups of 2, 3, or 4.
- **Number of Standards** Click to type the number of standards for the protocol. Applies only to qualitative and quantitative analysis.
- **Number of Controls** Click to type the number of controls for the protocol. Applies only to qualitative and quantitative analyses.
- Fit of all Standards The standard curve will be determined by using each individual standard replicate when calculating the standard curve. For example, if you run duplicates of a 7-point standard curve, the software will calculate the standard curve by using 14-points. Applies only to quantitative analysis.
- Mean of Replicates The standard curve will be determined by averaging the individual standard replicates when calculating the standard curve. For example, if you run duplicates of a seven-point curve, the software calculates the standard curve by using 7-averaged points. Applies only to quantitative analysis.
- **Min MFI Enabled** Select this box to enable a minimum MFI for the **Allele Call** analysis. Type a value in this box to set the minimum MFI for analysis.
- Analyze results while acquiring samples The software allows real-time viewing of the
  results as the instrument analyzes samples. This feature is not available if you select None
  as your analysis type.
- Use External Analysis Program Select this check box to use a third-party program to analyze the data. The Analysis Program list becomes active when this is selected. Applies only to qualitative and quantitative analysis. Use this list to select which program to use for data analysis.

Cancel - Returns you to the main Batches tab.

Next - Click to advance to the Analytes tab.

### **Editing Qualitative Analysis Settings**

- 1. Open the **Protocols** page, then open the **Protocols** tab. Select a protocol and click **Edit**.
- 2. In the **Settings** tab, enter a new version number before clicking the **Analytes** subtab.
- 3. From the **Analytes** sub tab, click on any analyte in the **Analysis field** to open the **Analysis Settings** dialog box.
- 4. From the **Method** list, click **Luminex Qualitative** or **No Analysis**. Check **Mark as Intra-Well Normalization Bead** if you want to use a normalization bead. The normalization bead is a microsphere set that is included in the assay as an internal control. It controls for sample variation and can be used to normalize data between samples in a run. An analyte used as a normalization bead will appear blue in the analyte grid.
- 5. From the Formulas list, click Lum Qual or Adv Qual.
- 6. Type a new name for the edited formula in the **Formula Name** box.

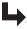

- 7. If you selected Lum Qual in the Formulas list, edit the values for each range under Negative, Low Positive, or High Positive. If you selected Adv Qual in the Formulas list, edit Negative, Low Positive, Moderate Positive, or Strong Positive. Select the check box in the Inclusive column to include the value in the range. If you clear the check box, the value will be one unit higher than the low value, and one unit lower than the high value.
- 8. Click **Add Range** if you want to add a new range. Type a **Range Name**, **Low Value**, **High Value**, and check or clear the **Inclusive** check boxes.
- 9. If you want to delete a range, click a range to highlight it, and click **Delete Range**.
- 10. Type a name for the new formula in the **Formula Name** box.
- 11. Click **Save Formula**. The new formula displays in the **Formulas** list.
- 12. Click **Apply to All Analytes** to apply the new formula to all analytes in the list, or click **OK** to apply the new formula to the single analyte you first clicked.

#### **Editing Quantitative Analysis Settings**

To edit quantitative analysis settings:

- 1. Open the **Protocols** page, the **Protocols** tab opens. Select a protocol and click **Edit**.
- 2. The **Settings** subtab opens.

**NOTE:** Update the version of the protocol before opening the **Analytes** subtab.

- 3. From the **Analytes** tab, click on any analyte in the **Analysis field** to open the **Analysis Settings** dialog box.
- 4. From the **Method** list, click **No Analysis, Cubic Spline, Linear Fit, Logistic 4P**, or **Logistic 5P**.
  - No Analysis
  - · Cubic Spine
  - Linear Fit
  - Logistic 4P
  - · Logistic 5P
- 5. From the **Weight** list, click **None** or **1/Y**<sup>2</sup>.

**NOTE:** The **Weight** options are only available if the chosen **Method** is **Logistic 4P** or **Logistic 5P**.

- 6. Check **Mark** as **Intra-Well Normalization Bead** if you want to use a normalization bead. The normalization bead is a microsphere set that is included in the assay as an internal control. It controls sample variation and can be used to normalize data between samples in a run.
- 7. Check **Use Threshold Ranges** if you want to use a range for the analysis.
- 8. Click **Add Range** to setup the threshold range.
- 9. Type a name for the range in the **Range Name** field.
- 10. Type low and high range values in the **Low Value** and **High Value** fields.
- 11. Select the check box in the **Inclusive** column to include the value in the range, or leave it clear to make the range value one unit higher than the low value, and one unit lower than the high value.

- 12. Highlight a range and click **Delete Range** to delete the range.
- 13. Click **OK** to apply the new settings to the analyte first clicked, or **Apply to All Analytes** to apply them to all the analytes in the protocol.

### **Plate Layout Subtab**

Protocols > Protocols > Plate Layout

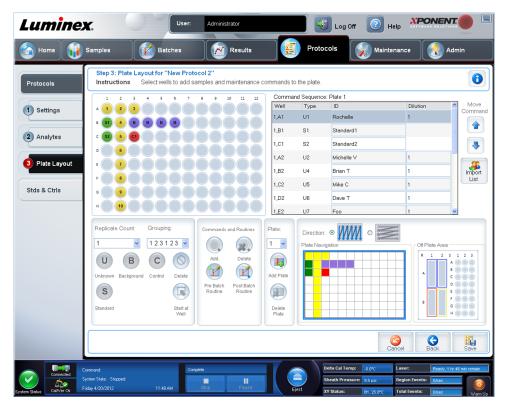

- Plate Image This is a representation of the plate. Each well appears as a circle on the
  grid. Well commands appear in the appropriate circles as you assign them to wells on the
  plate. The Plate Navigation section in the lower right part of the window can be used to
  display all the wells in the plate image. Click and drag in the Plate Navigation box to
  display different portions of the plate.
- Command Sequence Contains the command sequence for the active plate. The list includes all active wells, the type of command (Unknown, Standard, Control, Background, or assigned maintenance command), ID, and dilution factor. Double-click the ID field to type an ID. Double-click the **Dilution** field to type a dilution factor.

**NOTE:** A command's **ID** and **Dilution** fields have a blue border around them if they can be double clicked to type information.

- Move Command These arrows move a selected command up or down in the Command Sequence list, changing the acquisition order.
- Import List Opens the Open dialog box to import an existing command sequence list.

**NOTE:** The import feature allows you to import patient information into unknown wells or wells with specified locations.

- Replicate Count Defines a quantity of replicate sets from one to nine.
- Grouping Selects the sequence in which the replicates are laid out in plate wells. The
  options are:
  - 123123123 This displays one of each replicate set at a time in numerical order.
  - 111222333 This displays all the replicates in a set before moving on to the next set in numerical order.

You can assign the following well commands. Each command is associated with a color. You can click and drag to highlight a series of wells, click a column or row header to highlight the entire column or row, or simply click and highlight different wells and then click a command below to assign that command to all the highlighted wells.

• Unknown (U): Yellow

• Background (B): Purple

· Control (C): Red

• Standard (S): Green

The **Delete** and **Start at Well** commands are also available to assign as well commands. **Delete** removes the well command for the selected well. The **Start at Well** command enables you to begin acquisition at a well other than **A1**.

**NOTE:** You should first delete all standards from the plate layout if any of the standards need to be rearranged, and all controls from the plate layout if any of the controls need to be rearranged.

**NOTE:** Wells and routine names you assign to the protocol plate layout are saved into the protocol settings. The routine itself must exist on the instrument. Standards and controls associated with a given protocol typically remain constant, while the number of unknown wells often vary. You can assign a specific number of unknown wells to the plate when setting up a batch.

**Commands and Routines** - Assigns maintenance commands and routines to a well after you select it in the **Command Sequence** area.

Add - Opens the Commands and Routines dialog box so you can select a command or

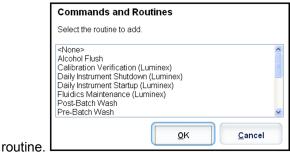

- •
- Delete Deletes the selected command or routine.
- Post Batch Routine Opens the Commands and Routines dialog box so you can select a post-batch command or routine.

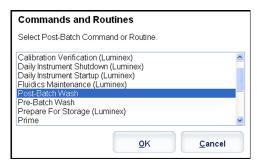

• **Pre Batch Routine** - Opens the **Commands and Routines** dialog box so you can select a pre-batch command or routine.

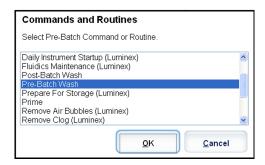

Plate Name - Specifies the plate you want to display in the plate image in the list. Add
 Plate adds a new plate to the batch, and Delete Plate deletes the plate highlighted in the
 list.

**Plate Name** - This list displays the available plates to use for the selected routine or procedure.

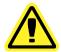

**WARNING:** When using multiple plates, use them in the proper order. Failure to do so can result in inaccurate data and test results.

- Direction Specifies the direction to run the plate commands. Select either horizontally or vertically. The selected direction also dictates how wells are added to the plate when assigning multiple unknowns, standards, and controls at one time.
- Plate Navigation Displays a smaller plate image for the current batch. Click and drag in the box to select wells to display.

**NOTE:** The click and drag option is only available on a 384-well plate.

- Off Plate Area Designates an alternate location for maintenance commands in the Commands and Routines list.
- · Cancel Returns to the main Protocols tab without saving.
- Back Returns to the Analytes tab
- Save Saves the protocol and returns to the main **Protocols** tab.

## **Analytes Subtab**

**Protocols > Protocols > Analytes** 

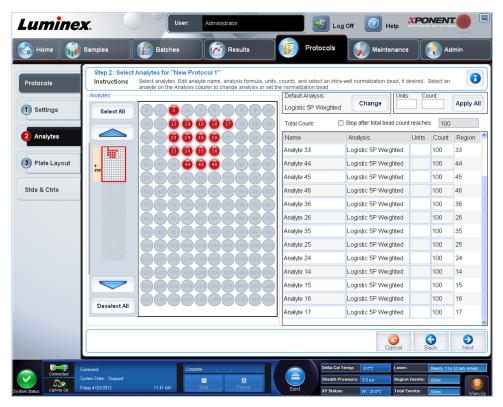

Use this tab to select or edit analytes used in the batch or protocol. This tab contains the following:

This tab contains the following:

- Analytes grid A grid representing each analyte from 1 to 500. Select All selects all
  analytes, and Deselect All deselects all analytes. Click a numbered analyte to select it;
  click the analyte again to deselect it. You can also click and drag to select groups of
  analytes. Selected analytes are red. Deselected analytes are gray. An analyte marked as
  an intra-well normalization bead is blue.
- Default Analysis The default analysis changes based on the Analysis Type selected in the Settings tab. You can change the analysis settings for all analytes by clicking Change if this button is enabled in this tab. This displays the Analysis Settings dialog box.
  - If you selected Quantitative on the Settings tab, the default analysis formula is 5P Weighted.
  - If you selected Qualitative on the Settings tab, the default analysis is Luminex
    Qualitative. Change the default value by selecting either Luminex Qualitative or No
    Analysis.
  - If you selected Allele Call on the Settings tab, the default analysis, Luminex Allele
     Call. Change the default value by selecting Luminex Allele Call.
  - Click Apply to All Analytes to apply your selection to all selected analytes. Click OK to change the default analysis to the analysis you selected. Click Cancel to close the dialog box without saving.
- Units Type the desired units for the analytes in this box.
- Count Type the desired bead count for the analytes by clicking in the Count box. If each
  selected bead set does not acquire this number of events, a warning is added to the log
  that not enough bead events were acquired. If you select bead sets that are not present,
  the analyzer continues to acquire, trying to reach the number of events per bead for bead

sets that are not in the sample. Therefore, choose only the bead sets present in your sample.

- Apply All Applies the information in the Units and Counts boxes to all analytes.
- Total Count Select Stop after bead count reaches: to stop acquisition when the bead count reaches a certain number determined by the user. Type the desired value in the box. The default value is 50. You can also specify the minimum allowable bead count per well that the xPONENT® software analyzes. This excludes data from any beads carried over during acquisition.
- Selected Analytes list Selected analytes are displayed in a list on the right side of the analyte grid. This list includes the following information:
  - Name The name of the analyte. Click and type to rename the analyte.
  - Analysis To change the type of analysis for an analyte, click this field to open the Analysis Settings dialog box and select another analysis from the list.

In the Analysis Settings dialog box:

#### FIGURE 2. Analysis Settings Dialog Box

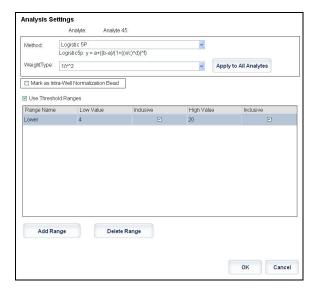

- 1. Select a method from the **Method** list.
- 2. If necessary, select a weight type from the Weight Type list.
- 3. Apply the analysis to all analytes in the list by clicking Apply to All Analytes.
- 4. Select **Mark as Intra-Well Normalization Bead** to make the analyte an intra-well normalization bead. The normalization bead is a microsphere set that is included in the assay as an internal control. It controls for sample variation and can be used to normalize data between samples in a run.
- 5. Add a range to the analysis by clicking **Add Range**.
- 6. Select **Use Threshold Ranges** to enable ranges for the analysis.
- 7. Click **Add Range** to add a range.
- 8. Type a **Range Name**, a **Low Value**, a **High Value**, and select **Inclusive** if you want to include the low and high values in the range. Click **OK** to exit the dialog box.

- **Units** The unit of measurement you specified in the **Unit** box. Click this box to type a value for the analyte.
- Count Type the desired bead count for the analytes by clicking in the Count box. If
  each selected bead set does not acquire this number of events, a warning is added to
  the log that not enough bead events were acquired.
- Region Refers to the specific analyte selected. This is a number between 12 and 78.
- **Group** If you have selected **Allele Call** from the **Analysis Type** in the **Settings** tab, this button is displayed. Click **Group** to group 2, 3, or 4 analytes for the group. Multiple groups can be defined.
- Cancel Click Cancel to return to the Batches tab.
- Back Click Back to return to the Settings tab.
- Next Click to go to the next tab.

NOTE: If the Analysis Type selected in the Settings tab was None or Allele, this takes you to the Plate Layout tab. If the Analysis Type selected was Quantitative or Qualitative, this button takes you to the Stds & Ctrls tab.

## Standards and Controls (Stds & Ctrls) Tab

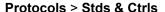

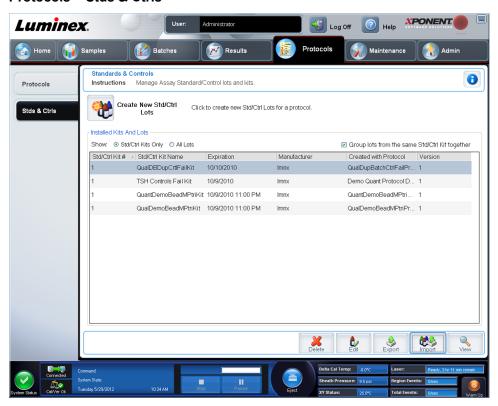

Use this tab to delete, edit, export, import, and create standards and controls.

This tab contains the following:

Create New Std/Ctrl Lots - Opens the Select Protocol box.

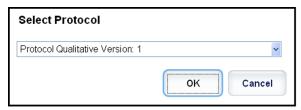

After you select from this box, the **Std/Ctrl Details** tab opens so you can create a new lot or kit.

- Installed Kits And Lots Displays information about the kits and lots currently installed on the system.
  - Show Click either Std/Ctrl Kits Only or All Lots to choose what to display.
  - Group lots from the same Std/Ctrl Kit together Select to group lots from the same kit together.

Select **All Lots** in the **Show** selections to display the following information about each installed lot:

- Reagent
- Lot #
- Expiration
- Name
- Manufacturer
- Protocol
- Versions
- Std/Ctrl Kit #
- Std/Ctrl Kit Name

Select **Std/Ctrl Kits Only** in the **Show** selections to display the following information about the **Installed Std/Ctrl Kits**:

- Std/Ctrl Kit #
- Std/Ctrl Kit Name
- Expiration
- Manufacturer
- · Created with Protocol
- Version
- Delete Deletes a selected lot. The Delete Lot(s) Confirmation dialog box opens. Click Yes to delete the lot.
- Edit Opens the Std/Ctrl Details tab to edit the lot information.
- **Export** Opens the **Save As** dialog box to export the selected lot. Select a location to save the lot file, and click **Save**.
- Import Opens the Open dialog box. Select a Std/Ctrl Kit or lot file to import, and click Open.
- View Opens the selected Std/Ctrl Kit#.

# **Chapter 7: Maintenance Page**

Use the **Maintenance** page to maintain and calibrate your system. This page contains the following tabs:

- Auto Maint
- Lot Management
- · Cmds & Routines
- · Probe & Heater
- · System Info
- System Status
- Schedule
- Support Utility

# **Auto Maintenance (Auto Maint) Tab**

**Maintenance > Auto Maint** 

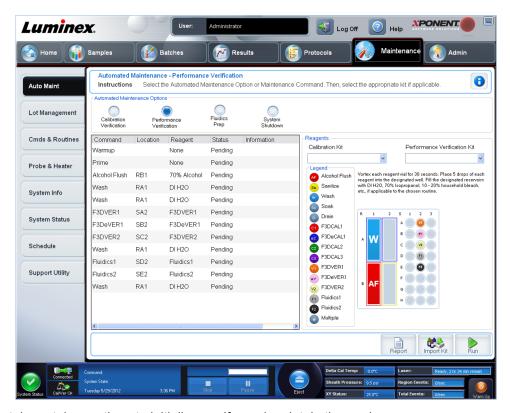

This tab contains routines to initialize, verify, and maintain the analyzer.

**Automated Maintenance Options** - Provides buttons for commonly used maintenance routines for the machine. Select from the following:

- Calibration/Verification Select this routine to use with the Calibration/Verification kit.
- Performance Verification Select this routine to use with the Performance Verification
- Fluidics Prep Select this routine to use with Fluidics Prep.
- System Shutdown Select this routine to perform a pre-defined system shutdown.

The commands for these routines display in the command list below the buttons.

This list is used to view the name of the current command, its well location, the reagent, status, and information about the command. Only the current commands are listed in the box.

- **Reagents** Displays the reagents and well locations necessary for the selected routine. You can select kits for the routines from:
  - The Calibration Kit drop down menu.
  - The **Performance Verification Kit** drop down menu.
- Report Opens the Reports tab, with the Performance Verification Reports selection displayed in the Report: list.
- Import Kit Opens the Import Calibration or Performance Kit dialog box. Select a kit and click Open to import a kit.
- · Run Initiates the selected routine.

## **Running Calibration and Verification**

Before running Calibration/Verification from the **Auto Maint** tab, you need to import Cal and Ver kit information. Perform that procedure from the **Lot Management** tab. See *Importing CAL or VER Kits*.

Run the Calibration/Performance Verification routine as part of your weekly maintenance routine:

- 1. On the **Home** page, click **System Initialization** under **Daily Activities**. The **Auto Maint** tab on the **Maintenance** page opens.
- 2. Click the Calibration Verification button under Automated Maintenance options.
- 3. Add the appropriate reagents to the off-plate reservoir and the strip well, using the diagram in the Reagents pane of the **Auto Maint** tab to guide you.
- 4. Click Run.

# **Running the Performance Verification Routine**

Run the **Performance Verification** routine as part of your daily startup routine.

- 1. On the **Home** page, click **System Initialization** under **Daily Activities**. The **Auto Maint** opens.
- 2. On the Auto Maint tab, click Performance Verification.
- 3. Add the appropriate reagents to the off-plate reservoirs and the strip well, using the diagram in the **Reagents** pane of the **Auto Maint** tab to guide you.
- 4. Click Run.

# **Lot Management Tab**

Use this tab to manage calibration and verification kits.

**Maintenance > Lot Management** 

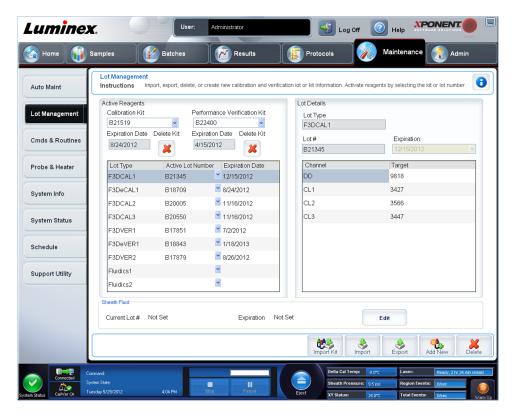

**Active Reagents** - Use this section to change calibration or performance verification kits, lot numbers and expiration dates, or to delete a kit.

- Calibration Kit Select a calibration kit from this list. Details of the selected kit display in the Lot Type, Active Lot Number, and Expiration Date fields.
- Performance Verification Kit Select a performance verification kit from this list.
   Details of the selected kit display in the Lot Type, Active Lot Number, and Expiration Date fields.
- Delete Kit These buttons delete the selected calibration or performance verification kit.
- Active Reagents table This displays information about the selected reagent. It allows
  you to choose whether the lot is CAL, VER, Fluidics 1, or Fluidics 2. That choice is
  displayed in the Lot Details area. The choice changes what columns appear in the table
  in the Lot Details area.

**NOTE:** Select an active lot number for the selected reagent from this list.

- Lot Details Displays lot information for the lot selected in the Active Reagent area.
  - · Lot Type Displays the lot type selected.
  - Lot # Enter the lot number after clicking Add New.
  - Expiration Select this to edit the expiration date after clicking Add New.
  - Lot Details table This table enables you to enter target MFI values for the type of lot you selected in the Active Reagents area. If your choice was CAL, enter targets for CL1, CL2, CL3 and RP1 and EDR. If it was VER, enter targets for each channel for each reagent. If it was Fluidics 1 or 2, you cannot enter any targets.
  - Calibrator If a calibration reagent is selected, the Lot Details table displays Channel and Target information.

- Verifier If a verification reagent is selected, the Lot Details table displays target information.
- Sheath Fluid Click Edit, enter the Current Lot# and Expiration date.
- Import Kit Opens the Import Calibration or Performance Kit dialog box to import a kit.
- Import Opens the Import Calibrator or Verification Lot dialog box to import a lot.
- Export Opens the Export Calibrator or Verification Lot dialog box. Select a name and location to save the calibrator or verification lot and click **Save**.
- Add New Adds a new lot. Add information in the Lot Details section on the right side of
  the window. Type a Lot #, Expiration, and target in the appropriate boxes and fields. Click
  Save to save the lot, or select. Cancel to cancel the entry.
- Delete Deletes a lot selected in the Active Reagents list.

# Importing CAL or VER Kits

Follow these steps to import a CAL or VER kit.

- 1. Open the **Maintenance** page, then open the **Lot Management** tab.
- Click Import Kit. The Import Calibration or Performance Kit dialog box opens.
- 3. Select the kit you want to import, then click **Open**.

# **Deleting CAL and VER Kit Information**

- 1. Open the **Maintenance** page, then open the **Lot Management** tab.
- 2. In the **Active Reagents** section, select the kit you want to delete from the **Calibration Kit** or **Performance Verification Kit** lists.
- 3. Click Delete Kit.

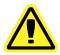

**CAUTION:** There is no confirmation dialog box when you delete a kit.

## **Commands and Routines**

**Routine Name** - This list of pre-set routines and commands can be used for system maintenance. Some of these commands are also available on the **Auto Maint**. tab. Additionally, you can create custom routines on this tab, which display in the **Routine Name** list once you save the routine. To create a custom routine, start with **None** and add the desired commands. You can also modify a Luminex routine and save it as a new routine. Select from the following routines:

- <None>
- Calibration Verification (Luminex)
- Daily Instrument Shutdown (luminex)
- Daily Instrument Startup (Luminex)
- Fluidics Maintenance (Luminex)
- Prepare for Storage (Luminex)

- Remove Air Bubbles (Luminex)
- Remove Clog (Luminex)
- Revive After Storage (Luminex)
- Verification (Luminex)
- Weekly Maintenance (Luminex)

**Commands** - This section contains the following commands:

- Wash Sends distilled water through the fluidic lines in the system. It pulls the fluid from a
  well or from the reservoir and runs it completely through the system to the waste
  receptacle.
- **Soak** Prevents salt crystals from forming in the probe due to air exposure. Soaking the probe replaces sheath fluid in the probe with water. You should perform the soak function at the end of each day. The system uses at least 250 µL of distilled water.
- F3DCAL1 Calibrates DD, CL1, CL2, and CL3 for original non-magnetic xMap beads.
- F3DVER1 Verifies DD, CL1, CL2, and CL3 for non-magnetic xMap beads.
- Alcohol Flush Removes air bubbles from the sample tubing and the cuvette using 70% isopropanol or 70% ethanol. The alcohol flush takes about five minutes. Alcohol Flush uses the off-plate reservoir because it can accommodate the amount of fluid necessary to flush the instrument.
- Warm-up Warms the system to prepare the optics prior to sample acquisition. The
  system automatically begins warming up when you turn power on. The process takes 30
  minutes. You will need to use the Warm-up command if the system is idle for four hours or
  longer.
- F3DeCAL1 Calibrates DD, CL1, CL2, and CL3 for original magnetic MagPlex beads.
- F3DeVER1 Verifies DD, CL1, CL2, and CL3 for magnetic MagPlex beads.
- Sanitize Uses the off plate reagent area, because only the reservoir can accommodate the amount of fluid necessary to sanitize the instrument. The sanitize command performs a similar function as the alcohol flush command, but uses 10% to 20% household bleach and water solution to decontaminate sample lines and the cuvette after biohazard contact. Sanitize as part of your daily shutdown routines.
- **Prime** Removes air from the system's fluidic pathways by drawing sheath fluid from the sheath fluid container. You do not need to supply solution in a plate.
- F3DCAL2 Calibrates xMap<sup>®</sup> reporters.
- **F3DVER2** Verifies RP1 at normal and high PMT and extended ranges for all xMap<sup>®</sup> Bead Types.
- **Drain** Helps remove debris from the bottom of the cuvette during troubleshooting. You do not need to supply solution. Draining takes approximately two minutes and should be followed by an alcohol flush with 70% isopropanol or 70% ethanol.
- Backflush Removes obstructions from the fluidics pathways by drawing sheath fluid from the sheath fluid container.

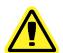

**WARNING:** Do not run three backflush commands in a row. This will use the sheath fluid faster than the system can replenish.

- F3DCAL3 Calibrates extended RP1 ranges for all xMap beads.
- Fluidics Fluidics calibrates sample carry over from well to well.

**NOTE:** You should perform a **Self Test** as part of your scheduled weekly maintenance.

Click a command to add it to a new routine, to modify an existing routine, or to run the single command. It will appear in the plate image to the right of the **Commands**. You can also select a location first, which places the command where you choose. To change the location of a command already on the plate, select it in the **Command Sequence**, and then click a different well or reservoir in the plate image.

**NOTE:** When you modify an existing routine, by adding or clearing a command, the routine name defaults to **None** in the **Routine Name** drop-down menu and the **Save As** button appears. Remember to save your new routine to make it available for future use.

**Command Sequence** - When you select a routine, the individual commands in the routine appear in order in the **Command Sequence** list. The list includes the name of each command, location, status, and any additional information.

• **Self Test** - Performs a self-diagnostic to see if the system and all operations are functioning correctly.

**NOTE:** You should perform a **Self Test** as part of your scheduled weekly maintenance.

- Report Opens the Reports tab with Calibration and Verification Reports selected in the Report: list. Click Generate to view the selected report.
- **Import** Displays the **Open** dialog box to select a routine file to import. Select a file and click **Open** to import it.
- Cancel Cancels changes made to the default location of one of the commands in the Command Sequence. Click it to cancel those changes. This button only appears if changes have been made to the command sequence.

# **Creating a New Routine**

Create maintenance routines to facilitate your startup procedure, shutdown procedure, troubleshooting, or calibration. Ensure that the maintenance routine you create is consistent with the Luminex analyzer operations and maintenance requirements. See the *FLEXMAP 3D Installation and Hardware User Manual* for more information.

To create a new routine:

- 1. Open the **Maintenance** page, then open the **Cmds & Routines** tab.
- 2. In the Routine Name list, click None.
- 3. In the **Plate Name** list, select the plate that you will use for the new routine.
- 4. In the **Commands** section, click one or more commands to add to the routine. These commands display in the plate image and in the **Command Sequence** list.
- 5. To change a location (well or reservoir) for a command, click the command in the **Command Sequence** list, then click the new location in the plate image.

**NOTE:** If you attempt to place two or more incompatible commands in the same well, a message displays instructing you to change the location of the command. Some commands can be run from the same location, for example, multiple washes can be run from the reservoir.

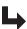

- 6. Click **Save As** to save the new routine. The **Save Routine** dialog box opens.
- 7. Type the routine name in the **Routine Name** box, then click **OK**.

# **Editing a Routine**

- 1. Open the **Maintenance** page, then open the **Cmds & Routines** tab. Click the routine that you want to edit from the **Routine Name** list.
- 2. Click a command in the **Command Sequence** list that you want to edit. Click **Clear** to delete the command, or click in a different well in the plate image to change the location of that command.

**NOTE:** When you modify a routine, the routine name automatically defaults to **None** in the **Routine Name** list.

- 3. Add, delete, or change commands as necessary, then click **Save As**.
- 4. Type a different name for the routine to create a new routine, or type the existing name of the routine to keep the edited routine using the existing routine name.

**NOTE:** You can only add commands to the end of a routine. You cannot insert new commands before commands that are already part of a routine.

# **Deleting a Routine**

You can delete a routine that you created, but you cannot delete predefined routines. Predefined routines have (Luminex) after the routine name.

- 1. Open the **Maintenance** page, then open the **Cmds & Routines** tab.
- 2. Click the routine that you want to delete from the **Routine Name** list.
- Click Delete.

**NOTE:** Do not delete routines that are used by protocols as pre- and post-batch routines.

## Running a Routine

- 1. Open the **Maintenance** page, then open the **Cmds & Routines** tab.
- 2. Select a routine to run from the Routine Name list.
- 3. Click **Eject** on the system monitor.
- 4. Add the appropriate reagents to the plate, reservoirs, and well strips as indicated in the plate image and set the plate on the plate holder.
- 5. Click Retract.
- 6. Click Run. The Routine Message dialog box opens when the routine is complete.
- 7. Click OK.

## Importing a Routine

1. Open the **Maintenance** page, then open the **Cmds & Routines** tab.

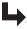

- 2. Click Import.
- 3. In the **Open** dialog box, browse for the file you want to import, then click **Open**. The routine becomes the active routine.

# **Exporting a Routine**

- 1. Open the **Maintenance** page, then open the **Cmds & Routines** tab.
- 2. Click Export.
- 3. In the **Save As** dialog box, navigate to the folder where you want to store the routine file, then click **Save**.

**NOTE:** If you haven't previously saved a routine, the **Export** button will not display.

# **Probe and Heater Tab**

Maintenance > Probe & Heater

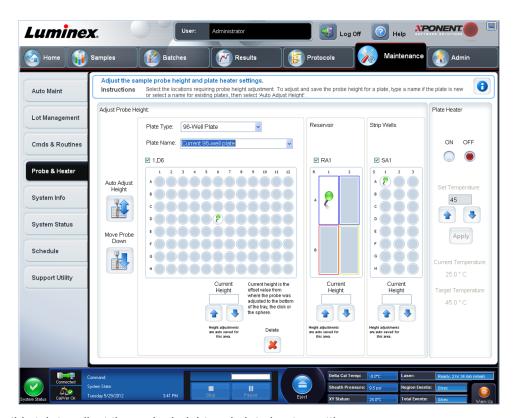

Use this tab to adjust the probe height and plate heater settings.

• Auto Adjust Height - Automatically adjusts the probe height using the specified location(s) in the main plate, reservoir, and strip wells.

**NOTE:** Luminex recommends that you calibrate the probe height using well **D6** for a 96-well plate and well **H12** for a 384-well plate.

- Plate Location pin A green pin that shows the well location used to auto adjust the probe height for the main plate, reservoir, and/or strip wells. The default (and recommended) location for the 96-well plate is well **D6**.
  - The main plate depicts a 96-well microtiter plate. For information about the plates used in assays, see *Plates*.
  - **Strip Well** depicts the strip well added to the off-plate reagent area when extra wells are required. A strip well is equivalent to one column of a microtiter plate, and, like a microtiter plate, its wells can be flat-bottomed, v-bottomed, etc.
  - **Reservoir** depicts the reservoir added to the off-plate reagent area when procedures require larger amounts of a reagent such as alcohol or distilled water.
- Move Probe Down Moves the probe down in the specified well(s).
- Plate Type 96-well or 384-well.
- Plate Name Type a name for a plate for future use or select an existing plate from the list.

**NOTE:** If you save a plate without performing an auto adjust, the plate name is saved, but the probe height adjustment is not. If you do this, you cannot use the plate with this instrument. If your purpose is to save this plate to use it when you create a protocol to export and send to someone else, click **Save**. Otherwise, click **Cancel** and perform an auto adjust.

# **Adjusting the Sample Probe Height**

Adjust the sample probe height to ensure that the probe drops far enough into the well to acquire sample.

**NOTE:** Ensure that there is no liquid in the wells or reservoirs before adjusting the sample probe height.

**NOTE:** When you adjust and save the probe height settings for all three areas under a plate name, all areas retain the adjustment.

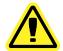

**WARNING:** Correct sample probe height is critical to successful sample acquisition and calibration. Problems with the sample probe height can lead to fluid leaks and inhibit sample acquisition.

- 1. On the **Home** page, click **Probe and Heater** under **Daily Activities**. The **Probe & Heater** tab opens.
- Select a plate from the Plate Type list.
- 3. If you are using a filter or mylar bottom plate, place a large (5.08) alignment disk into a well. For other plates, no disk is required. Ensure that the well location is selected on the plate image, (a green pin marks the location). To change the well location, click on the desired well in the plate image.
- 4. Verify that the microtiter is not warped. Warped plates can lead to incorrect probe height adjustment.
- 5. **Eject** the plate holder and add the desired plate.
- 6. Click **Retract** to retract the plate holder.
- 7. Type a name for the plate in the **Plate Name** box, or select a saved plate from the **Plate Name** list.

- 8. In the **Reservoir** section, click in an off-plate position.
- 9. In the Strip-Wells section, click on a well location.
- 10. Click **Auto Adjust Height**. The probe automatically adjusts itself to the plate you selected.
- 11. Click Save plate.

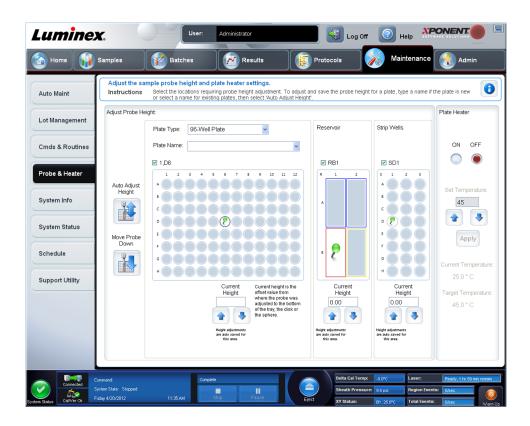

# **System Info Tab**

Maintenance > System Info

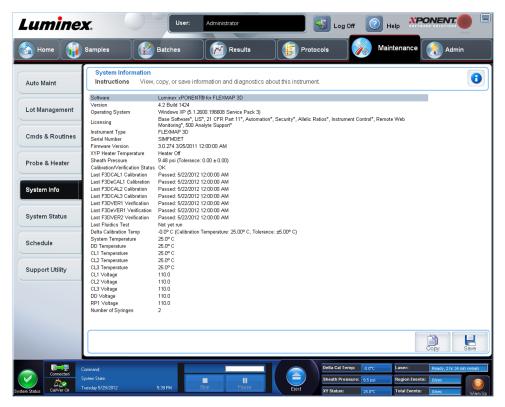

Use this tab to view information and diagnostics about the Luminex instrument.

This tab contains the following information:

- Software
- Version
- Operating System
- Licensing
- Instrument Type
- Serial Number
- Firmware Version
- · XYP Heater Temperature
- · Sheath Pressure
- Calibration/Verification Status
- Last F3DCAL1 Calibration
- Last F3DeCAL1 Calibration
- · Last F3DCAL2 Calibration
- Last F3DCAL3 Calibration
- Last F3DVER1 Verification
- Last F3DeVER1 Verification
- Last F3DVER2 Verification
- Last Fluidics Test
- Delta Calibration Temp

- System Temperature
- DD Temperature
- CL1 Temperature
- CL2 Temperature
- CL3 Temperature
- CL1 Voltage
- CL2 Voltage
- CL3 Voltage
- DD Voltage
- RP1 Voltage
- Number of Syringes

Items in this list relating to calibration and verification (CAL/VER) have one of the following states:

- Passed Indicates that the process completed successfully.
- Failed Indicates that the process was not completed successfully. Failed items appear in red.
- Not Current Indicates that verifiers are not current. Verifiers are not current if you have not calibrated the system since the last time you ran the verifiers.
- Not Yet Run Indicates that this process has not yet been run on the machine.

**Copy** - Copies the system information to the Windows clipboard. You can then paste it into a text editor such as Notepad.

**Save** - Opens the **Save As** dialog box to specify a file name and location to save the system information file.

# **System Status Tab**

#### Maintenance > System Status

Use this tab to view, print, and save system status log information. You can also access this information by clicking the **System Status** button on the **System Monitor**.

This tab contains the following:

- Search By Log Type Filters the type of log information. Select All, Maintenance, Security, or Warnings and Errors.
- Search By Log Date Enables using a date range to display a log of system activities.
- Advanced Displays the following added information in the system log:
  - Log Type
  - User ID
  - Error Level
- Log Displays a list of information about each system process. The following information appears in the list:

- Log Date
- Message
- Code
- Export Opens the Export System Log dialog box. Select a name and location for the system log export and click OK. Select Overwrite to overwrite a pre-existing file. This button exports the file in .csv format.
- Print Click to print the log file.
- Save Click to open the Save As dialog box. This saves the file as a .pdf. Pick a file name and location to save the file, and click Save.

### Schedule Tab

#### Maintenance > Schedule

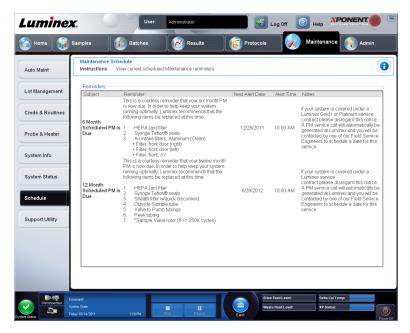

Use this tab to view reminders for scheduled maintenance due to be performed on the analyzer.

#### The Reminders section displays:

- · Subject- The maintenance occasion scheduled for an alert.
- Reminder A description of the maintenance that you need to perform on that occasion.
- Next Alert Date The date on which xPONENT alerts you about the maintenance occasion.
- Alert Time The time at which xPONENT alerts you about the maintenance occasion.
- Notes Any additional information you want to know about the maintenance occasion.

**NOTE:** This is a view-only page when accessed from **Maintenance**. Access the **Schedule** tab through the **Admin** page to change settings.

# **Support Utility Tab**

#### Maintenance > Support Utility

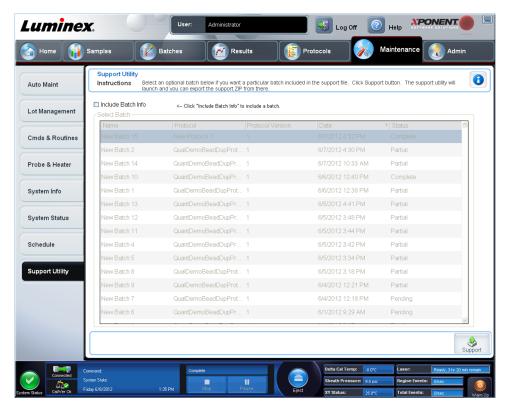

Use this tab to type information that will be useful in the event you need to contact Luminex Technical Support. On this tab, you can type your contact information and comments, as well as create and export a .zip file containing system logs and optional batch files. This file can be sent to Luminex Technical Support, who can use the information in the event of a service call.

This tab contains the following:

- Include Batch Info. Included batch information from a selected batch in the Support Utility.zip export folder.
- Select Batch Displays a list of all batches. The list includes:
  - Name
  - Protocol
  - Protocol Version
  - Date
  - Status

After you select the Support button, the dialog box contains:

• Name, Phone, Company, and Email - Type your information in these boxes so that Luminex Technical Support can contact you.

- Clear Clears all the information in the Name, Phone, Company, Email, and Comment boxes.
- **Browse** Opens the **Browse for Folder** dialog box to choose an alternate destination folder for the utility .zip file.

# Sending a Support.zip File

- 1. If you want to include a batch file, select it and check Include Batch Information.
- 2. Press **Support**. The Support Utility launches.
- 3. Type your name in the **Name** box.

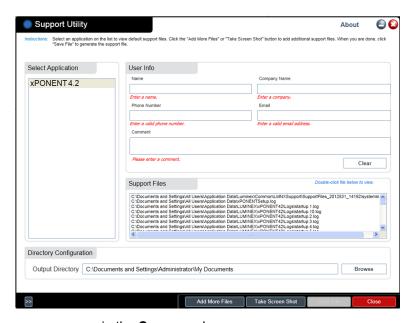

- 4. Type your company name in the **Company** box.
- 5. Type your phone number in the **Phone** box.
- 6. Type your email address in the **Email** box.
- 7. In the **Comment** box, type a detailed description about the problem you are experiencing.
- 8. Verify the location where you want to store the file. To change the location, click **Browse**, then navigate to the new folder and click **OK**.
- 9. Click **Save File**. The saved file includes date and time information.
- 10. Send an email to support@luminexcorp.com and attach the support file (xPONENTSupportFile.zip) to the email.

# **Chapter 8: Admin Page**

You must have the appropriate license to view some of the features of in the **Admin** page. This page contains the following tabs:

- System Setup
- Group Setup
- User Setup
- · Batch Options
- Alert Options
- · CSV Options
- Archive
- Licensing
- Schedule
- Report Options

# **System Setup Tab**

Admin > System Setup

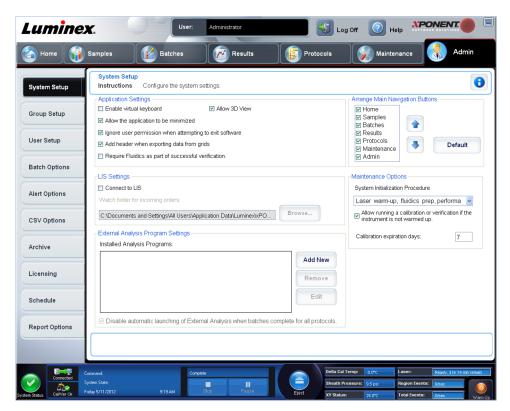

Use this tab to configure system settings such as application settings, LIS settings, maintenance page options, and external analysis program settings.

# **Application Settings**

These settings change some of the basic ways that xPONENT works, allowing customization of many of the basic functions.

- Enable Virtual Keyboard Enables the touchscreen virtual keyboard.
- Allow the application to be minimized Enables minimization of the xPONENT software so that the computer's desktop can be accessed. If this check box is clear, the application's minimize button will not function.
- **Ignore user permission when attempting to exit software** Enables the user to exit the xPONENT software, regardless if permission has been granted in the **User Setup** tab.
- Add header when exporting data from grids Adds a header row when exporting the
  data
- Require Fluidics as part of successful verification Verification will only be marked as complete if the system attempts and passes the fluidics check. That check involves testing carryover from one well to the next.
- Allow 3D View Enables the 3D view in the Current Batch tab of the Results page.

# LIS Settings

This setting is only for those using xPONENT® with a Lab Information System (LIS).

- Connect to LIS Enables connection to the LIS.
- **Browse** Opens the **Browse For Folder** dialog box. Select a location for the system to watch for incoming orders.

# **External Analysis Program Settings**

This option is for those using a program other than xPONENT® to analyze collected data.

- Installed Analysis Programs Lists the analysis programs currently installed.
- Add New Opens the New External Analysis Program dialog box.
  - Browse Opens another dialog box to select the file location for the third-party analysis program. The selected location appears in the Path box, and the name displays in the Name box.
  - Command Line Parameters To keep the default command line settings, leave Command Line Parameters blank. Otherwise, type the command line parameter for which parameters you want xPONENT® to use with the external analysis program. If the information is supplied with the external analysis program documentation, use that information. Otherwise, you can type the following parameters built into xPONENT®, in any order:
    - · #c Output.csv, full file path
    - · #p Protocol name
    - · #b Batch name
    - · #u Logged in user name
  - Set Default Sets the chosen analysis program as the default analysis program for xPONENT<sup>®</sup>.
  - OK Saves the chosen settings and exits the dialog box.
  - Cancel Cancels changes and exits the dialog box.
- Remove Removes the selected program from the Installed Analysis Programs list.
- Edit Opens the New External Analysis Program dialog box where you can edit the settings for the selected program.
- Disable Automatic launching of External Third Party Analysis when batches complete for all protocols Disables the automatic launch of the third-party analysis program after batch acquisition.

## **Arrange Main Page Headers**

These options enable the customizing of the main page headers at the top of the xPONENT® window.

- Arrange Main Navigation Buttons Select or clear the check boxes to display or remove
  main page headers. The Home page header cannot be removed. The Admin page cannot
  be removed if a security license is not being used, or if the user currently logged in is set
  up as a member of the Administrator group profile.
- Main Navigation Button Arrows Click a main page header and then click an up or down arrow to change the selected header's order of appearance at the top of the window. The Home page cannot be moved.
- Default Restores the software to the default page header arrangement.

# **Maintenance Options**

This section displays procedures to use when initializing the system.

- System Initialization Procedure Displays the available selections to use as the default system initialization procedure. After selecting an option, click **Save** at the bottom right portion of the window to save the selection as the default procedure.
- Allow running calibration or verification if the instrument is not warmed up You can enable or diable this feature by selecting the check box.
- Calibration expiration days Allows to set how often the system will need to be recalibrated.

# **Adding an External Analysis Program**

To add an external analysis program:

- 1. If the program is on an external media such as a CD or flash drive, insert the media.
- 2. Click Add New to open the New External Analysis Program dialog box.
- 3. Type a name for the external analysis program.
- 4. Click **Browse** to navigate to the .exe file for that program. Double-click the file name.
- 5. Type the command line parameter for the parameters you want xPONENT to use with the external analysis program. If the information is supplied with the external analysis program documentation, use that information. Otherwise, you can type the following parameters built into xPONENT, in any order:
  - #c Output.csv, full file path.
  - #p Protocol name.
  - · #b Batch name.
  - #u Logged in user name.

To keep the default command line settings, leave **Command Line Parameters** blank.

# **Editing an Analysis Program**

- 1. In the **Installed Analysis Programs** list, click the program you want to edit.
- 2. Click Edit. The Edit External Analysis Program dialog box opens.
- Edit the Name, Path, or Command Line Parameters, or make this the default analysis
  program if there are two or more programs installed. The default analysis program name
  displays in bold text.

## Removing an Analysis Program

To remove an analysis program from the **Installed Analysis Programs** list:

- 1. In the **Installed Analysis Programs** list, select the program you want to uninstall.
- 2. Click **Remove.** To prevent the external analysis program from starting automatically, select **Disable automatic launching of External Analysis when batches complete for all protocols**.

# **Arranging Main Navigation Buttons**

Use this section to arrange the main pages at the top of the xPONENT® screen.

**NOTE:** The **Home** page, and in some instances the **Admin** page, cannot be moved.

To arrange the main navigation buttons:

- 1. Select or clear the check boxes by each page name to hide or display the page.
- 2. Click a page name and use the up and down arrows to change the order in which the pages display, from left to right.
- 3. Click Save.
- 4. Click **Default** if you want to restore the main navigation.

# **Maintenance Options**

This section allows you to define the **System Initialization** Routine.

Run one of the **System Initialization** procedures as part of your daily startup routine.

**NOTE:** See "Daily Activities" on the **Home** page for daily maintenance routines.

Luminex recommends that you verify daily and calibrate weekly. You should also verify and calibrate if any of the following occurs:

- The delta calibration temperature exceeds ± 5° C.
- · You move the instrument.
- · You experience sample acquisition problems.
- You perform maintenance on the instrument, for example, replacing a hardware component.

Available system initialization procedures are as follows:

- Fluidics preparation, calibration, performance verification
- Fluidics preparation, performance verification
- Fluidics preparation

## **Defining the System Initialization**

**NOTE:** Luminex<sup>®</sup> recommends daily performance verification and weekly calibration of the FLEXMAP 3D<sup>®</sup> system. You can set up the system initialization routine to include calibration and verification on the **Admin** page, **System Setup** tab, **Maintenance Options** section.

1. Open the **Admin** page.

#### 2. Click System Setup.

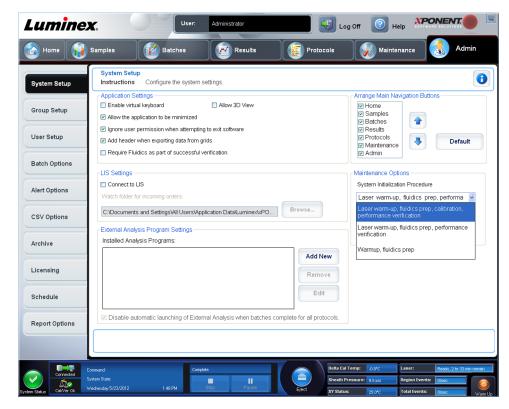

- 3. Under Maintenance Options, you can select a procedure from the drop-down list.
  - · Laser warm-up, fluidics prep, calibration, performance verification
  - · Laser warm-up, fluidics prep, performance verification
  - · Warmup, fluidics prep
- 4. Click Save.

# **Group Setup Tab**

#### Admin > Group Setup

This tab is accessible only in the Security or 21 CFR Part 11 packages. Use this tab to assign permissions to different groups of users. If you have the 21 CFR Part 11 package, you can require an electronic signature in order to perform selected tasks.

**NOTE:** The 21 CFR Part 11 package also provides full access to the Secure Package functionality.

Users are assigned to groups. These users then have permissions granted to their group.

**NOTE:** Assign permissions directly to an individual by assigning the user to a specific **Group Profile** on the **User Setup** tab.

This tab contains the following:

**Group Profile** - The following user groups are predefined:

- Administrator
- Supervisor
- Service
- Technician2
- Technician1
- Reviewer

The user will belong to the group you select.

**Group Features** - The **Group Features** list contains permission categories. When you select a category from the list, the **Features** section displays the individual tasks that are a part of that category. The following categories are available

- System Administration
- Batch Management
- Protocol Management
- Lot and Std/Ctrl Kit management
- · Import and export data
- Archiving

The **Allowed** check box next to the desired permission in the **Features** section enables the selected group to perform that task. The **Signature Required** check box next to the desired permission requires a digital signature whenever a user in the selected group performs that task.

Clear the **Allowed** check box and select **Signature Required** to require the electronic signature of another user whose account is configured to allow the action. When you do this, the current user cannot complete the action without this electronic signature.

The following permissions are available for these groups:

#### **System Administration**

- System Administration Manage Users (add, edit, or delete users)
- Manage System Configuration
- Perform Calibration and Verification
- Manage Alerts
- · Manage scheduled maintenance
- Change batch and CSV options
- · Allow exit software
- · Batch run override system
- Create, delete, activate CAL and VER Lots and Kits

#### **Batch Management**

- Create Batch
- · Edit Batch
- Delete Batch
- Run Batch

- · Validate and Invalidate Results
- Approve Batch
- Reanalyze Results
- Save Batch after changing results
- Change Formula
- · Reacquire errored wells for partial batch
- View Processed Batch Results
- Export Processed Batch Results
- Change Sample Load Volume During Run

### **Protocol Management**

**Delete Protocol** 

Lot and Std/Ctrl Kit management

- · Create Std/Ctrl Kit and Lots
- · Edit Std/Ctrl Kit and Lots
- Delete Std/Ctrl Kit and Lots

**Import and Export Data** 

- Export Batch, Protocol, Kit or Lot Files
- Import Batch, Protocol, Kit or Lot Files

### **Archiving**

- Backup/Restore
- Import/Archive

When you or any user perform an action that requires an electronic signature, the **Electronic Signature** dialog box opens. The user ID autopopulates. Type your password and any comments. Click **OK** to complete the electronic signature, or **Cancel** to cancel the signature.

# **User Setup Tab**

Admin > User Setup

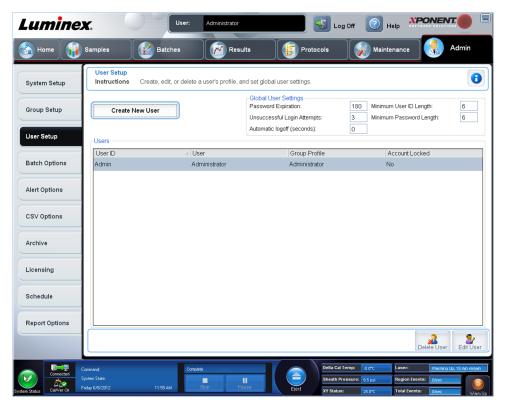

You must have administrative privileges and be using the Secure version of xPONENT or the 21 CFR Part 11 version to perform the following tasks.

- Create New User Opens the Create User Account screen.
- Global User Settings This section contains the following:
  - Password Expiration Type a length of time in days. The default is 180 days.
  - Unsuccessful Login Attempts The default number of allowed unsuccessful logins is three attempts.
  - Automatic Logoff (seconds) How many seconds pass until an automatic logoff.
     Default is 0.
  - Minimum User ID Length The default minimum User ID length is six characters.
  - Minimum Password Length The default minimum password length is six characters.
- Users Displays a list of all users. The list includes ID, Name, and Group Profile
  information, and indicates whether or not a user account is locked.
- · Delete User Removes a selected user from the list.
- Edit User Opens the Edit User Account screen. This screen has the same options as
  the Create User Account screen.

# **Editing User Permissions**

In the **Users** list, click the user ID, then click **Edit User**. In the **Edit User Account** screen, edit the desired information, then click **Save**.

## **Restoring Account Status**

If users attempt to log in unsuccessfully more than the number of times allowed, they will be locked out. In the **User** list, click the user ID, then click **Edit User**. Clear the **Account status: Locked** check box, then click **Save**.

### **Create User Account Window**

Admin > User Setup > Create User Account

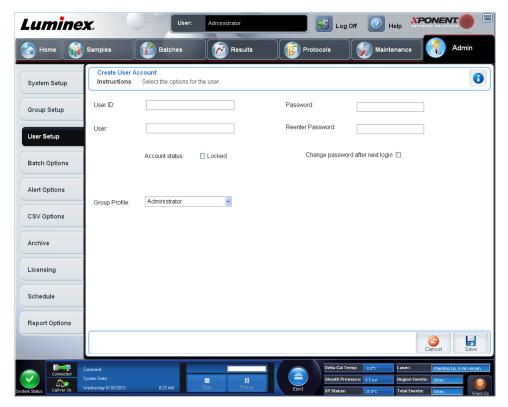

Use this tab to set the options for a new user. Any user with access to this tab can assign rights to any and all groups.

This tab contains the following:

- **User ID** Type a User ID in this box. The User ID is not case-sensitive. You can change the required number of characters on the **User Setup** tab. Once you create and delete a User ID, you cannot use that User ID again in the future.
- User Type the user's name.
- Account Status check box Select this check box to lock the amount. Clear this check box to unlock the account. When an account is locked, the check box is selected.
- Group Profile list Select:
  - Administrator
  - Supervisor
  - Service

- Technician2
- Technician1
- Reviewer
- Password Type a unique password for the user in this box.
- Reenter Password This becomes active when you type a password in the Password box. Type the password again in the Reenter Password box to confirm it.
- Change password after next login Requires the user to change the password after the first login. This check box is enabled by default.
- · Save Saves and returns to User Setup.
- · Cancel Returns to User Setup without saving.
- Global User Settings This section contains the following:
  - Password Expiration Type a length of time in days. The default is 180 days.
  - **Unsuccessful Login Attempts** The default number of allowed unsuccessful logins is three attempts.
  - Automatic Logoff (seconds) How many seconds pass until an automatic logoff.
  - **Minimum User ID Length** The default minimum User ID length is six characters.
  - **Minimum Password Length** The default minimum password length is six characters.
- Users displays a list of all users. The list includes ID, Name, and Profile information, and indicates whether or not a user account is locked.
- Delete User Removes a selected user from the list.
- Edit User Opens the Edit User Account screen. This screen has the same options as the Create User Account screen.

# **Creating a New User**

- 1. Click Create New User. The Create User Account window opens.
- 2. Type the user ID in the **User ID** box.
- 3. Type the user's name in the **User** box.
- 4. Type a password for the user Password box, then re-type it in the **Reenter Password** box. If you want the user to change the password on first login, select **Change password after first login**. The required length for passwords is set on the **Group Setup** tab.
- 5. In the **Group Profile** list, select the role for the user your are creating.
- 6. Click **Save** to cancel to return to **User Setup** without saving.

# **Edit User Account Window**

Admin > User Setup > Edit User Account

On this page, users can modify the information of the user who was selected from the **User Setup** tab.

The **Edit User** page contains the following:

- User ID The identification of the user.
- Name The user's name.

- Group Profile The user's group or category.
- Change Password After Next Login A box that, when checked, indicates that the user will change his or her password at the next login.
- Account Status Locked or functioning. A check in the Locked box indicates that the
  account is locked due to the maximum number of unsuccessful login attempts.
- Password The user's current password.
- Reenter Password The user's current password, repeated.
- Save Click to save the changes made within the Edit User Account window.
- Cancel Click to cancel the process and return to the User Setup tab.

## **Editing User Permissions**

- 1. In the Users list, click the user ID, then click Edit User.
- 2. In the **Edit User Account** window, edit the desired information.
- Click Save.

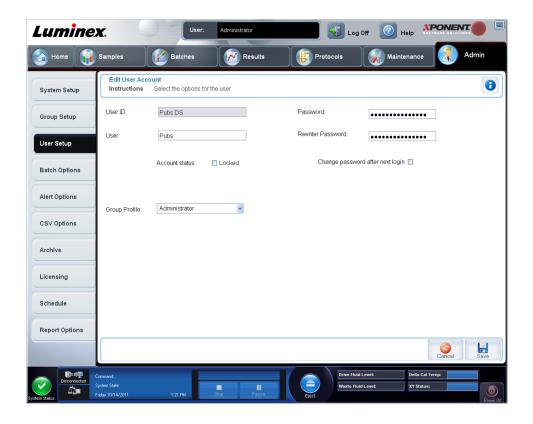

# **Batch Options Tab**

#### Admin > Batch Options

Use this tab to set options for analysis and acquisition of batches.

This tab contains the following:

Batch Options - This section displays the following options:

- Allow running a batch if the instrument is not warmed up Allows batches to run if the instrument is not warmed up.
- Allow running or saving a batch with expired reagents and fluids Allows batches to run with expired reagents and fluids.
- Allow running a batch if XY temperature is not in range Allows batches to run if the XY temperature is not in range.
- Allow running a batch if the instrument is not calibrated or verified Allows batches to run if the instrument is not calibrated.
- Use Weighting as default option for quantitative analysis Sets the weighting for quantitative analysis to default to **ON** for new protocols.
- Warn when saving/running a New Batch with New Protocol without saving the Protocol and/or Standard and Control information -Opens a dialog box warning when saving or running a new batch with a new protocol when you haven't saved the protocol and/or standard and control information.

#### **Batch Settings**

- Analysis display decimal places Type the number of digits the system displays. The default number of digits is three.
- Minimum bead count for obtaining results Type any whole number from 0 to 1000000. This is the minimum bead count that must be observed by the instrument for a particular analyte before this data is used in statistical calculations and is displayed on the graphs and results table. When set to a number greater than 0, the analyzer does not display data for bead sets not generating events equal to or less than this value. Type 0 to display all events. The default setting is 1.
- Allow batches to be run or saved without lot number, expiration or manufacturer -Allows saving lots without normal required information.
  - Default Batch Routines
    - **Default Pre-Batch Routine** System maintenance routines like wash, flush, or clean can be programmed at different points in a batch to prevent clog formation and maintain peak system performance. Pre-batch routines, specifically, are recommended for challenging sample matrices like viscous material or material containing particulates in suspension because these matrices can clog the instrument. Select this option to specify a particular routine to run before running a batch.
    - Default Post-Batch Routine A Luminex Post-Batch routine automatically runs at the end of each batch to clean the sample chamber and maintain peak system performance. This cannot be deleted or modified and runs by default. However, you can turn off this routine or use a different routine. Luminex recommends cleaning the system with 0.1N NaOH.
  - Default Analysis Graph Axes
    - Log X Axis
    - Log Y Axis

#### **Batch Thresholds** - Displays the following options:

- · Low bead count detection
  - Detection Enabled When this box is checked it enables low bead count detection.
  - · Well Count.
  - · Total Bead Count

- Error (Stop) Stops the batch.
- · Warning ( Pause) Pauses the batch.
- Warning (Log) Logs a warning if the number of successive wells in the Well Count box are run without reaching the number of beads in the Bead Count box.
- Run Routine Displays a drop down box which allows you to select the routine you
  want to run when a low bead count is detected.

Click in either box to type a number other than the default.

• Liquid Detection - Selecting either Error or Warning stops the batch or logs a warning if no liquid is detected in the well.

Cancel - Cancels changes.

Save - Saves changes.

# **Alert Options Tab**

#### Admin > Alert Options

Use this tab to set options for alerts about various system events.

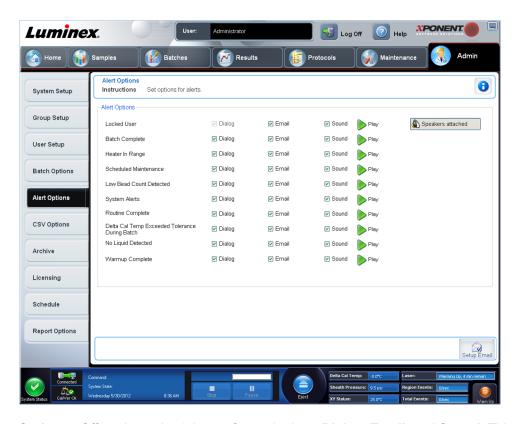

**Alert Options** - Offers three check boxes for each alert - **Dialog, Email**, and **Sound**. This section displays the following events:

- · Locked User The user is locked out of the login.
- Batch Complete The batch is finished.
- Heater In Range The plate heater is warmed to the designated range.

- Scheduled Maintenance A scheduled maintenance routine is now due.
- Low Bead Count Detected A bead count below the accepted range is encountered.
- System Alerts One of the following events has occurred:
  - Overloaded syringe pump plunger
  - Probe step loss
  - · Sheath pressure error
  - X step loss
  - · Y step loss
- Routine Complete- The currently running routine is complete.
- **Delta Cal Temp Exceeded Tolerance During Batch** The delta cal temperature fell outside the designated range during the running of the batch.
- No Liquid Detected There is no liquid detected.
- Warmup Complete The laser is warmed up.

Select the appropriate check boxes to display a pop-up message, send an email, or play a sound to alert you when the event occurs. All check boxes are selected by default. **Cancel** and **Save** buttons display if you change a setting.

**Speakers Attached/Speakers Not Attached** - Enables sounds to be played through speakers. Click this button if you have speakers attached to your system. The button title will alternate between attached/not attached status when you click it.

Setup Email - Opens the Setup Email dialog box.

Enable or disable email notification by selecting or clearing the Email Active check box.

Contact your network administrator to determine the information needed in the **Mail Server Host**, **From Email Address**, **From Email Password**, and **Mail Server Port** boxes, and if you need to select the **Enable SSL (Secure Sockets Layer)** check box.

The **Test** button tests the email settings. Select **Apply** to initiate the settings you've selected, or click **OK** to use the settings and exit the dialog box. **Cancel** exits the dialog box without saving the settings.

# **Alert Options Tasks**

To set notification options for various events:

- 1. Select **Dialog** if you want a dialog box to open for a specific event.
- 2. Select **Email** if you want to send an email notification for a specific event.
- Select Sound if you want a sound to play for a specific event.

4. If you choose to send an email notification for a specific event, and the email address is not already set up, click **Setup Email** to open the **Setup Email** dialog box.

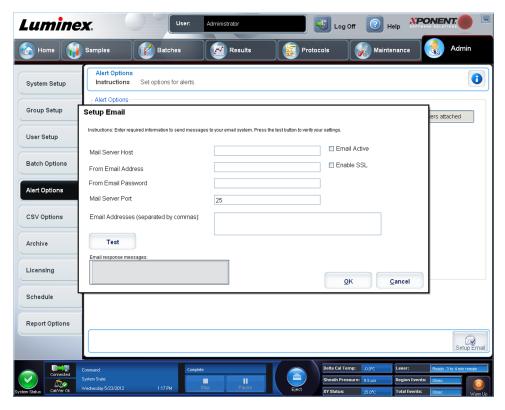

- Turn email notifications on or off by checking or clearing the Email Active check box.
- Contact your system administrator to determine the correct information for the Mail Server Host, From Email Address, From Email Password, and Mail Server Port boxes, and if you need to check the Enable SSL (Secure Sockets Layer) check box.
- Type addresses you wish to be sent alert notifications in the **Email Addresses** box.
- · Click **Test** to send a test email to the addresses you've typed.
- 5. Click **OK** to apply any changes and close the dialog box or **Apply** to apply any changes but remain in the **Setup Email dialog box**.

# **CSV Options Tab**

**Admin > CSV Options** 

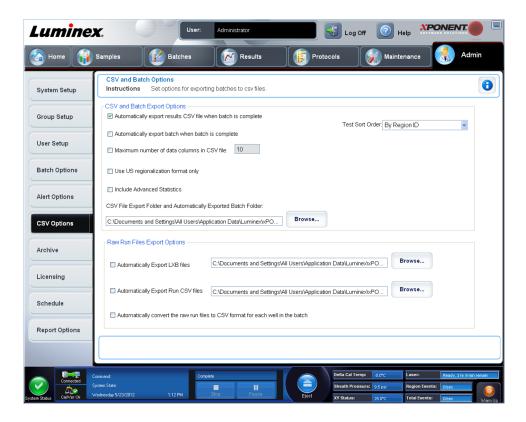

# **CSV and Batch Export Options**

This tab contains the following:

- Automatically export results CSV file when batch is complete Automatically export
  the results .CSV file when the system finishes analyzing the batch. This allows running
  programs on exported data without having to manually start the export.
- Automatically export batch when batch is complete Exports batch information automatically when a batch has completed.
- Maximum number of data columns in CSV file Sets the number of individual values in each line of the comma-separated value output file.
- Use US regionalization format only Exports data only in US regionalization format.
- Include Advanced Statistics Exports advanced and additional statistics, for example, trimmed counts, in the CSV file.
- CSV Export Folder and Automatically Exported Batch File Displays the path and location where the CSV file or automatically exported batch file will be exported. Click Browse to change the file export location.
- Test Sort Order Defines a method to sort the test data. The options are By Analyte Name, By Region ID, or By Setup Order.

## **Raw Run Files Export Options**

- Automatically Export LXB files Displays the path and location where the LXB file will be exported. Click Browse to change the file export location.
- Automatically Export Run CSV files Displays the path and location where the LXB file will be exported. Click Browse to change the file export location.

- Automatically convert the raw run files to CSV format for each well in the batch Click the check box if you want the automatic conversion.
- · Cancel Cancels changes.
- · Save Saves changes.

# **Archive Options Tab**

Admin > Archive

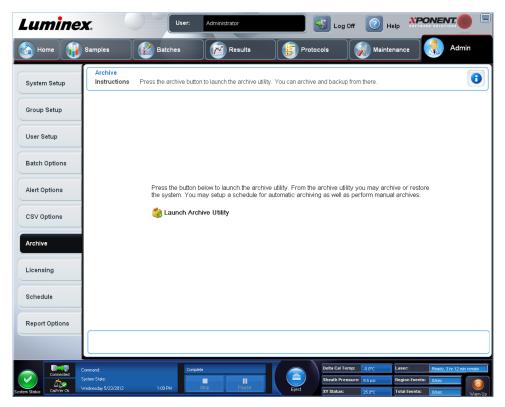

Use this tab to archive all file types - batches, protocols, kits, lots, and LIS records. When you click the **Launch Archive Utility** button, the **Archive Utility** opens.

**NOTE:** To back up or restore xPONENT files, quit the application and select **XPONENT ARCHIVE.** 

# **Archive Utility**

Admin > Archive > Archive Utility

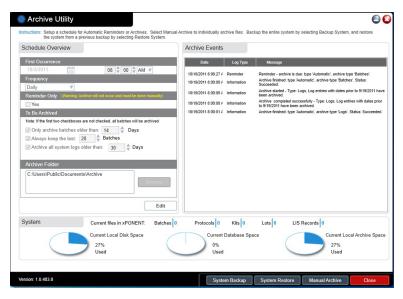

The **Archive Utility** can be used within xPONENT to set up frequency and type of files to back up. Statistics about disk space and archive space used, as well as the types of files to backup, appear on this page.

The archive utility runs continuously. If automatic archives are scheduled, they occur whether xPONENT® is running or not.

When you want to backup or restore xPONENT, quit the application and run the Archive Utility from the **Start** menu.

The Archive Utility includes the following elements:

- Schedule Overview Use the selections in this box to schedule archiving.
  - First Occurrence Use this to select the date and time for the first automatic archive.
  - **Frequency** Use this to establish how frequently the system performs the archive process.
  - **Reminder Only** Use this to establish whether you want a regular reminder from the system so that you can perform archiving manually.
  - To Be Archived Use these choices to establish which files are archived.
  - Archive Folder Use this to select the folder in which files are archived. If the output folder is on a network share and the share becomes unavailable, the system archives locally and sends you a note where the archived files are.
- Archive Events This lists all events related to archiving activity, including Date, Log Type (Reminder, Warning, or Information), and Message.
- **System** This displays how many files of each type are currently in xPONENT: Batches, Protocols, Kits, Lots, LIS Records. It also shows, in the form of pie charts, how much local disk space, database space, and local archive space is in use.
- System Backup Click this to back up your system. It requires a log in and then instructs
  you to shutdown the xPONENT® software and launch the Archive Utility from the Start
  menu.

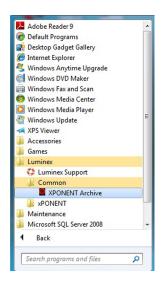

• **System Restore** - Click this to restore your system. It requires a log in and then refers you to the **Start** menu to restore your system.

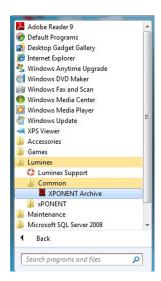

- **Manual Archive** Click this to perform a manual archive process. It requires a log in and then opens the **Manual Archive** window.
- · Close Click this to close the Archive Utility.

## **Setting Up Automatic Archiving**

Click **Edit** in the **Schedule Overview** box to enable the fields to accept your edits and to enable the **Browse** button. The label on the button changes to **Save**.

1. Specify when you want your archives to begin using the calendar.

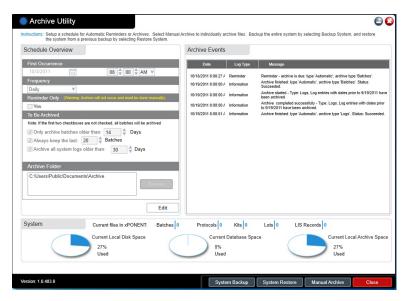

- 2. Using the drop-down list, select how often you want to perform archives.
- 3. Select **Reminder Only** to be reminded of the need to archive, after which you must archive manually. Clear this check box to enable automatic archives.
- 4. In the **To Be Archived** drop-down list, select the date and batch parameters for the files you want to archive:
  - Only archive batches older than: [x] Days
  - · Always keep the last: [x] Batches
  - Archive all system logs older than:[x] Days
- 5. In the **Archive Folder** box, verify the location to which you want to archive the file(s). To change the location, click **Browse**, then navigate to the new location and click **OK**.

**NOTE:** Note: If you change the default archive location, ensure that the **Archive Folder** box reflects that same location when you import those archived files.

6. Click Save to save your settings.

# **Performing a Manual Archive**

Use Manual Archive only when you need to archive specific individual files.

1. In the Archive Utility, click Manual Archive to open the Manual Archive window.

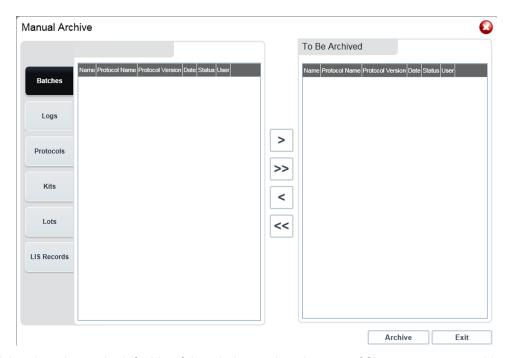

- 2. Using the tabs on the left side of the window, select the type of files you want to archive:
  - Batches
  - Logs
  - Protocols
  - Kits
  - Lots
  - LIS Records

Each tab opens a list of files available for archiving, except **Logs**, which requires only a choice of how old, in days, a file has to be to be archived.

- 3. Select the files you want to archive from the list on the left and use the arrow keys to move those files to the **To Be Archived** box on the right. For log files, select the age of the files, in days.
- 4. Click **Archive** to move the selected files to the archive.

**NOTE:** You must archive each groups of files separately. If you select a different tab without archiving first, xPONENT® warns you that you lose the information in the **To Be Archived** box.

5. Click Close to close the Manual Archive window.

# **Licensing Tab**

Admin > Licensing

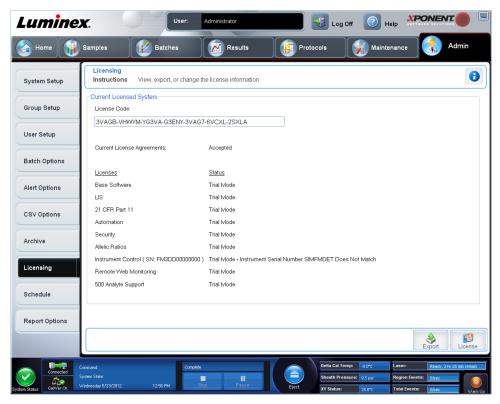

Contact Luminex Technical Support to upgrade xPONENT® for FLEXMAP 3D® or to obtain a new license.

**NOTE:** You must restart the computer for the new license to take effect.

# Adding a New License Key

- 1. Access the Admin page, then the Licensing tab.
- 2. Click **License** (bottom right corner of window).
- Copy and paste the new key into the License Code field. The License File field remains blank.
- 4. Click **OK**. This closes xPONENT<sup>®</sup>, applies the license, and restarts xPONENT<sup>®</sup>. Contact Luminex<sup>®</sup> Technical Support if you have any difficulty saving or adding a new license key.

# **Schedule Tab**

Admin > Schedule

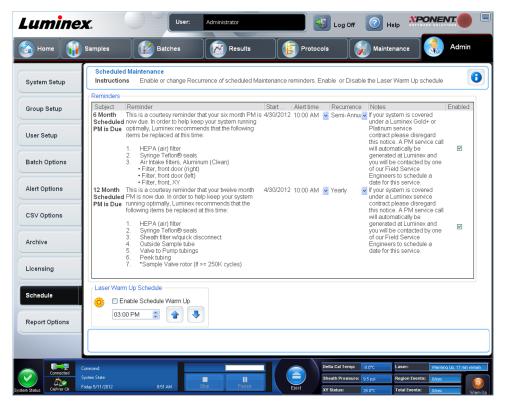

Use the **Schedule** tab to enable or change the recurrence of scheduled maintenance reminders.

- Select the time of day that you want to receive alerts in the Alert Time list.
- Select how often you want to receive reminders in the Recurrence list.
- Enable or disable the reminders by selecting or clearing the **Enabled** check box.

# **Editing Maintenance Schedule Settings**

Edit maintenance settings on the **Schedule** tab accessed from the **Admin** page. The **Schedule** tab can also be accessed from the **Maintenance** page, but the settings cannot be edited from there.

1. Access the **Admin** page, then the **Schedule** tab.

- 2. On the **Schedule** tab, use the drop-down menus to edit the following items for any scheduled activity:
  - Alert Time the time of day that you want to receive alerts.
  - Recurrence how often you want to receive reminders.
  - Laser Warm Up Schedule you can schedule what time you want the lasers to warm up. You can either enable or disable this option.

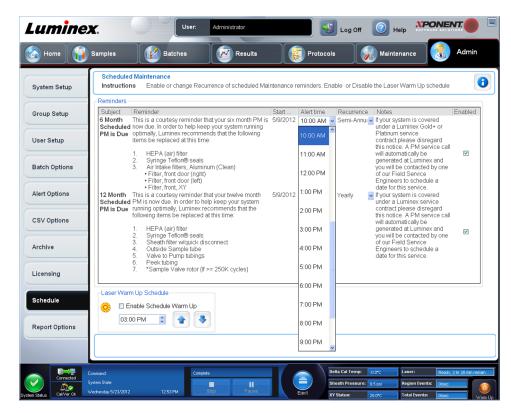

3. Enable or disable the reminders by selecting or clearing the **Enabled** check box.

# **Report Options Tab**

Admin > Report Options

Use **Report Options** to set how reports are displayed and printed.

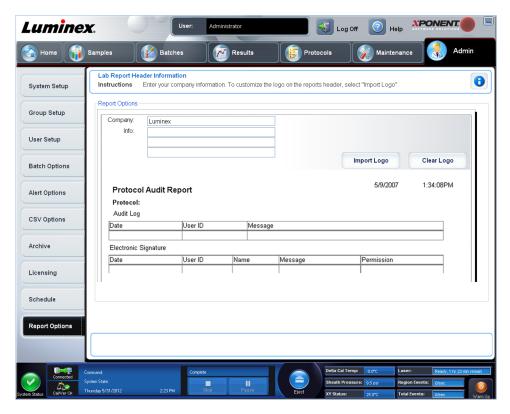

 Type a company name in the Company box, and any additional information in the Info: box.

**NOTE:** The logo file should be 920 x 125 pixels. If you want the logo to appear to the right of your company name, include 120 pixels of white space to the left of the logo, in the graphic file. If you do not include white space, the logo may appear behind the company information.

- 2. Click **Import Logo** to open the **Open** dialog box and select the file you want to use for the logo at the top of reports.
- 3. Click Clear Logo to return to the default logo.
- 4. Click Save.